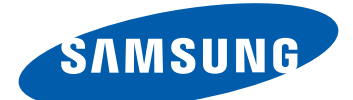

# GT-S7500 Používateľská príručka

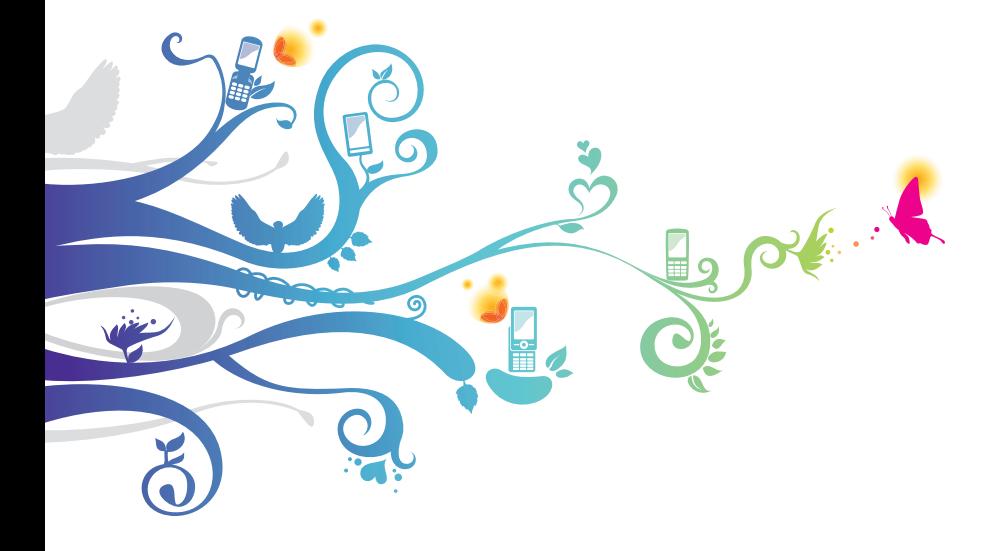

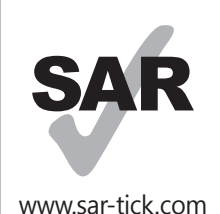

Tento výrobok spĺňa príslušné národné limity SAR 2,0 W/kg. Špecifické maximálne hodnoty SAR nájdete v časti Informácia o certifikácii SAR (Specific Absorption Rate – špecifická miera absorpcie) v tomto návode na používanie.

# **Používanie tejto príručky**

Ďakujeme, že ste si zakúpili toto mobilné zariadenie značky Samsung. Toto zariadenie vám umožňuje vysokokvalitnú mobilnú komunikáciu a zábavu, obe založené na výnimočných technológiách a vysokých štandardoch spoločnosti Samsung. Táto používateľská príručka je určená na to, aby vás oboznámila s funkciami a vlastnosťami vášho prístroja.

# **Najskôr si prečítajte tieto informácie**

- **●** Pred použitím zariadenia si pozorne prečítajte bezpečnostné upozornenia a túto príručku, aby ste tak zaistili jeho bezpečné a správne používanie.
- **●** Popisy v tomto návode sú založené na predvolených nastaveniach zariadenia.
- **●** Obrázky a snímky použité v tejto používateľskej príručke sa od vzhľadu konkrétneho produktu môžu líšiť.
- **●** Obsah tejto používateľskej príručky sa môže od konkrétneho produktu či softvéru poskytnutého operátorom či iným poskytovateľom služieb líšiť, a môže byť menený bez predchádzajúceho upozornenia. Najnovšiu verziu používateľskej príručky nájdete na webovej stránke www.samsung.com.
- **●** Dostupné funkcie a doplnkové služby sa môžu s ohľadom na typ zariadenia, použitý softvér alebo poskytovateľa služieb líšiť.

- **●** Použitý formát a spôsob dodania tejto používateľskej príručky vychádza z operačného systému Google Android a môže sa s ohľadom na použitý operačný systém konkrétneho používateľa líšiť.
- **●** Aplikácie a ich funkcie sa môžu líšiť s ohľadom na krajinu, oblasť a použitý hardvér. Spoločnosť Samsung nezodpovedá za funkčné problémy spôsobené aplikáciami iných spoločností.
- **●** Spoločnosť Samsung nie je zodpovedná za problémy s výkonom a nekompatibilitou spôsobené upravenými nastaveniami databázy Registry ani upraveným softvérom operačného systému. Pokusy o prispôsobenie operačného systému môžu spôsobiť, že zariadenie alebo aplikácie nebudú pracovať správne.
- **●** V prípade potreby si môžete softvér vášho mobilného zariadenia aktualizovať na internetovej stránke www.samsung.com.
- **●** Softvér, zvukové zdroje, tapety, obrázky a zvyšný obsah poskytnutý v tomto zariadení je licencovaný na obmedzené použitie medzi spoločnosťou Samsung a ich príslušnými vlastníkmi. Stiahnutie a používanie týchto materiálov na komerčné či iné účely predstavuje porušenie zákonov o autorských právach. Spoločnosť Samsung nie je za takéto porušenia autorských práv používateľom zodpovedná.
- **●** Prosíme vás, aby ste si odložili túto príručku pre budúcu potrebu.

# **Ikony v pokynoch**

Najskôr sa oboznámte s ikonami použitými v tejto príručke:

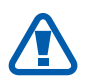

**Upozornenie** – situácie, ktoré by mohli spôsobiť zranenie vás alebo iných osôb

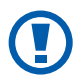

**Výstraha** – situácie, ktoré by mohli spôsobiť poškodenie zariadenia alebo iného vybavenia

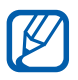

**Poznámka** – poznámky, rady alebo dodatočné informácie

- ► **Pozri** stránky so súvisiacimi informáciami; napríklad:  $\triangleright$  str. 12 (predstavuje "pozrite si stranu 12")
- → **A následne** poradie možností alebo menu, ktoré musíte vybrať na vykonanie kroku; napríklad: V základnom režime otvorte zoznam aplikácií a vyberte **Nastavenia** → **O telefóne** (predstavuje **Nastavenia** a následne **O telefóne**)
- [ ] **Hranaté zátvorky** tlačidlá zariadenia; napríklad: [ $\equiv$ ] (predstavuje tlačidlo Možnosti)

# **Autorské práva**

Copyright © 2012 Samsung Electronics

Táto používateľská príručka je chránená medzinárodnými zákonmi o autorských právach.

Žiadna časť tejto používateľskej príručky nesmie byť reprodukovaná, šírená, prekladaná alebo prenášaná žiadnou formou alebo spôsobom, elektronicky ani mechanicky, vrátane fotokópií, natáčania ani žiadnymi inými systémami na ukladanie bez predchádzajúceho písomného súhlasu spoločnosti Samsung Electronics.

# **Ochranné známky**

- **●** SAMSUNG a logo SAMSUNG sú registrované ochranné známky spoločnosti Samsung Electronics.
- **●** Logo Android, Google Search™, Google Maps™, Google Mail™, YouTube™, Android Market™ a Google Talk™ sú ochrannými známkami spoločnosti Google, Inc.

- **SIS** $\odot$  a **SIS** $\odot$  sú ochranné známky spoločnosti SRS Labs, Inc. CS Headphone a WOW HD technológie sú zahrnuté v licencii od SRS Labs, Inc.
- **●** Bluetooth® je celosvetová registrovaná ochranná známka spoločnosti Bluetooth SIG, Inc.
- **●** Oracle a Java sú registrované ochranné známky spoločnosti Oracle a/alebo jej dcérskych spoločností. Ostatné názvy môžu byť ochrannými známkami príslušných vlastníkov.
- **●** Wi-Fi®, Wi-Fi Protected Setup™, Wi-Fi Direct™, Wi-Fi CERTIFIED™ a logo Wi-Fi sú registrované ochranné známky združenia Wi-Fi Alliance.
- **●** Všetky ostatné ochranné známky a autorské práva sú majetkom príslušných vlastníkov.

# e dina CE01680

# **Obsah**

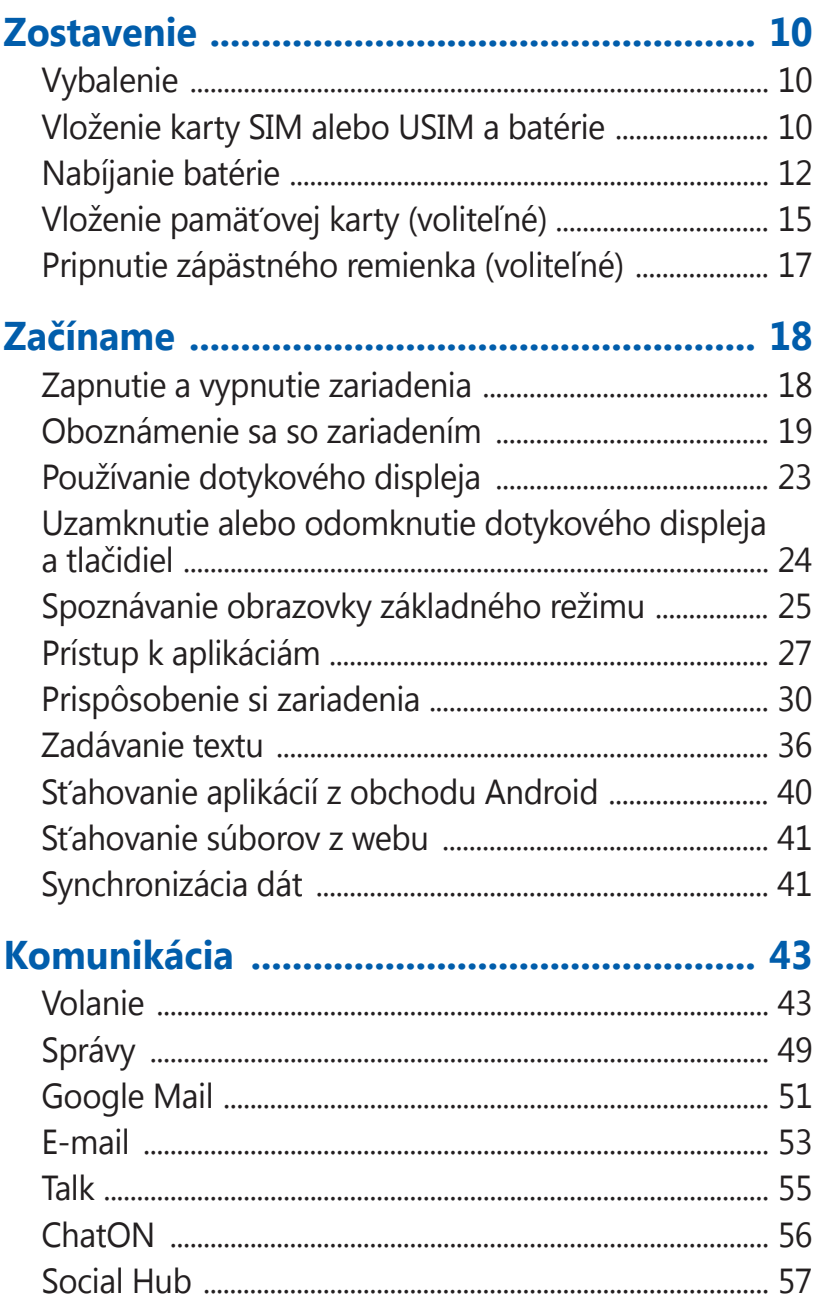

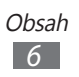

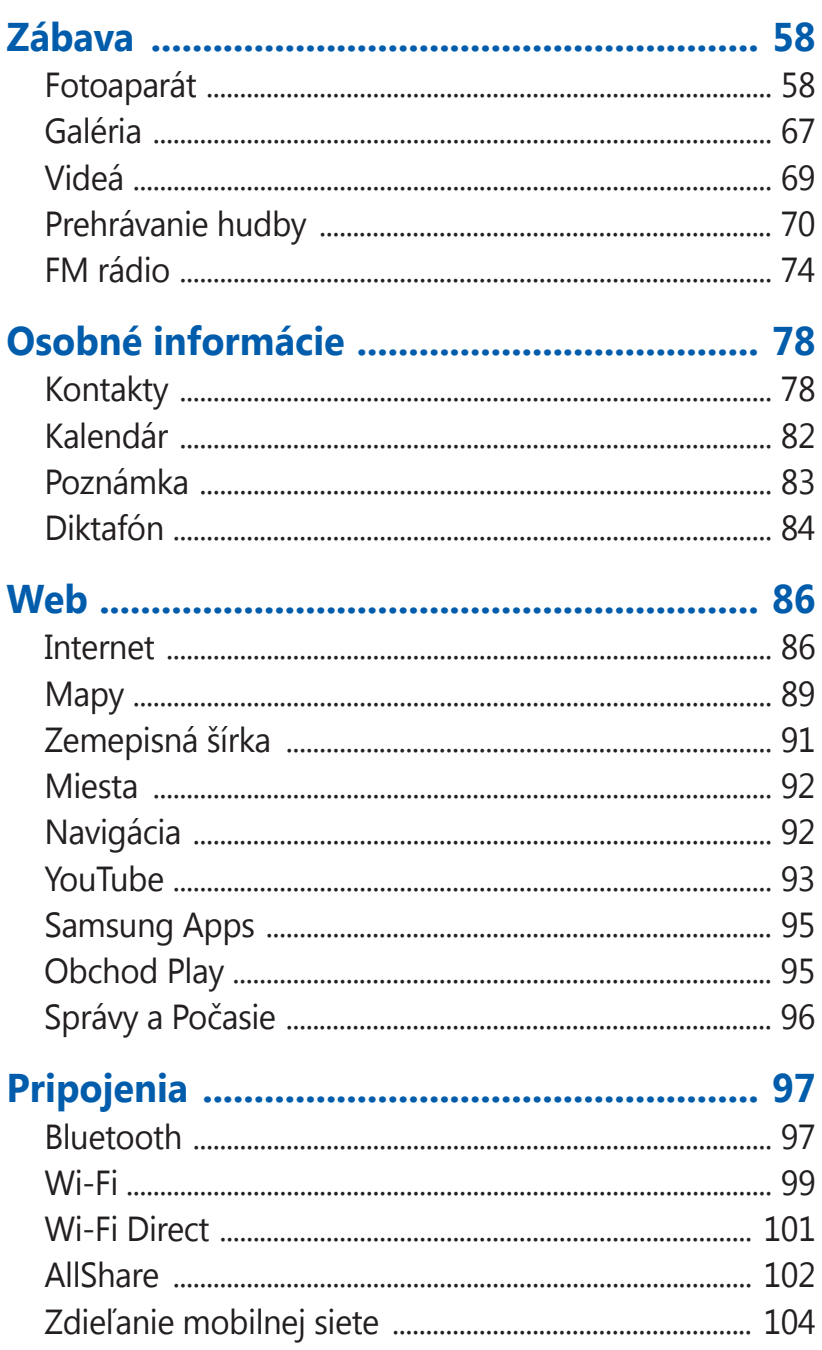

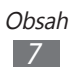

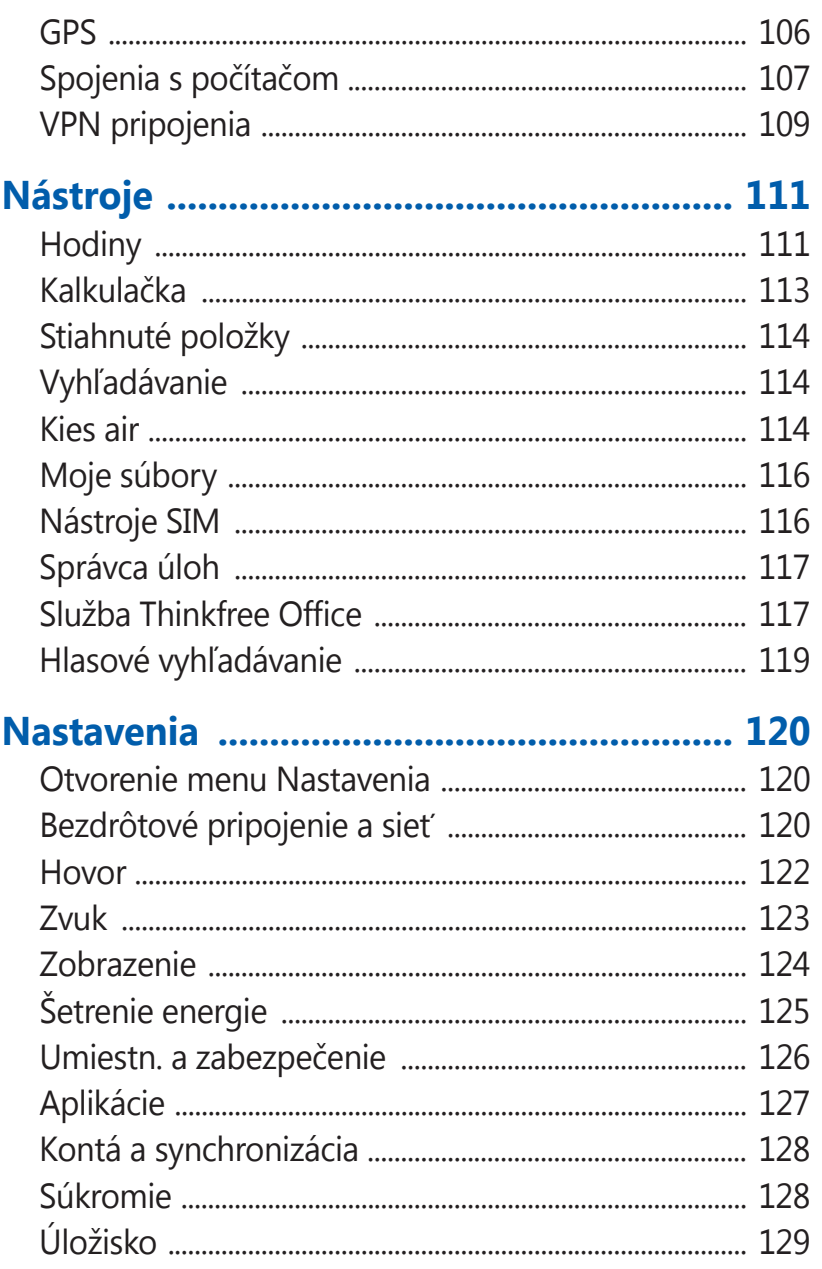

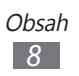

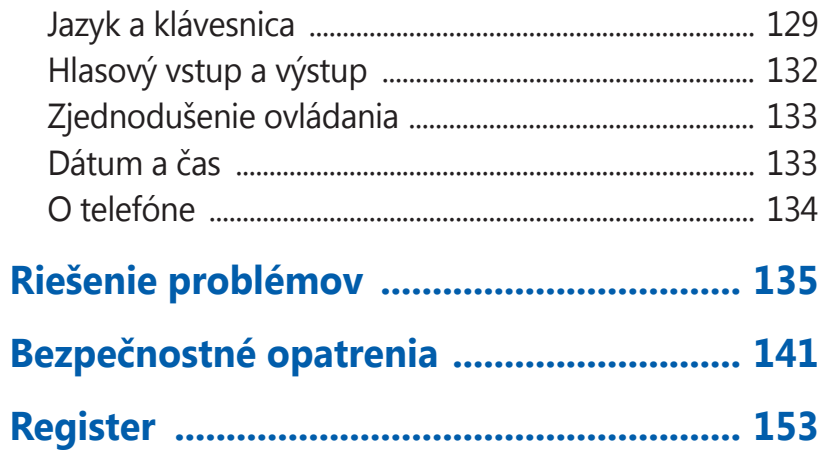

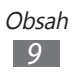

# <span id="page-9-0"></span>**Zostavenie**

# **Vybalenie**

Skontrolujte, či sú v balení nasledujúce položky:

- **●** Mobilné zariadenie
- **●** Batéria
- **●** Stručná Príručka

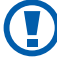

Používajte iba softvér schválený spoločnosťou Samsung. Pirátsky alebo nelegálny softvér môže spôsobiť poškodenie alebo poruchy, na ktoré sa nevzťahuje záruka výrobcu.

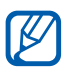

- **●** Súčasti dodávané so zariadením a dostupné príslušenstvo sa môžu líšiť v závislosti od oblasti alebo poskytovateľa služieb.
- **●** Dodatočné príslušenstvo si môžete zakúpiť u miestneho predajcu výrobkov Samsung.
- **●** Dodané príslušenstvo je pre vaše zariadenie to najvhodnejšie.
- **●** Iné príslušenstvo, než to dodané so zariadením, s ním nemusí byť kompatibilné.

# **Vloženie karty SIM alebo USIM a batérie**

Keď si predplatíte službu u poskytovateľa mobilných služieb, dostanete kartu SIM (Subscriber Identity Module), v ktorej budú načítané podrobnosti o objednanej službe, napríklad PIN a voliteľné služby. Ak chcete používať službu UMTS alebo HSDPA, je si možné zakúpiť kartu USIM (Universal Subscriber Identity Module).

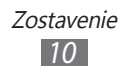

Vloženie karty SIM/USIM a batérie:

- *1* Keď je zariadenie zapnuté a vy ho chcete vypnúť, stlačte a podržte vypínacie tlačidlo a vyberte **Vypnutie** → **OK**.
- *2* Odstráňte zadný kryt.

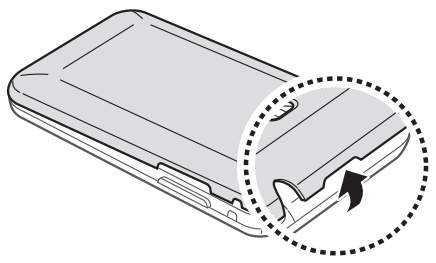

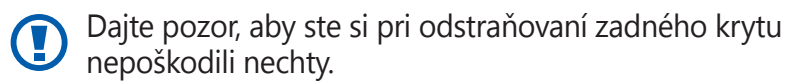

*3* Vložte kartu SIM alebo USIM tak, aby zlaté kontakty smerovali k prístroju.

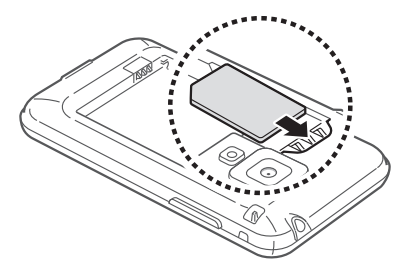

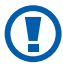

Anténa sa nachádza v hornej časti na zadnej strane zariadenia. Neodstraňujte ochrannú pásku na anténe, pretože by sa anténa mohla poškodiť.

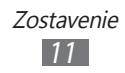

<span id="page-11-0"></span>*4* Vložte batériu.

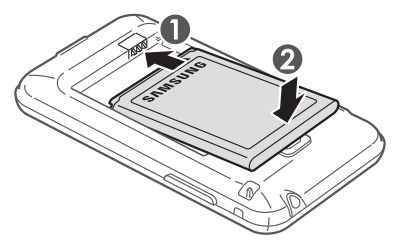

*5* Vráťte zadný kryt späť.

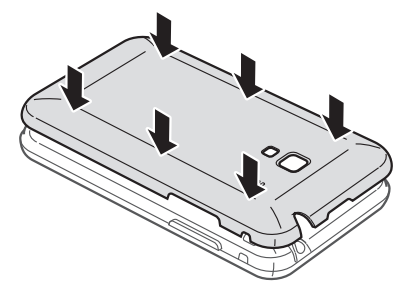

# **Nabíjanie batérie**

Pred prvým použitím zariadenia musíte nabiť batériu.

Zariadenie môžete nabiť buď pomocou cestovného adaptéra, alebo pripojením k počítaču prostredníctvom USB kábla.

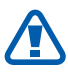

Používajte len nabíjačky a káble schválené spoločnosťou Samsung. Neschválené nabíjačky alebo káble môžu spôsobiť výbuch batérie alebo poškodenie zariadenia.

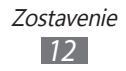

- **●** Keď poklesne napätie batérie, zariadenie vydá varovný tón a zobrazí správu informujúcu o nízkom napätí batérie. Ikona batérie bude tiež prázdna. Ak napätie batérie klesne príliš, zariadenie sa automaticky vypne. Aby ste mohli zariadenie ďalej používať, nabite batériu.
	- **●** Ak je batéria úplne vybitá, nebudete môcť zapnúť zariadenie ani po pripojení cestovného adaptéra. Skôr, ako sa pokúsite zapnúť zariadenie, nechajte vybitú batériu niekoľko minút nabíjať.

## › **Nabíjanie cestovným adaptérom**

*1* Zapojte malý koniec cestovného adaptéra do multifunkčného konektora.

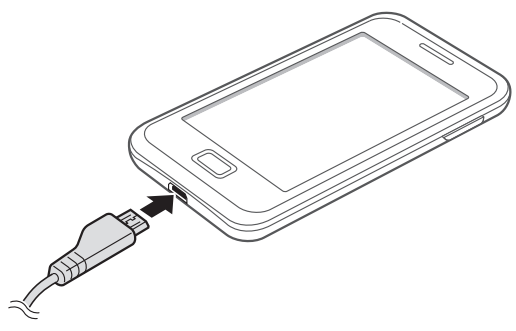

Nesprávne pripojenie cestovného adaptéra môže vážne poškodiť zariadenie. Na poškodenia spôsobené nesprávnym použitím sa nevzťahuje záruka.

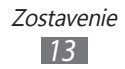

- *2* Zapojte veľký koniec cestovného adaptéra do elektrickej zásuvky.
	- **●** Zariadenie môžete používať aj v prípade, keď sa práve nabíja, ale v tom prípade bude plné nabitie batérie trvať dlhšie.
		- **●** Počas nabíjania prístroja nemusí dotykový displej fungovať z dôvodu nestabilného zdroja napájania. Ak sa to stane, odpojte napájací adaptér od zariadenia.
		- **●** Počas nabíjania sa zariadenie môže zahrievať. Toto je normálne a nemalo by to mať žiadny vplyv na životnosť ani výkon zariadenia.
		- **●** Ak sa zariadenie nenabíja správne, zaneste ho spolu s nabíjačkou do servisného strediska Samsung.
- *3* Keď je batéria plne nabitá, odpojte adaptér od zariadenia a potom od elektrickej zásuvky.

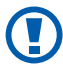

Nevyberajte batériu skôr, ako odpojíte cestovný adaptér. Tým by sa mohlo zariadenie poškodiť.

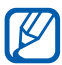

Ak chcete ušetriť energiu, odpojte cestovný adaptér, keď ho nepoužívate. Cestovný adaptér nemá vypínač, preto ho musíte odpojiť od zásuvky, aby ste prerušili napájanie. Cestovný adaptér by mal počas používania zostať v blízkosti zásuvky.

# › **Nabíjanie pomocou USB kábla**

Pred nabíjaním sa uistite, že je počítač zapnutý.

*1* Zapojte jeden koniec (micro-USB) USB kábla do multifunkčného konektora.

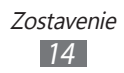

<span id="page-14-0"></span>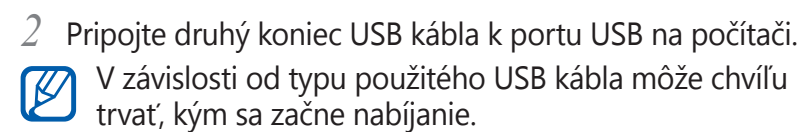

*3* Keď je batéria úplne nabitá, najskôr odpojte USB kábel od zariadenia a potom od počítača.

# **Vloženie pamäťovej karty (voliteľné)**

Aby ste mohli ukladať dodatočné multimediálne súbory, musíte vložiť pamäťovú kartu. Toto zariadenie podporuje karty microSD™ alebo microSDHC™ s kapacitou maximálne 32 GB (závisí od výrobcu a typu pamäťovej karty).

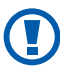

Spoločnosť Samsung používa pre pamäťové karty schválené priemyselné štandardy, avšak niektoré značky nemusia byť so zariadením plne kompatibilné. Používanie nekompatibilnej pamäťovej karty môže poškodiť zariadenie alebo samotnú kartu a poškodiť dáta na karte uložené.

- **●** Zariadenie podporuje na pamäťových kartách iba súborový systém FAT. Ak vložíte kartu naformátovanú na iný súborový systém, zariadenie zobrazí výzvu na preformátovanie pamäťovej karty.
	- **●** Časté zapisovanie a mazanie skracuje životnosť pamäťových kariet.
	- **●** Po vložení pamäťovej karty do zariadenia sa adresár so súbormi na pamäťovej karte zobrazí v priečinku external\_sd.

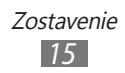

- *1* Odstráňte zadný kryt.
- *2* Vložte pamäťovú kartu tak, aby zlaté kontakty smerovali nadol.

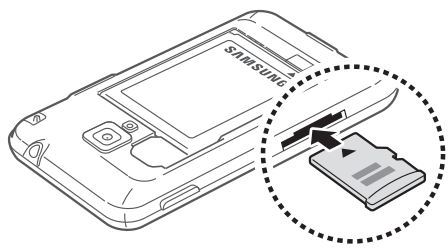

- *3* Zatlačte pamäťovú kartu do slotu pre pamäťovú kartu, pokým sa nezaistí na mieste.
- *4* Vráťte zadný kryt späť.

# › **Vybratie pamäťovej karty**

Pre bezpečné odstránenie je potrebné pamäťovú kartu pred vybratím najprv odpojiť.

- *1* V základnom režime vyberte <sup>→</sup> **Nastavenia** <sup>→</sup> **Úložisko** → **Odobrať kartu SD** → **OK**.
- *2* Odstráňte zadný kryt.
- *3* Mierne na kartu zatlačte, pokým sa zo zariadenia neuvoľní.
- *4* Vyberte pamäťovú kartu.
- *5* Vráťte zadný kryt späť.

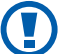

Nevyberajte pamäťovú kartu, keď zariadenie prenáša informácie alebo k nim pristupuje, keďže by tak mohlo dôjsť k strate dát alebo poškodeniu karty alebo zariadenia.

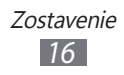

# <span id="page-16-0"></span>› **Formátovanie pamäťovej karty**

Formátovanie pamäťovej karty na počítači môže byť príčinou nekompatibility so zariadením. Pamäťovú kartu formátujte iba v zariadení.

V základnom režime vyberte → **Nastavenia** → **Úložisko** → **Odobrať kartu SD** → **OK** → **Formátovať kartu SD**→ **Formátovať kartu SD** → **Vymazať všetko**.

Pred formátovaním pamäťovej karty si nezabudnite vytvoriť zálohu všetkých dôležitých údajov uložených v zariadení. Záruka výrobcu nepokrýva stratu dát, ktorá je dôsledkom činnosti používateľa.

#### **Pripnutie zápästného remienka (voliteľné)**

- *1* Odstráňte zadný kryt.
- *2* Zápästný remienok pretiahnite cez otvor a zaháknite ho cez malý výčnelok.

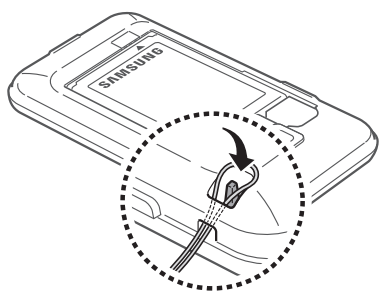

*3* Vráťte zadný kryt späť.

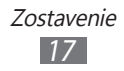

# <span id="page-17-0"></span>**Začíname**

# **Zapnutie a vypnutie zariadenia**

Ak chcete zariadenie zapnúť, stlačte a podržte vypínacie tlačidlo. Pri prvom zapnutí zariadenia nastavte vaše zariadenie pomocou obrazovkových pokynov.

Ak chcete svoje zariadenie vypnúť, stlačte a podržte vypínacie tlačidlo a potom vyberte **Vypnutie** → **OK**.

- 
- **●** Na miestach, na ktorých je zakázané používanie bezdrôtových zariadení, ako sú paluby lietadiel a nemocnice, dodržujte všetky upozornenia a pokyny zamestnancov.
- **●** Ak chcete používať iba tie funkcie zariadenia, ktoré nesúvisia so sieťou, prepnite ho do letového režimu. Stlačte a podržte vypínacie tlačidlo a vyberte **Letový režim**.

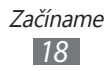

# <span id="page-18-0"></span>**Oboznámenie sa so zariadením**

# › **Usporiadanie zariadenia**

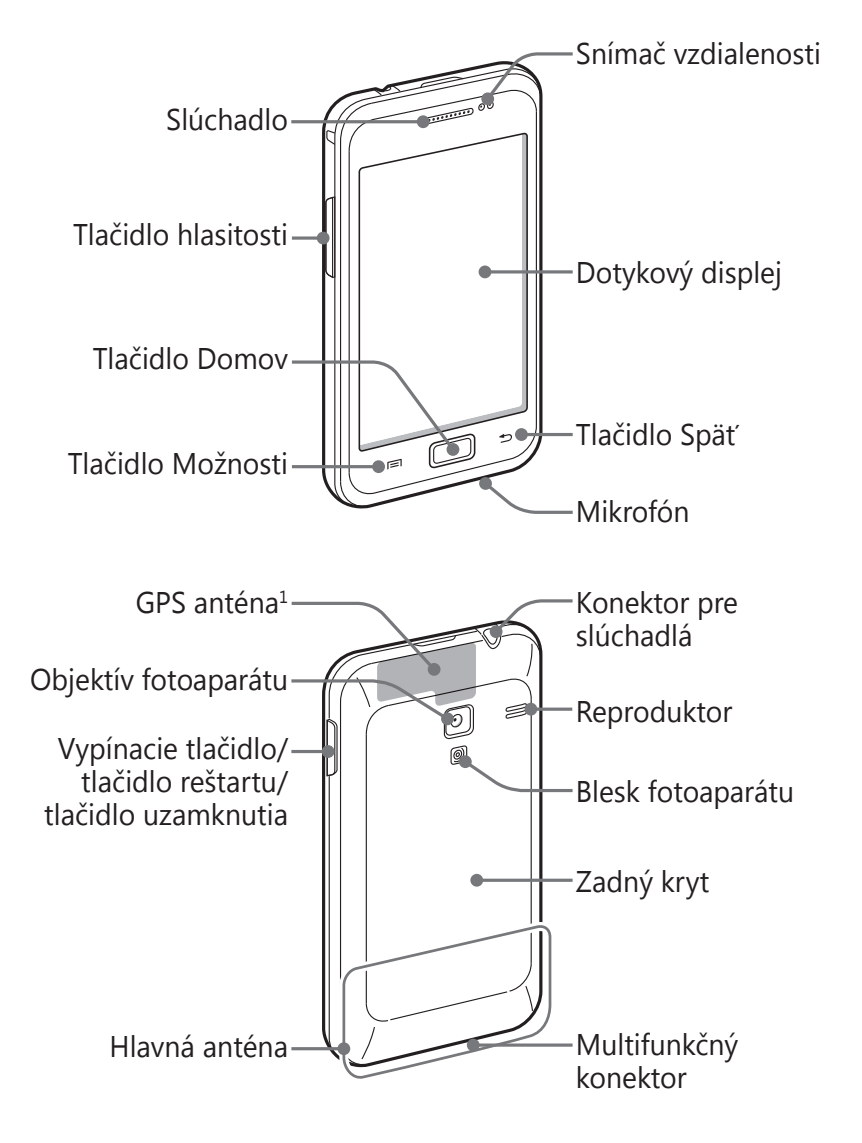

1. Nedotýkajte sa oblasti antény, ani túto oblasť neprikrývajte rukami ani inými objektmi počas používania príslušných funkcií.

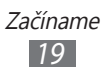

# › **Tlačidlá**

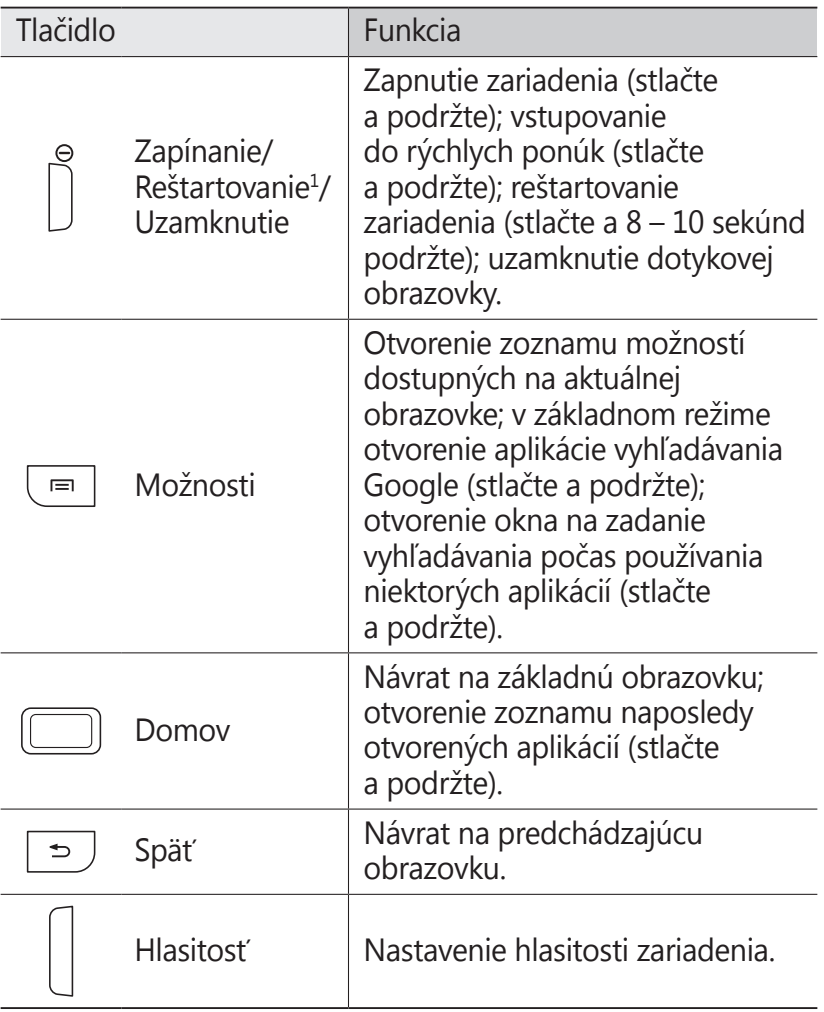

1. Ak má vaše zariadenie závažné chyby alebo padá a zamŕza, pre obnovenie jeho funkčnosti budete zrejme potrebovať reštart.

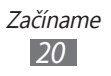

#### ›**Ikony indikátora**

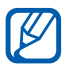

Ikony zobrazené na displeji sa môžu líšiť v závislosti od oblasti alebo poskytovateľa služieb.

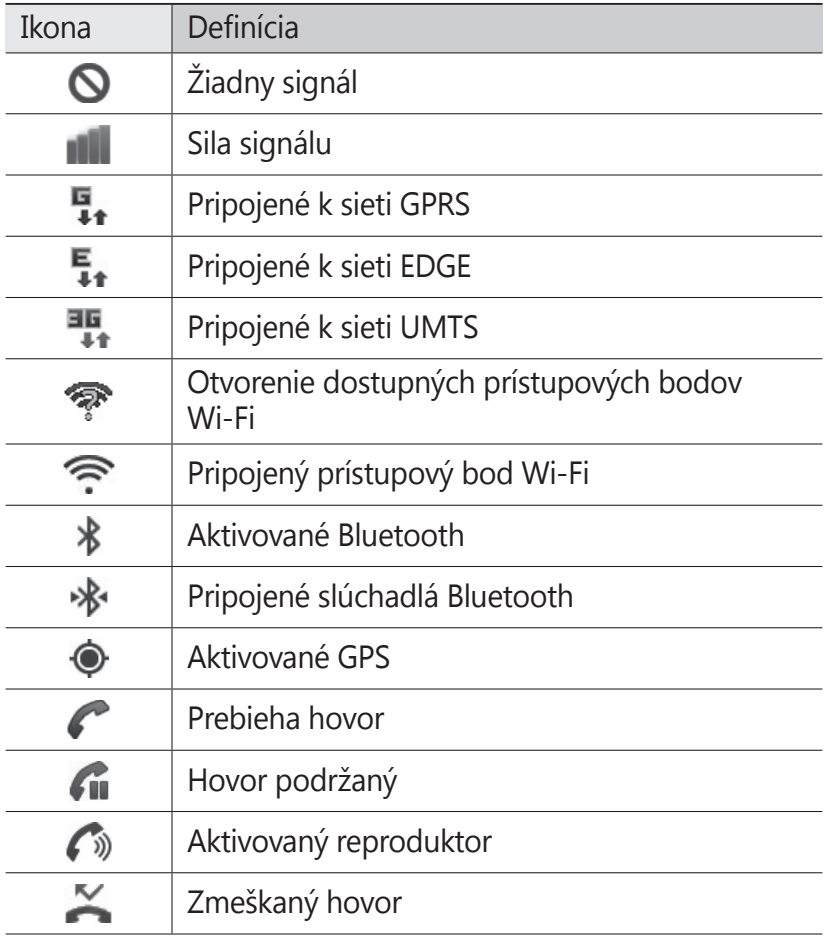

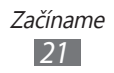

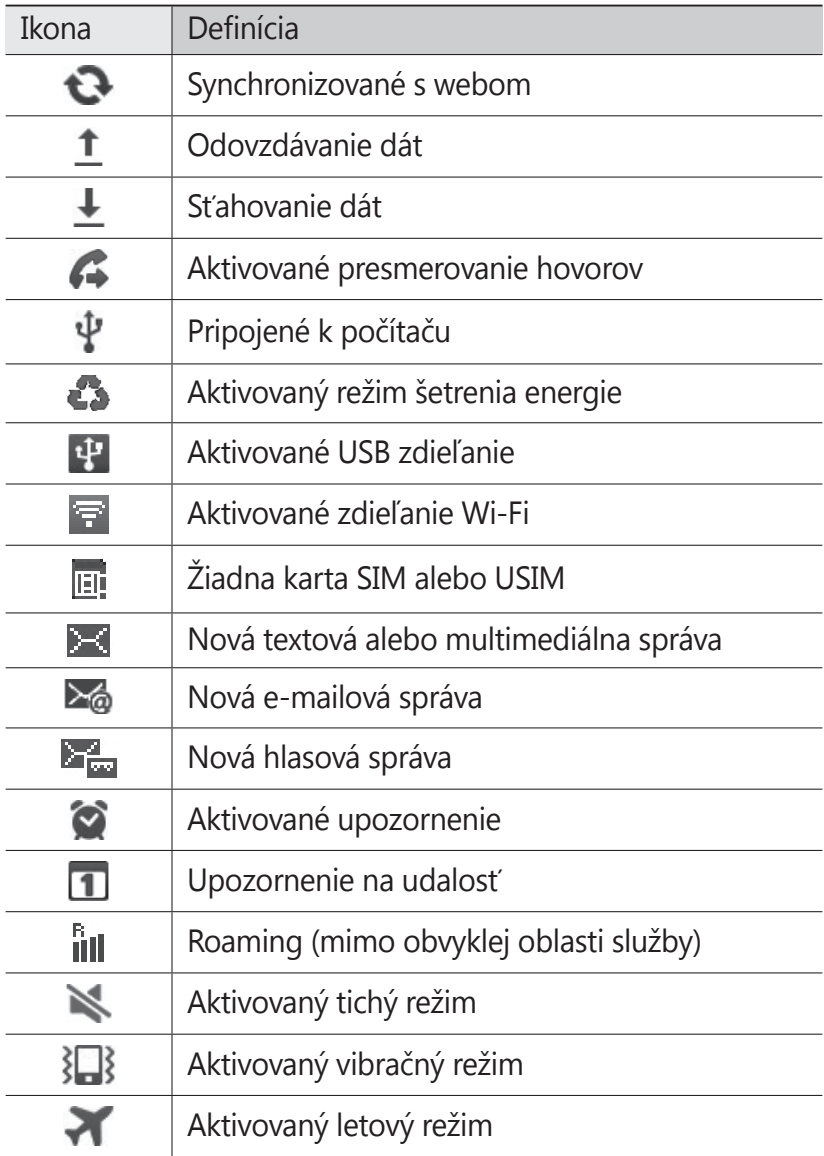

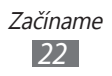

<span id="page-22-0"></span>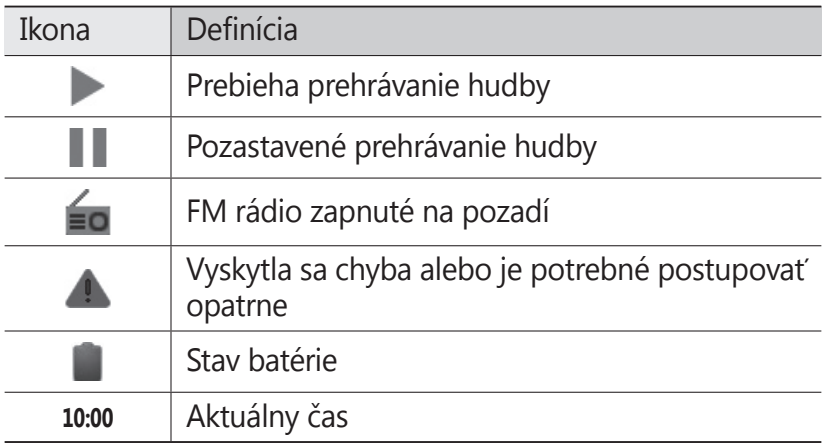

# **Používanie dotykového displeja**

Pomocou dotykovej obrazovky môžete jednoducho vyberať položky a vykonávať funkcie. Oboznámte sa so základnými úkonmi pre používanie dotykového displeja.

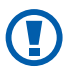

- **●** Aby ste predišli poškrabaniu dotykového displeja, nepoužívajte ostré predmety.
- **●** Nedovoľte, aby sa dotykový displej dostal do kontaktu s inými elektrickými zariadeniami. Elektrostatické výboje môžu byť príčinou nefunkčnosti dotykového displeja.
- **●** Nedovoľte, aby sa dotykový displej dostal do kontaktu s vodou. Vo vlhkých podmienkach alebo pri vystavení vode môže dôjsť k zlyhaniu funkcie dotykového displeja.
- **●** Aby bolo používanie dotykového displeja čo najefektívnejšie, pred použitím zariadenia z displeja odstráňte ochrannú fóliu.
	- **●** Dotykový displej má vrstvu, ktorá sníma malé elektrické náboje emitované ľudským telom. Aby ste dosiahli čo najspoľahlivejšie správanie, dotýkajte sa displeja končekom prsta. Dotykový displej nereaguje na dotyky ostrými nástrojmi, ako sú stylus alebo pero.

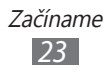

<span id="page-23-0"></span>Pri ovládaní dotykového displeja používajte nasledujúce úkony:

- **●** Ťuknutie: Jedným dotykom prstom zvoľte alebo otvorte menu, voľbu alebo aplikáciu.
- **●** Ťuknutie a podržanie: Dotykom položky a podržaním dlhšie než 2 sekundy zobrazte zoznam volieb.
- **●** Ťahanie: Ťuknutím a ťahaním prsta hore, dole, doľava alebo doprava môžete listovať položkami zoznamu.
- **●** Presunutie: Dotykom a podržaním prsta na položke a jeho pretiahnutím položku presuňte.
- **●** Dvojité poklepanie: Počas prezerania fotografií alebo webových stránok rýchlym dvojitým dotykom prstom obraz priblížte alebo oddiaľte.
- **●** Uštipnutie: Umiestnite dva prsty ďalej od seba a potom ich zopnite k sebe.
- **●** Ak určitý čas nebudete zariadenie používať, dotykový  $\mathbb{Z}$ displej sa vypne. Ak chcete zapnúť obrazovku, stlačte vypínacie tlačidlo alebo tlačidlo Domov.
	- **●** Taktiež môžete nastaviť trvanie podsvietenia. V základnom režime otvorte zoznam aplikácií a vyberte **Nastavenia** → **Zobrazenie** → **Časový limit obrazovky**.

#### **Uzamknutie alebo odomknutie dotykového displeja a tlačidiel**

Dotykový displej a tlačidlá je možné zamknúť, aby ste sa vyhli nechcenej aktivácii funkcií zariadenia.

Ak chcete uzamknúť, stlačte vypínacie tlačidlo. Ak ju chcete uzamknúť, zapnite obrazovku stlačením vypínacieho tlačidla alebo domáceho tlačidla, ťuknite kamkoľvek na obrazovku a potom potiahnite **m**imo veľkého kruhu.

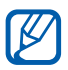

Môžete aktivovať funkciu uzamknutia obrazovky, aby ste zabránili iným osobám v používaní zariadenia alebo prístupu k vašim osobným údajom a informáciám, ktoré sú uložené vo vašom zariadení. ► str. [33](#page-32-0)

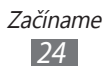

#### <span id="page-24-0"></span>**Spoznávanie obrazovky základného režimu**

Keď je zariadenie v základnom režime, je zobrazená základná obrazovka. Na základnej obrazovke si môžete prezerať indikačné ikony, widgety, klávesové skratky k aplikáciám a ďalšie položky.

Na základnej obrazovke je viacero panelov. Prejdite doľava alebo doprava na panel základnej obrazovky.

## › **Pridávanie položiek na základnú obrazovku**

Základnú obrazovku si môžete prispôsobiť pridaním skratiek k aplikáciám alebo položkám v aplikáciách, widgetom alebo priečinkom. Pridanie položiek na základnú obrazovku:

- *1* Stlačte [ ] <sup>→</sup> **Pridať** alebo ťuknite do prázdnej oblasti základnej obrazovky a podržte.
- *2* Zvoľte kategóriu položky → položka:
	- **● Widgety**: Pridanie widgetov od spoločnosti Samsung na základnú obrazovku.
	- **● Skratky**: Pridanie skratiek k položkám, napríklad aplikáciám, záložkám alebo kontaktom.
	- **● Priečinky**: Vytvorenie nového priečinka alebo pridanie priečinkov pre vaše kontakty.
	- **● Tapety**: Nastavenie obrázka na pozadí.

# › **Presun položiek na základnej obrazovke**

- *1* Ak chcete presunúť položku, ťuknite na ňu a podržte.
- *2* Položku potiahnite na požadované miesto.

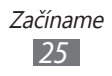

# › **Odstránenie položiek zo základnej obrazovky**

- *1* Ak chcete položku odstrániť, ťuknite na ňu a podržte. Na spodnej strane pohotovostnej obrazovky sa objaví kôš.
- *2* Pretiahnite položku do koša.
- *3* Ak sa položka zmení na červenú, uvoľnite ju.

## › **Používanie panela oznámení**

V základnom režime alebo pri používaní aplikácie ťuknutím do oblasti ikon indikátora a ťahaním prsta dole otvoríte panel oznámení. Môžete aktivovať alebo deaktivovať funkcie bezdrôtového pripojenia a otvoriť zoznam oznámení, napríklad o správach, hovoroch, udalostiach alebo stavoch spracovania. Zoznam skryjete potiahnutím jeho dolnej časti nahor.

Zo zobrazenia panela oznámení môžete využiť nasledujúce voľby:

- **● Wi-Fi**: Aktivovanie alebo deaktivovanie funkcie Wi-Fi.  $\blacktriangleright$  str. [100](#page-99-0)
- **● Bluetooth**: Aktivácia alebo deaktivácia bezdrôtovej funkcie Bluetooth. ► str. [97](#page-96-1)
- **● GPS**: Aktivácia alebo deaktivácia funkcie GPS.
- **● Tichý režim**: Aktivovanie alebo deaktivovanie tichého režimu.
- **● Autom. rotácia**: Aktivovanie alebo deaktivovanie automatického otočenia.

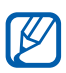

Dostupné možnosti sa môžu líšiť v závislosti od poskytovateľa služieb a oblasti.

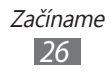

#### <span id="page-26-0"></span>› **Pridávanie a odstraňovanie panelov zo základnej obrazovky**

Na základnú obrazovku môžete pridávať a odstraňovať z nej panely a usporiadať si tak widgety podľa vašich potrieb.

- *1* V základnom režime stlačte [ ] <sup>→</sup> **Upraviť**. Na obrazovku tiež môžete položiť dva prsty a uštipnutím prepnúť na režim upravovania.
- *2* Panely pridávajte alebo odstraňujte pomocou nasledovných funkcií:
	- **●** Ak chcete panel odstrániť, ťuknite a podržte prst na paneli a potiahnite ho do koša na spodnej strane obrazovky.
	- Ak chcete pridať nový panel, vyberte **.**
	- **●** Ak chcete zmeniť poradie panelov, ťuknite a podržte prst na paneli a potiahnite ho na požadované miesto.
- $\beta$  Po skončení stlačte [ $\triangle$ ].

# **Prístup k aplikáciám**

Prístup k aplikáciám zariadenia,

- 1 V základnom režime otvoríte zoznam aplikácií zvolením **E.**
- *2* Posuňte sa doľava alebo doprava na ďalšiu obrazovku. Na príslušnú obrazovku môžete taktiež prejsť priamo, zvolením bodu v dolnej časti obrazovky.

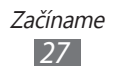

- *3* Vyberte aplikáciu.
	- **●** Aby ste mohli používať aplikácie spoločnosti Google, je potrebné mať zriadené konto Google. Ak konto Google zatiaľ nemáte, zaregistrujte si ho.
		- **●** Skratku aplikácie môžete vytvoriť ťuknutím a podržaním ikony aplikácie na zozname aplikácií. Ikonu si môžete presunúť na ľubovoľné miesto na základnej obrazovke.
- 4 Stlačením [<del>○</del>] sa vráťte na predchádzajúcu obrazovku; stlačením tlačidla Domov sa vráťte na základnú obrazovku.

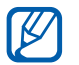

Ak otočíte zariadenie počas používania niektorých funkcií, automaticky sa otočí aj rozhranie. Ak nechcete, aby sa rozhranie otáčalo. otvorte panel oznámení a vyberte **Autom. rotácia**.

# › **Organizácia aplikácií**

Aplikácie môžete v zozname aplikácií reorganizovať zmenou ich poradia alebo ich zoskupením do kategórií tak, aby vyhovovali vašim potrebám.

- *1* V zozname aplikácií stlačte [ ] <sup>→</sup> **Upraviť** <sup>→</sup> **OK**.
- *2* Ťuknite na aplikáciu a podržte.
- *3* Pretiahnite ikonu aplikácie na požadované miesto. Ikonu aplikácie môžete presunúť na inú obrazovku. Najčastejšie používané aplikácie môžete taktiež presunúť vedľa položky **.**
- $4$  Stlačte [ $\equiv$ ] → **Uložiť**.

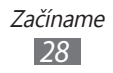

Ak chcete pridať priečinok alebo panel k obrazovke:

- *1* V zozname aplikácií stlačte [ ] <sup>→</sup> **Upraviť**.
- *2* Ťuknite na aplikáciu a podržte.
- *3* Potiahnite ikonu aplikácie k **Pridať priečinok** alebo **Pridať**  stránku na dolnej strane obrazovky.
- *4* Ak chcete pridať viac aplikácií, opakujte kroky 2 3.
- *5* Potiahnite **Pridať priečinok** alebo **Pridať stránku** na obrazovku.

Do obrazovky sa pridá nový priečinok alebo panel s aplikáciami.

- *6* Po pridaní adresára zadajte názov a vyberte **OK**.
- *7* Stlačte [ ] <sup>→</sup> **Uložiť**.

Ak chcete zmeniť poradie obrazoviek,

- *1* V zozname aplikácie dajte dva prsty na obrazovku a uštipnite.
- *2* Ťuknite a podržte prst na obrazovke a potiahnite ju na požadované miesto.

#### › **Prístup k nedávno otvoreným aplikáciám**

- *1* Stlačte a podržte tlačidlo Domov a prezrite si aplikácie, ktoré ste nedávno otvorili.
- *2* Vyberte aplikáciu, ktorú chcete otvoriť.

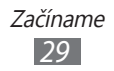

# <span id="page-29-0"></span>› **Používanie správcu úloh**

Vaše zariadenie je viacúlohové zariadenie. Naraz môžete spustiť viac ako jednu aplikáciu. Viac úloh však môže spôsobiť zavesenie, zamrznutie, problémy s pamäťou alebo dodatočnú spotrebu energie. Aby ste sa vyhli týmto problémom, ukončite nepotrebné programy pomocou správcu úloh.

*1* V základnom režime otvorte zoznam aplikácií a vyberte **Správca úloh** → **Aktívne aplikácie**.

Zobrazí sa zoznam všetkých aktuálne používaných aplikácií vo vašom zariadení.

*2* Ak chcete aplikáciu ukončiť, zvoľte **Koniec**. Ak chcete ukončiť všetky aktívne aplikácie, zvoľte **Ukončiť všetky**.

# **Prispôsobenie si zariadenia**

Používanie zariadenia môže byť efektívnejšie, keď si ho upravíte podľa svojich potrieb.

#### › **Nastavenie aktuálneho času a dátumu**

- *1* V základnom režime otvorte zoznam aplikácií a zvoľte **Nastavenia** → **Dátum a čas**.
- *2* Nastavte dátum a čas, prípadne zmeňte iné voľby.

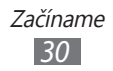

# › **Zapnutie alebo vypnutie zvuku pri dotyku**

V základnom režime otvorte zoznam aplikácií a zvoľte **Nastavenia** → **Zvuk** → **Zvukový výber**.

#### › **Nastavenie hlasitosti zvonenia**

Stlačením tlačidla hlasitosti nahor alebo nadol nastavte hlasitosť zvonenia.

#### › **Prepnutie do tichého režimu**

Ak chcete telefón stlmiť alebo stlmenie zrušiť, vykonajte jednu z nasledujúcich možností:

- **●** V základnom režime otvorte zoznam aplikácií a vyberte → **Kláv.** a ťuknite a podržte **#**.
- **●** Otvorte panel oznamov z hornej strany obrazovky a vyberte **Tichý režim**.
- **●** Stlačte a podržte vypínacie tlačidlo a vyberte **Tichý režim**.

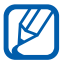

Zariadenie v tichom režime môžete nastaviť tak, aby vás upozornilo na rôzne udalosti. V základnom režime otvorte zoznam aplikácií a vyberte **Nastavenia** → **Zvuk** → **Vibrácia** → **Vždy** alebo **Iba v tichom režime**. Keď prepnete na Tichý režim,  $\sum$  sa zobrazí namiesto  $\sum$ .

#### › **Zmena zvonenia**

- *1* V základnom režime otvorte zoznam aplikácií a vyberte **Nastavenia** → **Zvuk** → **Zvonenie telefónu**.
- *2* Zvoľte zo zoznamu zvonenie a zvoľte **OK**.

# › **Aktivácia animácií pri prepínaní okien**

V základnom režime otvorte zoznam aplikácií a zvoľte **Nastavenia** → **Zobrazenie** → **Animácia** → **Niektoré animácie** alebo **Všetky animácie**.

#### › **Voľba pozadia pre základnú obrazovku**

- *1* V základnom režime stlačte [ ] → **Pozadie** → voľba.
- *2* Zvoľte obrázok.

*3* Ak ste zvolili obrázok z galérie, vyberte **Uložiť**. Ak ste zvolili živé pozadie, vyberte **Nastaviť tapetu**. Ak ste zvolili obrázok pozadia, vyberte **nastaviť tapetu** → **Uložiť**.

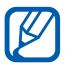

Spoločnosť Samsung nie je zodpovedná za žiadne použitie predvolených obrázkov a tapiet dodaných so zariadením.

# › **Nastavenie jasu displeja**

- *1* V základnom režime otvorte zoznam aplikácií a zvoľte **Nastavenia** → **Zobrazenie** → **Jas**.
- *2* Ťahaním posúvača nastavte úroveň jasu.
- *3* Zvoľte **OK**.

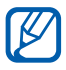

Úroveň jasu displeja bude mať vplyv na to, ako rýchlo zariadenie spotrebuje energiu batérie.

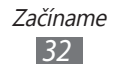

## <span id="page-32-0"></span>› **Nastavte zámok obrazovky**

Dotykovú obrazovku môžete uzamknúť aktivovaním funkcie uzamknutia obrazovky. Vaše zariadenie pri každom zapnutí alebo odblokovaní dotykovej obrazovky vyžaduje kód odomknutia.

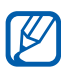

- **●** Ak zabudnete svoj kód odomknutia, odneste
	- zariadenie do servisného strediska Samsung, aby ho resetovali.
	- **●** Spoločnosť Samsung nezodpovedá za žiadnu stratu hesiel alebo súkromných informácií ani za žiadne poškodenia spôsobené nelegálnym softvérom.

#### **Nastavenie odomykacieho vzoru**

- *1* V základnom režime otvorte zoznam aplikácií a zvoľte **Nastavenia** → **Umiestn. a zabezpečenie** → **Nast. zamknutie obrazovky** → **Vzor**.
- *2* Prezrite si pokyny na obrazovke a príklady vzorov a zvoľte **Ďalší**.
- *3* Nakreslite vzor potiahnutím prsta a spojte minimálne 4 body, potom vyberte **Pokračovať**.
- *4* Nakreslite vzor opätovne a vyberte **Potvrdiť**.

#### **Nastavenie odomykacieho PIN kódu**

- *1* V základnom režime otvorte zoznam aplikácií a zvoľte **Nastavenia** → **Umiestn. a zabezpečenie** → **Nast. zamknutie obrazovky** → **PIN**.
- *2* Zadajte nové PIN (číselné) a vyberte **Pokračovať**.
- *3* Zadajte PIN opätovne a vyberte **OK**.

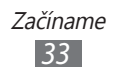

#### **Nastavenie hesla odomknutia**

- *1* V základnom režime otvorte zoznam aplikácií a zvoľte **Nastavenia** → **Umiestn. a zabezpečenie** → **Nast. zamknutie obrazovky** → **Heslo**.
- *2* Zadajte nové heslo (alfanumerické) a vyberte **Pokračovať**.
- *3* Zadajte heslo opätovne a vyberte **OK**.

#### › **Uzamknutie karty SIM alebo USIM**

Zariadenie môžete uzamknúť aktiváciou osobného identifikačného čísla (PIN), ktoré ste dostali spolu s kartou SIM alebo USIM.

*1* V základnom režime otvorte zoznam aplikácií a zvoľte **Nastavenia** → **Umiestn. a zabezpečenie** → **Nastaviť uzamknutie karty SIM** → **Uzamknúť kartu SIM**.

*2* Zadajte kód PIN a zvoľte **OK**.

Keď je už funkcia zámku PIN aktívna, musíte zadať kód PIN zakaždým, keď zariadenie zapnete.

- **●** Keď zadáte veľakrát nesprávny kód PIN, karta SIM/ USIM sa zablokuje. Ak chcete kartu SIM/USIM odblokovať, musíte zadať kód pre odblokovanie kódu PIN (PIN unlock key – PUK).
	- **●** Ak kartu SIM/USIM zablokujete zadaním nesprávneho kódu PUK, zaneste kartu poskytovateľovi služieb, aby ju odblokoval.

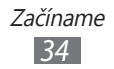

#### › **Aktivovanie funkcie vyhľadania mobilného telefónu**

Keď niekto do vášho zariadenia vloží novú kartu SIM alebo USIM, mobilný stopár automaticky odošle kontaktné číslo určeným príjemcom, aby ste mali možnosť zariadenie nájsť a získať ho späť.

Ak chcete používať túto funkciu, potrebujete účet Samsung, aby ste mohli ovládať zariadenie z internetu diaľkovo.

- *1* V základnom režime otvorte zoznam aplikácií a zvoľte **Nastavenia** → **Umiestn. a zabezpečenie** → **Upoz. na zmenu karty SIM** → **Pokračovať**.
- *2* Napíšte vašu e-mailovú adresu a heslo pre váš Samsung a vyberte **Prihlásiť**.

Ak chcete vytvoriť konto Samsung, vyberte **Registrovať sa**.

- *3* Vyberte **Príjemcovia upoz. správy**.
- *4* Opätovne zadajte heslo svojho konta Samsung a vyberte **Potvrdiť**.
- *5* Zadajte telefónne číslo vrátane kódu krajiny (so znakom +).
- *6* Zadajte text správy, ktorá sa odošle príjemcom.
- *7* Vyberte **Hotovo**.

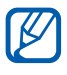

Zariadenie môžete ovládať cez internet. Navštívte stránky www.samsungdive.com, kde nájdete podrobnejšie informácie o teito funkcii.

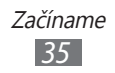

# <span id="page-35-0"></span>**Zadávanie textu**

Text môžete zadávať zvolením znakov na virtuálnej klávesnici alebo ich ručne napísať na displej.

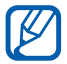

Niektoré jazyky nemusia byť podporované. Aby ste mohli text zadávať, mali by ste jazyk písania prepnúť na jeden z podporovaných jazykov. ► str. [129](#page-128-1)

## › **Zmena typu klávesnice**

Typ klávesnice môžete podľa potreby meniť. Ťuknite na pole pre zadávanie textu a podržte, a zvoľte **Spôsob zadávania** → typ klávesnice (Samsung alebo Swype).

#### › **Zadávanie textu pomocou klávesnice Samsung**

**/ Vyberte ۞ → Typy klávesníc so zobrazením na výšku** a vyberte spôsob zadania textu.

Môžete si vybrať jeden zo spôsobov zadávania textu tlačidlami (QWERTY alebo tradičná klávesnica) alebo pomocou ručného písania.

*2* Zadajte text zvolením alfanumerických tlačidiel alebo písaním na obrazovku.

Môžete taktiež použiť nasledujúce tlačidlá:

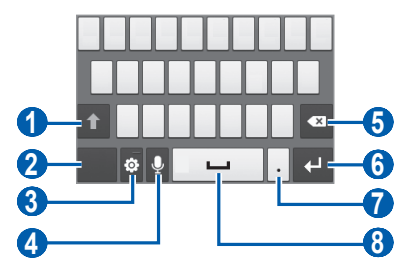

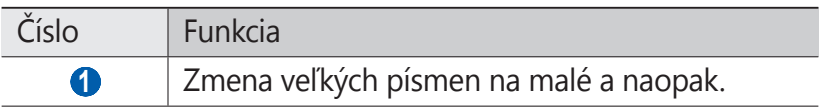

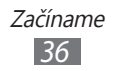
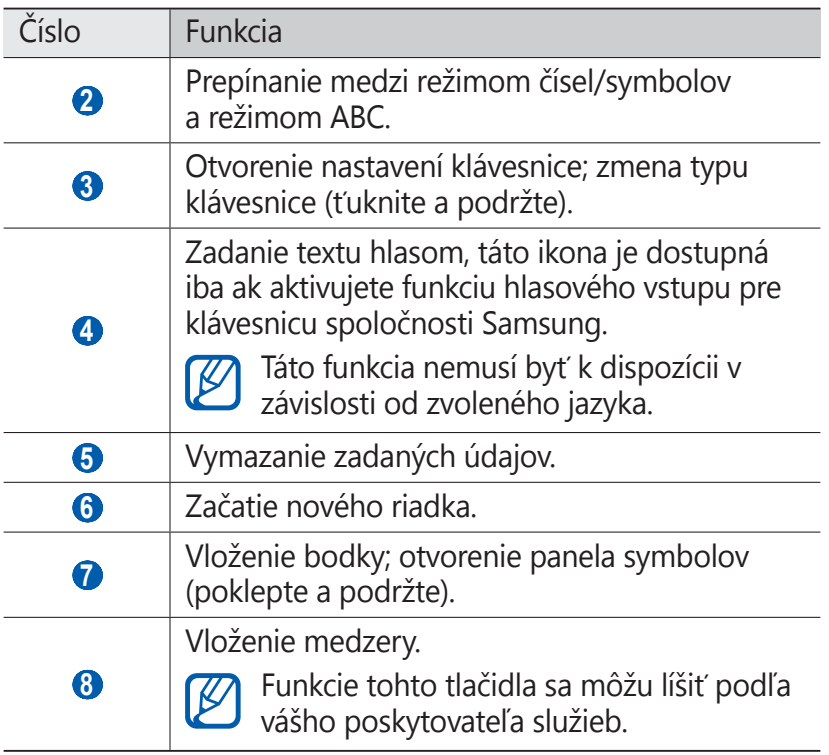

### › **Zadávanie textu pomocou klávesnice Swype**

*1* Zvoľte prvý znak slova a ťahajte prstom k druhému znaku bez toho, aby ste prst zdvihli z displeja.

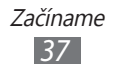

*2* Takto pokračujte, pokým nebude slovo dokončené.

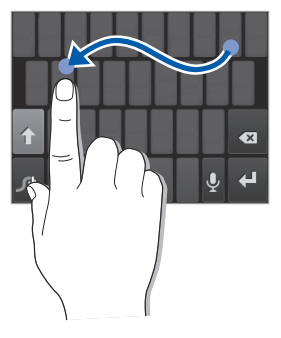

- *3* Pri poslednom znaku zdvihnite prst z displeja.
- *4* Keď sa slovo zobrazí správne, vložte medzeru zvolením . Ak sa správne slovo nezobrazí, zvoľte alternatívne slovo zo zoznamu, ktorý sa objaví.
- *5* Opakovaním krokov 1 4 napíšte požadovaný text.
	- **●** Môžete tiež poklepať na tlačidlá a zadať text.
		- **●** Ak chcete zadať znaky v hornej polovici tlačidla, ťuknite a podržte toto tlačidlo. Ak poklepete a podržíte tlačidlo, kým sa zobrazí zoznam znakov, môžete zadávať špeciálne znaky a symboly.

Môžete taktiež použiť nasledujúce tlačidlá:

B

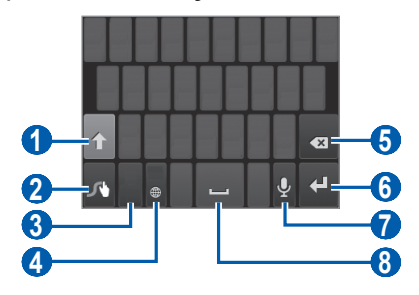

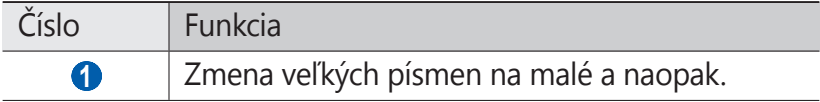

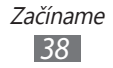

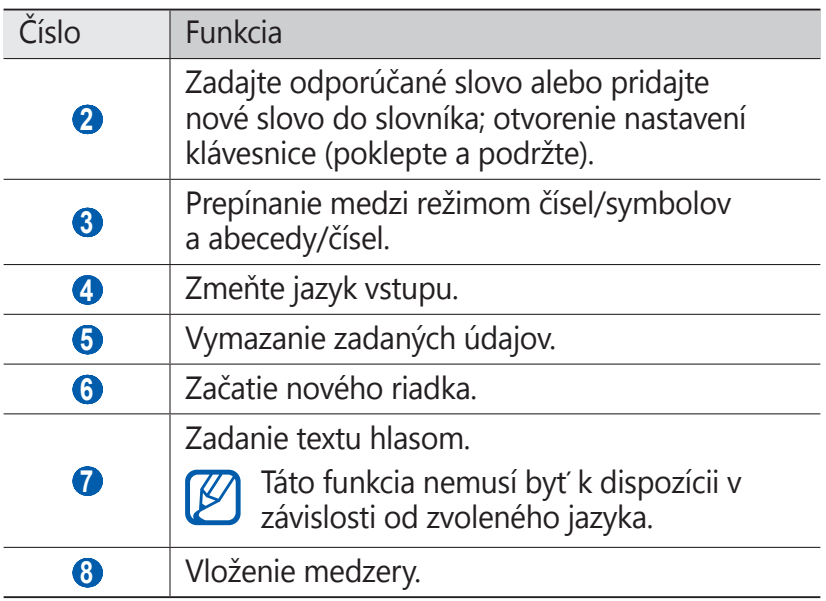

### › **Skopírovanie a vloženie textu**

Pri vkladaní textu môžete použiť funkciu kopírovať a vložiť a text použiť v iných aplikáciách.

- *1* Umiestnite kurzor na text, ktorý chcete skopírovať.
- $2$  Zvoľte  $\blacksquare$ .
- *3* Zvoľte **Vybrať slovo** alebo **Vybrať všetky**.
- *4* Ak chcete vybrať požadovaný text, potiahnite alebo .
- *5* Zvoľte **Kopírovať** pre skopírovanie alebo **Vystrihnúť** pre vystrihnutie a uloženie textu do schránky.
- *6* V inej aplikácii umiestnite kurzor na požadované miesto, kam chcete vložiť text.
- *7* Zvolením <sup>→</sup> **Vložiť** vložte text zo schránky do textového poľa.

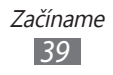

# **Sťahovanie aplikácií z obchodu Android**

Keďže je vaše zariadenie založené na platforme Android, jeho funkcie je možné rozšíriť inštaláciou ďalších aplikácií.

Obchod Android predstavuje pohodlný a rýchly spôsob nakupovania hier a aplikácií pre mobilné telefóny.

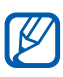

- **●** Dostupnosť tejto funkcie závisí od oblasti alebo poskytovateľa služieb.
- **●** Zariadenie uloží používateľské súbory zo stiahnutých aplikácií do vnútornej pamäte. Ak chcete súbory uložiť na pamäťovú kartu, pripojte zariadenie k počítaču a skopírujte ich z internej pamäte na pamäťovú kartu.

# ›**Inštalácia aplikácie**

- *1* V základnom režime otvorte zoznam aplikácií a zvoľte **Obchod Play**.
- *2* Po zobrazení pravidiel a podmienok zvoľte **Súhlasím**.
- *3* Vyhľadajte súbor alebo aplikáciu a stiahnite ju.

# › **Odinštalovanie aplikácie**

- *1* Na domovskej obrazovke Obchodu Play stlačte tlačidlo [ ] → **Moje aplikácie**.
- *2* Zvoľte položku, ktorú chcete odstrániť.
- *3* Zvoľte **Odinštalovať** <sup>→</sup> **OK**.

# **Sťahovanie súborov z webu**

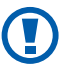

Súbory stiahnuté z webu môžu obsahovať vírusy, ktoré môžu poškodiť vaše zariadenie. Aby ste riziko znížili, sťahujte súbory iba z dôveryhodných zdrojov.

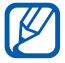

Niektoré mediálne súbory môžu využívať systém Digital Rights Management na ochranu autorských práv. Táto ochrana môže zabraňovať stiahnutiu, kopírovaniu, upravovaniu alebo prenášaniu niektorých súborov.

Stiahnutie súborov z webu,

- *1* V základnom režime otvorte zoznam aplikácií a zvoľte **Internet**.
- *2* Vyhľadajte súbor alebo aplikáciu a stiahnite ju.

Ak chcete nainštalovať aplikáciu stiahnutú z iných internetových stránok než Android Market, musíte zvoliť **Nastavenia** → **Aplikácie** → **Neznáme zdroje** → **OK**.

# **Synchronizácia dát**

Údaje môžete synchronizovať s rôznymi webovými servermi, zálohovať ich alebo obnovovať.

Po dokončení synchronizácie zariadenie zostane pripojené k webu. Ak dôjde k zmenám na webe, prebehne automatická synchronizácia a aktualizované informácie sa objavia v zariadení a naopak.

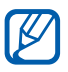

Dostupnosť tejto funkcie závisí od oblasti alebo poskytovateľa služieb.

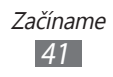

### › **Nastavenie konta na serveri**

- *1* V základnom režime otvorte zoznam aplikácií a zvoľte **Nastavenia** → **Kontá a synchronizácia**.
- *2* Zvoľte **Pridať konto** <sup>→</sup> typ konta.
- *3* Podľa zobrazených pokynov dokončite nastavenie konta.

# › **Aktivácia automatickej synchronizácie**

- *1* V základnom režime otvorte zoznam aplikácií a zvoľte **Nastavenia** → **Kontá a synchronizácia**.
- *2* Zvoľte **Automatická synchronizácia**.
- *3* Zvoľte účet.
- *4* Vyberte aplikácie, ktoré chcete synchronizovať.

Ak budete chcieť aplikáciu z automatickej synchronizácie vyradiť, zrušte začiarknutie políčka vedľa požadovanej aplikácie.

# › **Ručná synchronizácia údajov**

- *1* V základnom režime otvorte zoznam aplikácií a zvoľte **Nastavenia** → **Kontá a synchronizácia**.
- *2* Zvoľte účet.
- *3* Vyberte **Synchronizovať**. Zariadenie začne so synchronizáciou vybraných údajov.

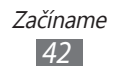

# **Komunikácia**

# **Volanie**

Tu sa dozviete, ako používať funkcie telefonovania, ako je uskutočňovanie a príjem hovorov, používanie volieb dostupných počas hovoru alebo prispôsobenie a používanie funkcií týkajúcich sa telefonovania.

### › **Uskutočnenie alebo príjem hovoru**

Na uskutočňovanie, prijímanie, ukončovanie alebo odmietanie hovorov môžete použiť tlačidlá alebo dotykový displej.

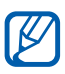

[K

- **●** Keď zapnete snímač priblíženia, vaše zariadenie sa automaticky vypne a uzamkne dotykovú obrazovku, aby predišlo náhodným vstupom, keď držíte zariadenie blízko svojej tváre. ► str. [123](#page-122-0)
- **●** Počas hovoru môžu výboje statickej elektriny z vášho tela alebo oblečenia rušiť snímač blízkosti.

#### **Uskutočnenie hovoru**

- *1* V základnom režime otvorte zoznam aplikácií a zvoľte <sup>→</sup> **Kláv.** a zadajte smerové číslo oblasti a telefónne číslo.
- 2 Zvolením k uskutočnite hovor.
- *3* Ak chcete hovor ukončiť, zvoľte **Uk.hov.**
	- **●** Na uloženie často používaných čísel použite telefónny zoznam. ► str. [78](#page-77-0)
		- **●** Ak chcete rýchlo zobraziť záznamy hovorov, aby ste mohli vytáčať posledné volané čísla, zvoľte ■ → **Denníky**.

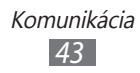

#### **Príjem hovoru**

*1* Pri prichádzaní hovoru potiahnite v v ľubovoľnom smere, až kým nedosiahne okraj kruhu.

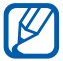

Počas zvonenia ho môžete stlmiť stlačením tlačidla hlasitosti.

*2* Ak chcete hovor ukončiť, zvoľte **Uk.hov.**

#### **Odmietnutie hovoru**

Pri prichádzaní hovoru potiahnite G v ľubovoľnom smere, až kým nedosiahne okraj kruhu. Volajúci začuje obsadzovací tón.

#### **Volanie na medzinárodné číslo**

- *1* V základnom režime otvorte zoznam aplikácií a zvoľte <sup>→</sup> **Kláv.** a ťuknutím a podržaním **0** vložte znak +.
- *2* Zadajte celé číslo, na ktoré chcete volať (smerové číslo krajiny, smerové číslo oblasti a telefónne číslo), a potom zvolením te číslo vytočte.

# › **Používanie slúchadiel**

Po pripojení dodaných slúchadiel k zariadeniu môžete volať a prijímať hovory handsfree:

- **●** Ak chcete hovor prijať, stlačte tlačidlo slúchadiel.
- **●** Ak chcete odmietnuť hovor, stlačte a podržte tlačidlo slúchadiel.
- **●** Ak chcete podržať hovor alebo počas hovoru obnoviť podržaný hovor, stlačte a podržte tlačidlo slúchadiel.
- **●** Ak chcete hovor ukončiť, stlačte tlačidlo slúchadiel.

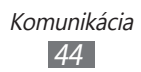

# › **Používanie volieb počas hovoru**

Počas hovoru môžete použiť nasledovné voľby:

- **●** Hlasitosť hlasu môžete nastaviť stlačením tlačidla hlasitosti smerom hore alebo dole.
- **•** Ak chcete hovor podržať, zvoľte  $\blacksquare$ . Ak chcete podržaný hovor obnoviť, zvoľte ▶.
- **●** Ak chcete vytočiť druhý hovor, zvoľte **Pridať hovor** a vytočte nové číslo.
- Keď chcete odpovedať na druhý hovor, potiahnite v ľubovoľnom smere, až kým nedosiahne okraj kruhu, keď sa ozve vyčkávací tón. Zariadenie sa opýta, či chcete prvý hovor ukončiť, alebo podržať. Ak chcete túto funkciu používať, musíte mať objednanú službu čakajúceho hovoru.
- **●** Ak chcete otvoriť obrazovku vytáčania, zvoľte **Klávesnica**.
- **●** Ak chcete aktivovať funkciu hlasitý hovor, zvoľte **Reprod.**
	- V hlučnom prostredí môžete mať pri používaní funkcie hlasitý hovor ťažkosti s tým, aby ste počuli osobu, s ktorou hovoríte. Použitím klasického režimu telefónu dosiahnete lepšiu kvalitu zvuku.
- **●** Ak chcete vypnúť mikrofón, aby vás druhá strana nemohla počuť, zvoľte **Stlmiť**.
- **●** Ak chcete počuť a hovoriť s druhou stranou pomocou súpravy Bluetooth, zvoľte **Headset**.
- **•** Telefónny zoznam otvoríte stlačením [□] → Kontakty.
- **•** Poznámku môžete pridať stlačením [**□**] → **Poznámka**.
- **●** Na prepínanie medzi dvoma hovormi zvoľte **Prepnúť**.
- **●** Ak chcete uskutočniť konferenčný hovor, vytočte alebo prijmite druhý hovor a po spojení s druhou stranou zvoľte **Zlúčiť**. Opakujte postup, ak chcete pridať ďalších účastníkov. Ak chcete túto funkciu používať, je potrebné si objednať službu konferenčný hovor.

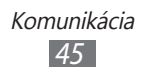

### › **Zobrazenie a vytočenie čísel zmeškaných hovorov**

Na displeji zariadenia sa zobrazujú hovory, na ktoré ste neodpovedali. Ak chcete vytočiť číslo zmeškaného hovoru, otvorte panel oznámení a zvoľte zmeškaný hovor.

# › **Používanie ďalších funkcií**

Môžete taktiež využívať rôzne ďalšie funkcie telefonovania, napr. automatické odmietanie, režim čísel pevnej voľby (FDN) alebo presmerovanie či blokovanie hovorov.

#### **Nastavenie automatického odmietnutia**

Ak chcete automaticky odmietať hovory z určitých čísel, použite automatické odmietanie. Aktivácia automatického odmietania a nastavenie zoznamu odmietnutých:

- *1* V základnom režime otvorte zoznam aplikácií a vyberte **Nastavenia** → **Hovor** → **Odmietnutie hovoru**.
- *2* Vyberte **Režim automatického odmietnutia** <sup>→</sup> možnosť.

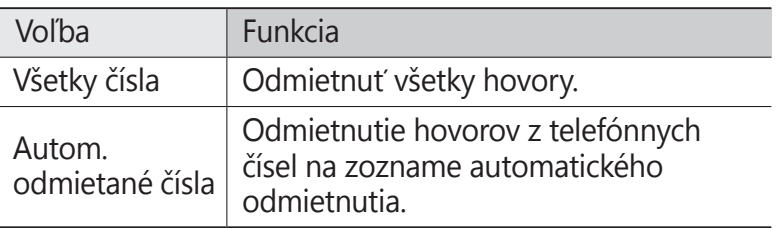

- *3* Zvoľte **Zoznam automatického odmietnutia**.
- *4* Vyberte položku **Pridať** a zadajte telefónne číslo.
- *5* V∨berte **Kritériá zhody** → voľba (ak je to nutné).
- *6* Vyberte **Uložiť**.
- *7* Ak chcete pridať ďalšie čísla, opakujte kroky 4 6.

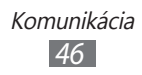

#### **Používanie režimu pevnej voľby (Fixed Dialling Number – FDN)**

V režime pevnej voľby zariadenie obmedzuje odchádzajúce hovory iba na čísla uložené na zozname pevnej voľby. Aktivácia režimu FDN:

- *1* V základnom režime otvorte zoznam aplikácií a vyberte **Nastavenia** → **Hovor** → **Ďalšie nastavenia** → **Čísla pevného telefónneho zoznamu** → **Povoliť pevný telefónny zoznam**.
- *2* Zadajte PIN2 dodané s vašou kartou SIM alebo USIM a vyberte **OK**.
- *3* Zvoľte **Pevný telefónny zoznam** a pridajte kontakty, ktoré chcete použiť v režime čísel pevnej voľby.

#### **Nastavenie presmerovania hovorov**

Presmerovanie hovorov je sieťová funkcia, ktorá presmerováva prichádzajúce hovory na vami určené číslo. Túto funkciu je možné aktivovať pre rôzne podmienky, pri ktorých nie ste schopný prijímať hovory, napr. keď práve hovoríte alebo ste mimo dosahu siete.

- *1* V základnom režime otvorte zoznam aplikácií a zvoľte **Nastavenia** → **Hovor** → **Presmerovanie hovorov**.
- *2* Zvoľte podmienku.
- *3* Zadajte číslo, na ktoré chcete hovory presmerovať, a zvoľte **Povoliť**.

Vaše nastavenie sa odošle na sieť.

#### **Nastavenie blokovania hovorov**

Blokovanie hovorov je sieťová funkcia, pomocou ktorej môžete obmedziť určité typy hovorov alebo zabrániť ostatným volať z vášho zariadenia.

*1* V základnom režime otvorte zoznam aplikácií a zvoľte **Nastavenia** → **Hovor** → **Ďalšie nastavenia** → **Blokovanie hovorov**.

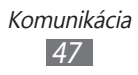

- *2* Vyberte možnosť blokovania hovorov.
- *3* Zadajte heslo pre blokovanie hovorov a zvoľte **OK**. Vaše nastavenie sa odošle na sieť.

#### **Nastavenie čakajúceho hovoru**

Čakajúci hovor je sieťová funkcia, ktorá vás upozorní na prichádzajúci hovor, keď máte iný hovor.

V základnom režime otvorte zoznam aplikácií a zvoľte **Nastavenia** → **Hovor** → **Ďalšie nastavenia** → **Čakajúci hovor**. Vaše nastavenie sa odošle na sieť.

### › **Zobrazenie denníkov hovorov**

Záznamy o vašich hovoroch si môžete zobraziť a filtrovať podľa ich typu.

- *1* V základnom režime otvorte zoznam aplikácií a zvoľte <sup>→</sup> **Denníky**.
- 2 Stlačte [**I≡I**] → **Zobraziť podľa** → voľba spôsobu zoradenia denníkov hovorov.

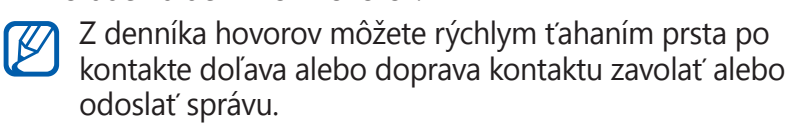

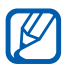

3 Zvoľte denník, ktorého podrobnosti chcete zobraziť.<br>**V z** podrobného zobrazenia môžete vytočiť číslo, oc Z podrobného zobrazenia môžete vytočiť číslo, odoslať naň správu alebo pridať číslo do telefónneho zoznamu.

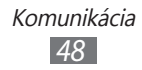

# **Správy**

Naučte sa vytvárať a odosielať textové (SMS) alebo multimediálne (MMS) správy a zobrazovať a spravovať správy, ktoré ste odoslali alebo prijali.

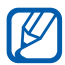

Ak ste mimo domácej oblasti služby (roaming), môže byť odosielanie a príjem správ dodatočne spoplatnené. Bližšie informácie získate od svojho poskytovateľa služieb.

# › **Odoslanie textovej správy**

- $1$  V základnom režime otvorte zoznam aplikácií a vyberte  $\geq$ l.
- *2* Zvoľte **Nová správa**.
- *3* Pridajte príjemcov správy.
	- **●** Manuálne napíšte telefónne čísla, oddeľte ich bodkočiarkou alebo čiarkou.
	- **•** Telefónne čísla vyberte zo zoznamu výberom **B**.
- *4* Vyberte **Ťuknutím zad. správu** a napíšte text svojej správy. Ak chcete vložiť emotikony, stlačte [**I≡I**] → **Vložiť smajlika**.
- *5* Zvolením **Odoslať** správu odošlite.

# › **Odoslanie multimediálnej správy**

- *1* V základnom režime otvorte zoznam aplikácií a vyberte .
- *2* Zvoľte **Nová správa**.

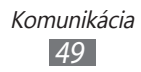

- *3* Pridajte príjemcov správy.
	- **●** Manuálne napíšte telefónne čísla alebo e-mailové adresy, oddeľte ich bodkočiarkou alebo čiarkou.
	- **●** Telefónne čísla alebo e-mailové adresy vyberte zo zoznamu výberom $\boxed{\blacksquare}$ .

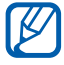

Ak zadáte e-mailovú adresu, zariadenie správu prevedie na multimediálnu.

- $4$  Stlačte [ $\equiv$ ] → **Pridať predmet** a pridajte predmet správy.
- *5* Vyberte **Ťuknutím zad. správu** a napíšte text svojej správy. Ak chcete vložiť emotikony, stlačte [**I=I**] → **Vložiť smajlika**.
- $6$  Zvoľte  $\oslash$  a pridajte položku. Môžete zvoliť súbor zo zoznamu alebo vytvoriť novú fotografiu, video alebo zvukový klip.
- *7* Zvolením **Odoslať** správu odošlite.

### › **Zobrazenie textovej alebo multimediálnej správy**

- *1* V základnom režime otvorte zoznam aplikácií a vyberte . Správy sú zoskupené do vlákien podľa kontaktu, podobne ako v aplikácii messenger.
- *2* Zvoľte kontakt.
- *3* Pre multimediálnu správu vyberte správu na prezretie podrobností.

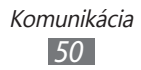

# › **Vypočutie správ v hlasovej pošte**

Ak ste nastavili presmerovanie zmeškaných hovorov na server hlasovej pošty, keď neprijímate hovory, volajúci tu môže zanechať hlasovú správu. Prístup k schránke hlasovej pošty a vypočutie hlasových správ:

- *1* V základnom režime otvorte zoznam aplikácií a zvoľte <sup>→</sup> **Kláv.** a potom ťuknite a podržte **1**.
- *2* Riaďte sa pokynmi zo servera hlasovej pošty.

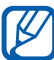

Pre prístup na server hlasovej pošty je potrebné najprv uložiť jeho číslo. Číslo vám poskytne poskytovateľ služieb.

# **Google Mail**

Nové e-mailové správy si zo servera Google Mail™ môžete sťahovať do vašej schránky. Po spustení tejto aplikácie sa zobrazí schránka doručených správ. Na lište sa zobrazí celkový počet neprečítaných správ; neprečítané správy sa zobrazia tučne.

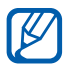

- **●** Dostupnosť tejto funkcie závisí od oblasti alebo poskytovateľa služieb.
	- **●** Táto ponuka Google Mail môže byť označená inak, záleží od poskytovateľa vašich služieb.

# › **Odoslanie e-mailovej správy**

- *1* V základnom režime otvorte zoznam aplikácií a zvoľte **Google Mail**.
- *2* Pri prvom spustení tejto aplikácie vyberte **OK**.
- *3* Stlačte [ ] <sup>→</sup> **Napísať správu**.

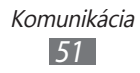

- *4* Do poľa príjemcu zadajte meno alebo adresu.
- *5* Zadajte predmet a text správy.
- **6** Ak chcete pripojiť súbor s obrázkom, stlačte  $[$  $\equiv$  $] \rightarrow$ **Priložiť súbor** → súbor.
- $\frac{7}{7}$  Zvolením  $\approx$  správu odošlite.

# › **Čítanie e-mailových správ**

- *1* V základnom režime otvorte zoznam aplikácií a zvoľte **Google Mail**.
- *2* Zvoľte e-mailovú správu.
- V zobrazení správ máte k dispozícii nasledujúce voľby:
- Ak chcete na správu odpovedať, zvoľte .
- **●** Ak chcete odpovedať všetkým príjemcom správy, zvoľte → **Odpov. všetkým**.
- **●** Ak chcete správu preposlať ďalším ľuďom, vyberte → **Poslať ďalej**.
- **•** Ak chcete k správe pridať hviezdičku, vyberte
- **●** Ak chcete zobraziť prílohu, zvoľte **Ukážka**. Ak ju chcete uložiť do pamäte, zvoľte **Prevziať**.
- **●** Ak chcete správu archivovať, zvoľte **Archivovať**.
- **●** Ak chcete správu odstrániť, zvoľte **Odstrániť**.
- **●** Ak chcete prejsť na predchádzajúcu alebo ďalšiu správu, vyberte  $\overline{\left( \left. \right. \right. }$  alebo  $\rightarrow$  .

### › **Usporiadanie e-mailov podľa označenia**

Svoj e-mail môžete organizovať označením svojich správ. Správy potom môžete filtrovať podľa označenia.

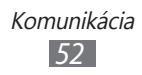

#### **Pridanie označenia k správe**

- *1* Zo schránky doručených e-mailov ťuknite na správu a podržte.
- *2* Zvoľte **Zmeniť menovky**.
- *3* Zvoľte označenie, ktoré chcete pridať, a zvoľte **OK**.

#### **Filtrovanie správ**

- *1* Zo schránky doručených e-mailov stlačte [ ] <sup>→</sup> **Prejsť na menovky**.
- *2* Vyberte označenie správ, ktoré chcete zobraziť.

# **E-mail**

Naučte sa odosielať a zobrazovať e-mailové správy pomocou vášho osobného alebo firemného e-mailového konta.

# › **Nastavenie e-mailového konta**

- *1* V základnom režime otvorte zoznam aplikácií a zvoľte **E-mail**.
- *2* Zadajte e-mailovú adresu a heslo.
- *3* Vyberte **Ďalší** (pre všeobecný e-mailový účet, ako napríklad Google Mail a Yahoo) alebo **Manuálne nastavenie** (pre firemné e-mailové účty).
- *4* Postupujte podľa zobrazených pokynov.

Po dokončení nastavenia konta sa e-mailové správy stiahnu do zariadenia. Ak ste vytvorili viac ako dva účty, môžete prepínať medzi e-mailovými účtami. Vyberte názov účtu vľavo hore na obrazovke a vyberte ten, od ktorého chcete dostávať správy.

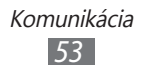

# › **Odoslanie e-mailovej správy**

- *1* V základnom režime otvorte zoznam aplikácií a vyberte **E-mail** → e-mailové konto.
- 2 Zvoľte  $\approx$ .
- *3* Pridajte príjemcov správy.
	- **●** Manuálne napíšte e-mailové adresy, oddeľte ich bodkočiarkou alebo výberom tlačidlom Enter.
	- E-mailové adresy vyberte zo zoznamu výberom **□**.
	- **•** Ak chcete pridať viac príjemcov, stlačte [ $\equiv$ ] → **Pridať polia Kópia a Skrytá kópia**.
- *4* Zvoľte pole predmetu a zadajte predmet.
- *5* Zvoľte pole pre zadanie textu a napíšte text e-mailu.
- *6* Zvoľte **Priložiť** a pripojte súbor. Môžete zvoliť súbor zo zoznamu alebo vytvoriť novú fotografiu, video alebo zvukový klip.

Chránené (DRM) súbory nemôžete pripojiť.

*7* Zvolením **Odoslať** správu odošlite.

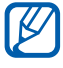

Ak nie ste pripojení k Internetu alebo ste v oblasti bez signálu, e-mail sa uloží do zoznamu vlákien správ, pokým nebude pripojenie k dispozícii.

# › **Zobrazenie e-mailovej správy**

Po otvorení e-mailového konta môžete prezerať predtým načítané e-maily v režime offline alebo sa pripojiť k e-mailovému serveru a prečítať si nové správy. Po načítaní e-mailov ich môžete prezerať v režime offline.

- *1* V základnom režime otvorte zoznam aplikácií a vyberte **E-mail** → e-mailové konto.
- 2 Stlačením [ $\equiv$ ] → **Obnoviť** aktualizujte zoznam správ.

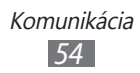

*3* Zvoľte e-mailovú správu.

V zobrazení správ máte k dispozícii nasledujúce voľby:

- **●** Ak chcete prejsť na predchádzajúcu alebo ďalšiu správu, vyberte  $\blacksquare$  alebo  $\blacksquare$ .
- **•** Ak chcete presunúť správu do iných adresárov, vyberte  $\overline{5}$ .
- Ak chcete správu odstrániť, vyberte **<u>a</u>**.
- **●** Ak chcete na správu odpovedať, vyberte **<u>→</u> Odpoveď**.
- Ak chcete správu preposlať ďalším ľuďom, vyberte <u>→</u> **Preposlať**.
- Ak si chcete pozrieť prílohu, vyberte ⊘ → prílohu. Ak ju chcete uložiť do zariadenia, vyberte .

# **Talk**

Pomocou služby Google Talk™ môžete komunikovať s rodinou a priateľmi.

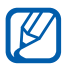

Dostupnosť tejto funkcie závisí od oblasti alebo poskytovateľa služieb.

### › **Pridanie osôb do zoznamu priateľov**

- *1* V základnom režime otvorte zoznam aplikácií a zvoľte **Talk**. Na zozname priateľov sa okamžite zobrazia všetky vaše kontakty Google Talk.
- $2$  Stlačte [ $\equiv$ ] → **Pridať priateľa**.
- *3* Zadajte e-mailovú adresu priateľa a zvoľte **Odoslať pozvánku**.

Hneď ako priateľ prijme pozvánku, pridá sa do zoznamu vašich priateľov.

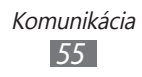

# › **Začatie konverzácie**

- *1* V základnom režime otvorte zoznam aplikácií a zvoľte **Talk**.
- *2* Zvoľte osobu zo zoznamu priateľov. Otvorí sa obrazovka konverzácie.
- *3* Zadajte text správy a zvoľte **Odoslať**. Ak chcete vložiť emotikony, stlačte [ ] → **Ďalšie** → **Vložiť smajlika**.
- *4* Ak chcete prepínať medzi aktívnymi konverzáciami, stlačte [ ] → **Prepnúť rozhovor**.
- *5* Ak chcete konverzáciu ukončiť, stlačte [ ] <sup>→</sup> **Ukončiť rozhovor**.

# **ChatON**

Pomocou služby ChatON môžete komunikovať s priateľmi a rodinou. Toto je aplikácia na rýchle zasielanie správ založená na číslach mobilných telefónov nezávislá od typu zariadenia alebo operačného systému. Počas konverzácie s vašimi kontaktmi môžete odosielať rôzne multimediálne súbory a dáta, ako napríklad fotografie, videá a kontaktné čísla, animované správy.

- *1* V základnom režime otvorte zoznam aplikácií a vyberte **ChatON**.
- *2* Pri prvom spustení tejto aplikácie vyberte **OK** → región <sup>→</sup> **Ďalšie**.
- *3* Ak spúšťate túto aplikáciu prvýkrát, prečítajte si zmluvné podmienky a stlačte tlačidlo **Prijať**.
- *4* Podľa zobrazených pokynov dokončite nastavenie konta.
- *5* Okamžite môžete chatovať so svojimi kamarátmi a rodinou.

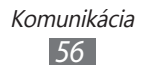

# **Social Hub**

Naučte sa vstupovať do Social Hub™, integrovanej komunikačnej aplikácie pre SNS (sociálne sieťové služby), e-maily alebo správy. Viac informácií nájdete na [socialhub.samsungapps.com](http://socialhub.samsungapps.com).

- *1* V základnom režime otvorte zoznam aplikácií a zvoľte **Social Hub**.
- *2* Pri prvom spustení tejto aplikácie pridajte konto, alebo tento krok preskočte a nastavte ho neskôr.
- *3* Vyberte kategóriu.
- *4* Teraz môžete pracovať s aplikáciou Social Hub.

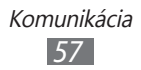

# **Zábava**

# **Fotoaparát**

Naučte sa, ako vytvárať a prezerať si fotografie a videá. Fotografie môžete vytvárať v maximálnom rozlíšení 2560 x 1920 pixlov (5 megapixlov) a videá v maximálnom rozlíšení 640 x 480 pixlov.

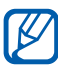

- **●** Rozhranie fotoaparátu sa zobrazuje iba pri držaní na šírku.
- **●** Dotykom displeja skryjete alebo zobrazíte ikony v hľadáčiku.
- **●** Fotoaparát sa po určitom čase nečinnosti automaticky vypne.
- **●** V závislosti od snímanej scény alebo podmienok snímania sa kapacita pamäte (čo do počtu snímok) môže líšiť.

### › **Fotografovanie**

- *1* V základnom režime otvorte zoznam aplikácií a vyberte **Fotoaparát** a zapnite fotoaparát.
- *2* Otočte zariadenie proti smeru hodinových ručičiek, aby ste ho držali na šírku.

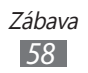

 Zamierte objektívom na predmet a vykonajte požadované úpravy.

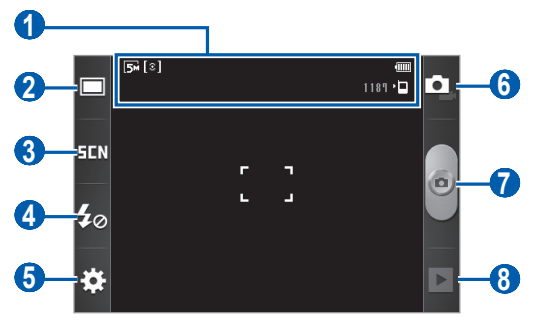

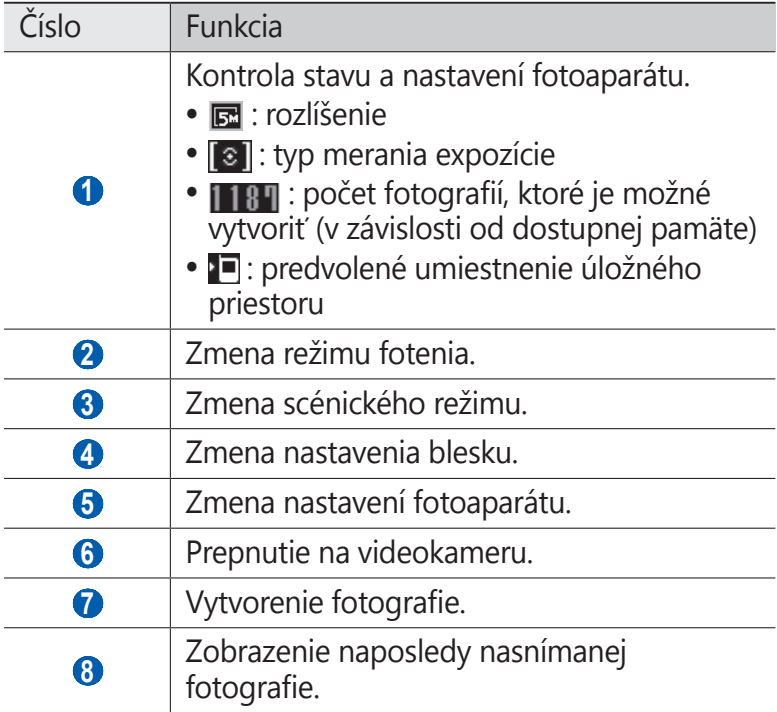

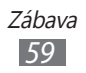

*4* Stlačením tlačidla hlasitosti priblížte alebo oddiaľte predmet.

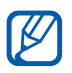

Funkcia transfokácie nemusí byť dostupná, ak je snímanie na najvyššom rozlíšení.

 $5$  Zvolením  $\odot$  vytvorte fotografiu. Fotografia sa automaticky uloží.

Po vytvorení fotografií ich zvolením i zobrazíte.

- **●** Ďalšie fotografie zobrazíte prechodom doľava alebo doprava.
- **●** Ak chcete približovať, dajte dva prsty na obrazovku a pomaly ich dávajte od seba. Ak chcete oddialiť, posúvajte prsty k sebe. Môžete tiež vybrať  $\bigoplus$  alebo  $\bigoplus$  alebo môžete dvakrát poklepať na obrazovku.
- **●** Ak chcete fotografiu odoslať ostatným, vyberte **Zdieľať**.
- **●** Ak chcete fotografiu nastaviť ako pozadie alebo ako obrázok ID volajúceho ku kontaktu, vyberte **Nastaviť ako**.
- **●** Ak chcete fotografiu vymazať, zvoľte položku **Odstrániť**.

#### › **Vytváranie fotografií s voľbami prednastavenými pre rôzne scény**

Váš fotoaparát obsahuje preddefinované nastavenia pre rôzne scény. Môžete tak jednoducho zvoliť správny režim zodpovedajúci vašim podmienkam a foteným objektom.

Napríklad keď fotíte v noci, vyberte nočný režim, ktorý používa predĺžený čas expozície.

- *1* V základnom režime otvorte zoznam aplikácií a vyberte **Fotoaparát** a zapnite fotoaparát.
- *2* Otočte zariadenie proti smeru hodinových ručičiek, aby ste ho držali na šírku.
- $3$  Zvoľte  $\overline{\Box}$   $\overline{\Box}$   $\rightarrow$  scéna.

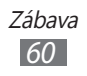

- *4* Vykonajte všetky potrebné úpravy.
- *5* Zvolením vytvorte fotografiu.

# › **Fotografovanie v režime Detekcia úsmevu**

Fotoaparát je schopný rozpoznať tváre osôb a pomôže vám vytvoriť fotografie ich usmievajúcich sa tvárí.

- *1* V základnom režime otvorte zoznam aplikácií a vyberte **Fotoaparát** a zapnite fotoaparát.
- *2* Otočte zariadenie proti smeru hodinových ručičiek, aby ste ho držali na šírku.
- *3* Zvoľte → **Detekcia úsmevu**.
- *4* Vykonajte všetky potrebné úpravy.
- *5* Namierte objektív fotoaparátu na objekt.
- *6* Zvoľte .

Zariadenie rozpozná ľudí v zábere a deteguje ich úsmevy. Ak sa objekt usmeje, prístroj automaticky vytvorí snímku.

# › **Vytváranie sérií snímok**

Môžete jednoducho vytvárať série snímok pohybujúcich sa objektov. Táto funkcia je užitočná, keď fotografujete deti pri hre alebo športovú udalosť.

- *1* V základnom režime otvorte zoznam aplikácií a vyberte **Fotoaparát** a zapnite fotoaparát.
- *2* Otočte zariadenie proti smeru hodinových ručičiek, aby ste ho držali na šírku.
- $3$  Zvoľte  $\Box$  → Sériové.
- *4* Vykonajte všetky potrebné úpravy.
- 5 Ťuknite na **a** a podržte. Fotoaparát bude vytvárať snímky, až kým tlačidlo neuvoľníte.

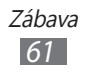

# › **Vytvorenie panoramatickej fotografie**

Pomocou režimu Panoráma môžete vytvárať širokouhlé panoramatické snímky. Tento režim je vhodný na fotografovanie krajiny.

- *1* V základnom režime otvorte zoznam aplikácií a vyberte **Fotoaparát** a zapnite fotoaparát.
- *2* Otočte zariadenie proti smeru hodinových ručičiek, aby ste ho držali na šírku.
- $\beta$  Zvoľte  $\Box \rightarrow$  **Panoráma**.
- *4* Vykonajte všetky potrebné úpravy.
- *5* Zvolením **v**ytvorte prvú fotografiu.
- *6* Pomaly pohybujte zariadením v ľubovoľnom smere a zarovnajte zelený rámček s hľadáčikom. Po zarovnaní zeleného rámčeka s hľadáčikom fotoaparát automaticky vytvorí ďalšiu snímku.
- *7* Opakovaním kroku 6 dokončite panoramatickú snímku.

### › **Prispôsobenie nastavení fotoaparátu**

Pred vytváraním snímok zvolením  $\mathbb{R} \rightarrow \mathbb{R}$ upravte nasledujúce voľby:

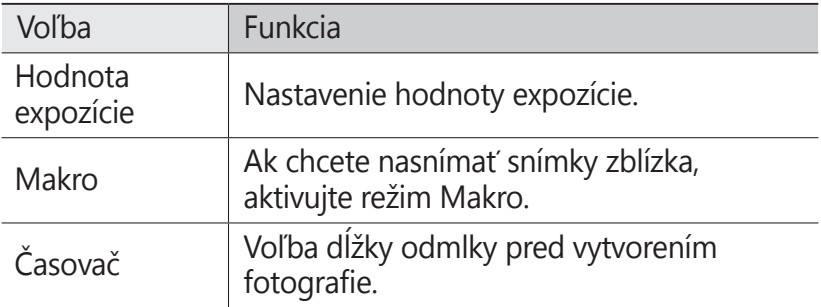

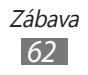

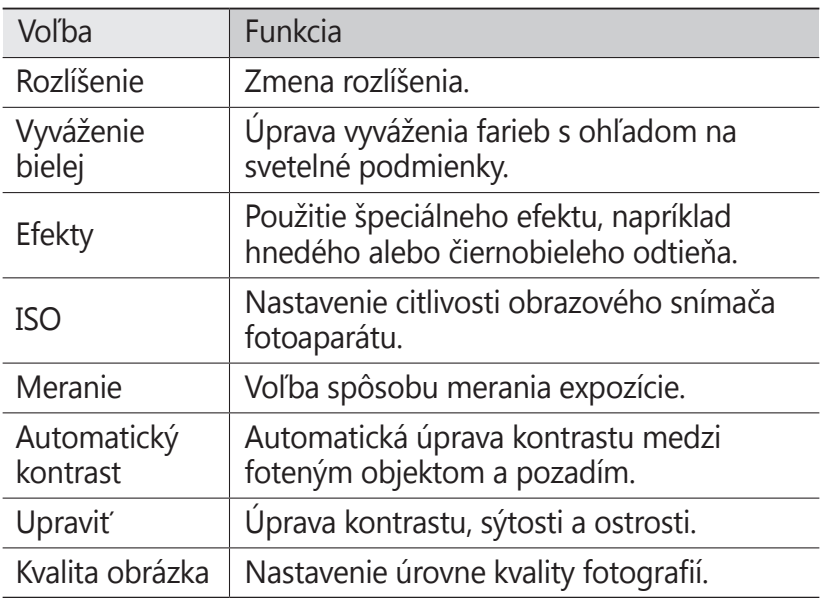

Pred vytváraním snímok zvolením  $\boxed{ \cdot \cdot }$  → upravte nasledujúce nastavenia:

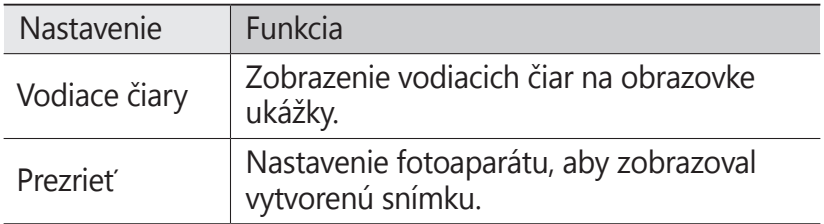

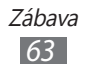

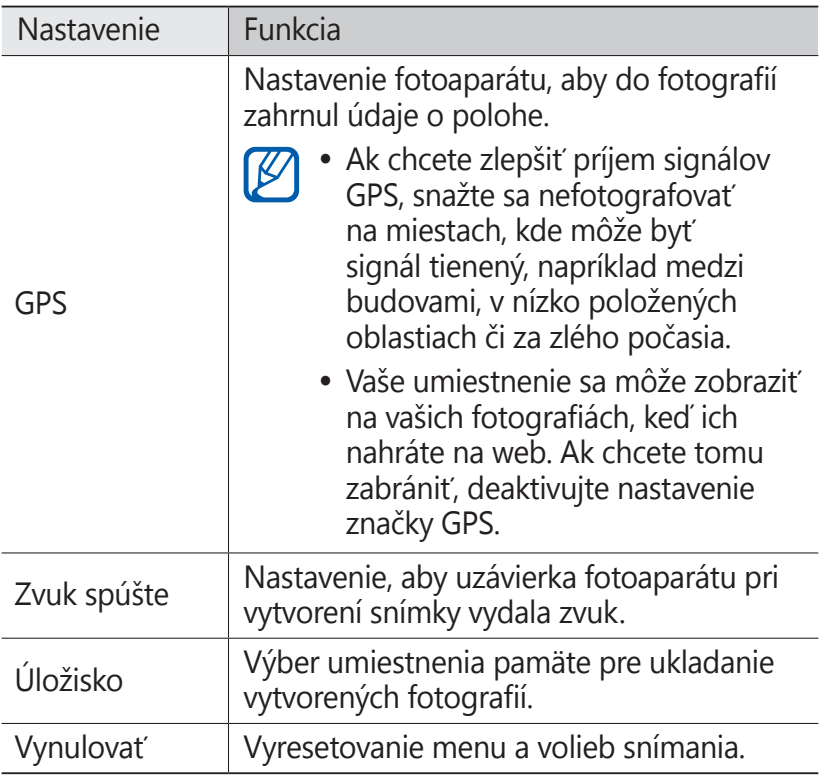

### › **Nahrávanie videozáznamu**

- *1* V základnom režime otvorte zoznam aplikácií a vyberte **Fotoaparát** a zapnite fotoaparát.
- *2* Otočte zariadenie proti smeru hodinových ručičiek, aby ste ho držali na šírku.
- $\beta$  Zvolením **prepnite na videokameru.**

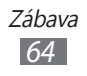

*4* Zamierte objektívom na predmet a vykonajte požadované úpravy.

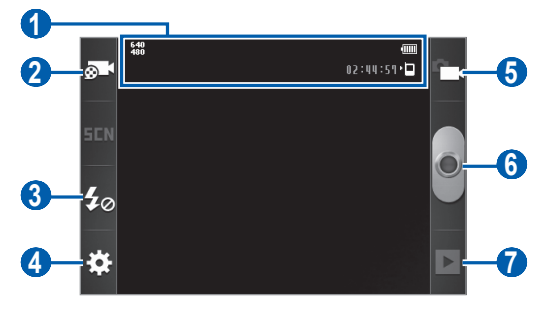

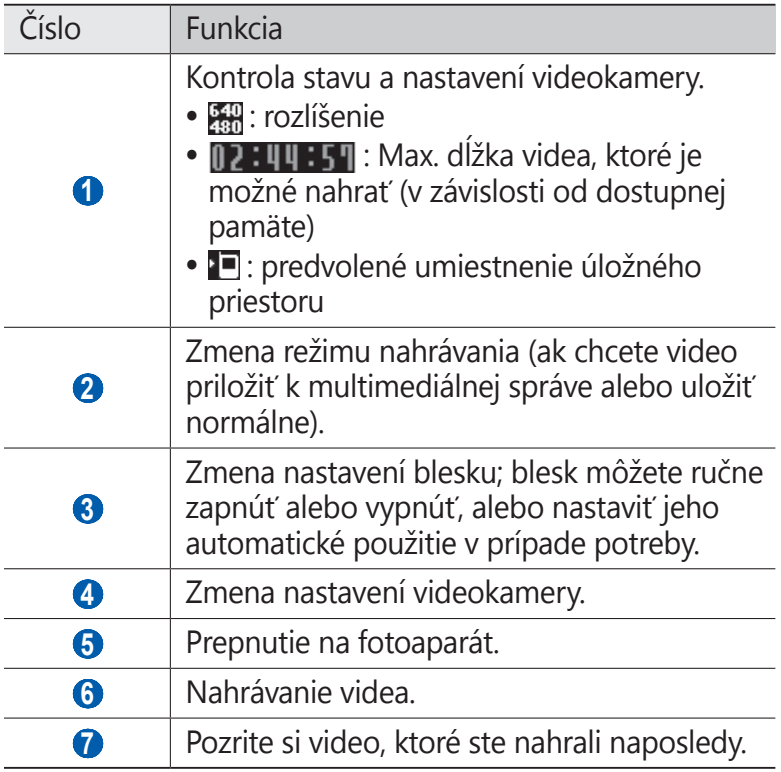

*5* Stlačením tlačidla hlasitosti priblížte alebo oddiaľte predmet.

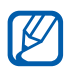

Funkcia transfokácie nemusí byť dostupná, ak je nahrávanie na najvyššom rozlíšení.

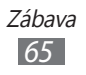

- $6$  Zvolením **s** spustite nahrávanie.
- 7 Zvolením **i**∎ nahrávanie zastavte. Video sa automaticky uloží.

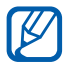

Videokamera možno nebude správne nahrávať videá na pamäťovú kartu s nízkou prenosovou rýchlosťou.

Po ukončení nahrávania videí zvoľte  $\blacktriangleright$ , aby ste si pozreli nahraté videá.

- **●** Ďalšie videá zobrazíte prechodom doľava alebo doprava.
- **●** Ak chcete video odoslať ostatným, zvoľte **Zdieľať**.
- **●** Video prehráte zvolením **Prehrať**.
- **●** Ak chcete video vymazať, vyberte **Odstrániť**.

### › **Prispôsobenie nastavení videokamery**

Pred vytváraním videa zvolením  $\mathbb{R} \rightarrow \mathbb{R}$  upravte nasledujúce voľby:

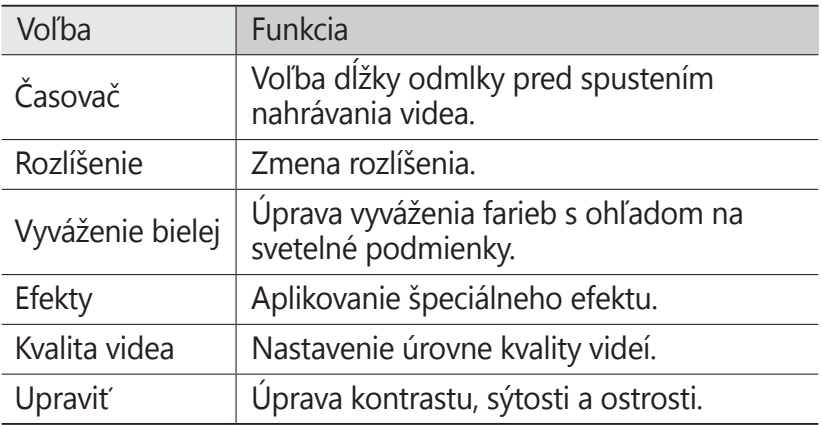

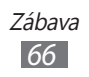

Pred vytváraním videí zvolením  $\cdot$  → získate prístup k nasledujúcim nastaveniam:

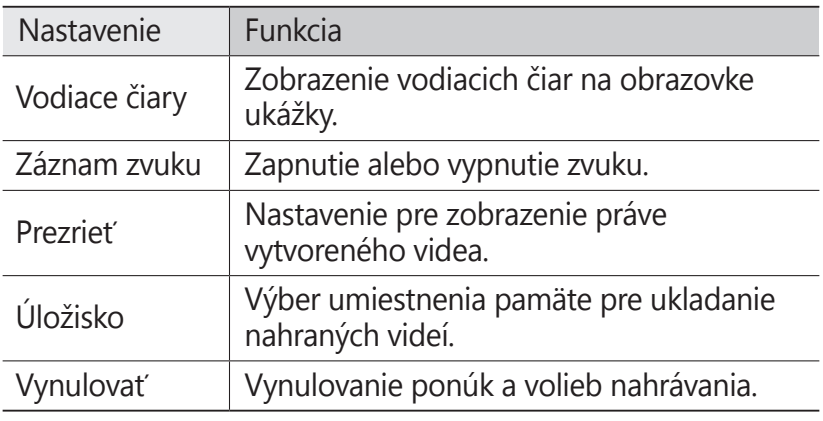

# **Galéria**

Naučte sa prezerať fotografie a prehrávať videá uložené na pamäťovej karte.

#### › **Podporované formáty súborov**

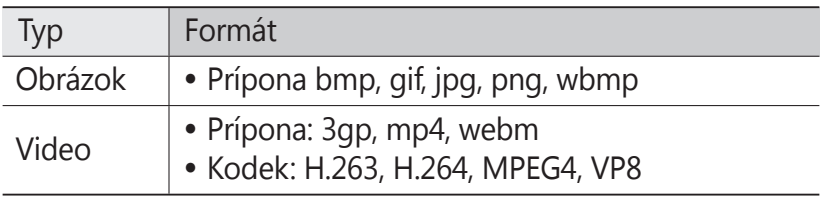

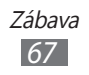

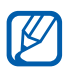

- **●** Niektoré formáty súboru nie sú podporované, záleží od softvéru zariadenia.
	- **●** Ak veľkosť súboru prekročí dostupnú pamäť, môže sa pri otváraní súborov vyskytnúť chyba.
	- **●** Kvalita prehrávania sa môže líšiť podľa typu obsahu.
	- **●** Niektoré súbory sa nemusia prehrať správne v závislosti od toho, ako sú zakódované.

# › **Zobrazenie fotografie**

- *1* V základnom režime otvorte zoznam aplikácií a zvoľte **Galéria**.
- *2* Zvoľte priečinok.
- $\beta$  Ak chcete zmeniť režim zobrazenia, zvoľte  $\frac{1}{2}$ alebo  $\Box$ v pravom hornom rohu obrazovky.
- *4* Zvoľte fotografiu (bez ikony), ktorú chcete zobraziť.

Pri prezeraní fotografie sú k dispozícii nasledujúce voľby:

- **●** Ďalšie fotografie zobrazíte prechodom doľava alebo doprava.
- **●** Ak chcete približovať, dajte dva prsty na obrazovku a pomaly ich dávajte od seba. Ak chcete oddialiť, posúvajte prsty k sebe. Môžete tiež vybrať  $\bigoplus$  alebo  $\bigoplus$  alebo môžete dvakrát poklepať na obrazovku.
- **●** Ak chcete fotografiu odoslať ostatným, zvoľte **Odoslať cez**.
- **●** Ak chcete fotografiu vymazať, zvoľte položku **Odstrániť**.
- Ak chcete fotografiu zdieľať s ostatnými, vyberte [**□**] → **Zdieľať**.
- **●** Ak chcete nastaviť fotografiu ako tapetu alebo ID snímku pre kontakt, stlačte tlačidlo [ ] → **Nastaviť ako**.

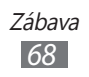

- **●** Ak chcete používať dodatočné funkcie s fotografiou, stlačte tlačidlo [ ] → **Ďalšie** a použite nasledovné možnosti:
	- **Tlač**: Tlač fotografie prostredníctvom pripojenia k sieti Wi-Fi alebo USB. Vaše zariadenie je kompatibilné iba s niektorými tlačiarňami spoločnosti Samsung.
	- **Orezať**: Vyrezanie obrázka z fotografie.
	- **Otočiť doľava**: Otočenie fotografie proti smeru hodinových ručičiek.
	- **Otočiť doprava**: Otočenie fotografie v smere hodinových ručičiek.
	- **Prezentácia**: Spustenie prezentácie vo vybranom adresári.
	- **Premen.**: Premenovanie súboru s fotografiou.
	- **Podrobnosti**: Prezeranie podrobností o fotografii.

# › **Prehranie videa**

- *1* V základnom režime otvorte zoznam aplikácií a zvoľte **Galéria**.
- 2 Zvoľte video (s ikonou ●), ktoré chcete prehrať.
- *3* Prehrávanie ovládajte pomocou virtuálnych tlačidiel.

# **Videá**

Pomocou prehrávača videí môžete prehrávať rôzne typy videosúborov. Prehrávač videí podporuje nasledujúce formáty: 3gp,mp4, webm (Kodek: MPEG4, H.263, H.264, VP8).

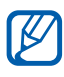

- **●** Niektoré formáty súboru nie sú podporované, záleží od softvéru zariadenia.
- **●** Ak veľkosť súboru prekročí dostupnú pamäť, môže sa pri otváraní súborov vyskytnúť chyba.
- **●** Kvalita prehrávania sa môže líšiť podľa typu obsahu.
- **●** Niektoré súbory sa nemusia prehrať správne v závislosti od toho, ako sú zakódované.

*1* V základnom režime otvorte zoznam aplikácií a zvoľte **Videá**.

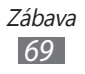

- *2* Zvoľte video, ktoré chcete prehrať.
- *3* Prehrávanie ovládajte pomocou nasledujúcich ikon:

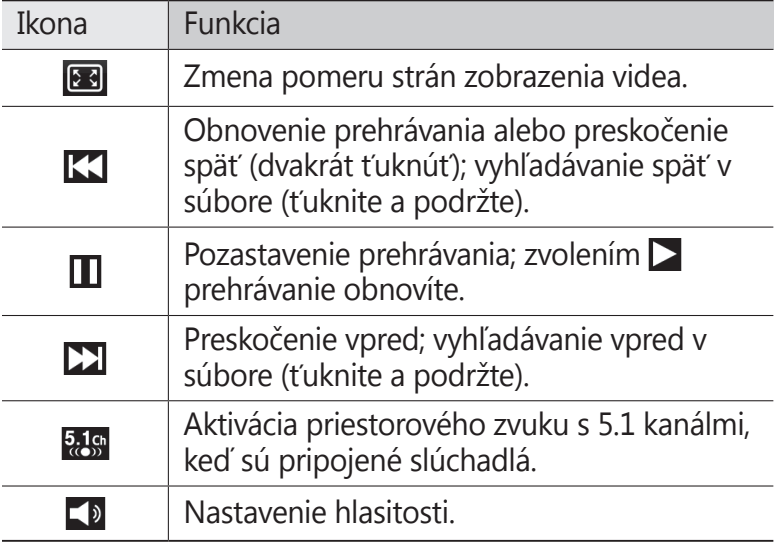

# **Prehrávanie hudby**

Nižšie je popísané, ako počúvať vašu obľúbenú hudbu s prehrávačom hudby, kým ste v pohybe. Prehrávač hudby podporuje nasledujúce formáty súborov: 3gp, mp4, mp3, ogg, aac, amr (awb), wav, mid, wma, flac (Kodek: MP3, Vorbis (OGG), AAC, AAC+, eAAC+, AMR-NB/WB, WAV, MIDI, WMA, FLAC).

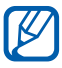

- **●** Niektoré formáty súboru nie sú podporované, záleží od softvéru zariadenia.
- **●** Ak veľkosť súboru prekročí dostupnú pamäť, môže sa pri otváraní súborov vyskytnúť chyba.
- **●** Kvalita prehrávania sa môže líšiť podľa typu obsahu.
- **●** Niektoré súbory sa nemusia prehrať správne v závislosti od toho, ako sú zakódované.

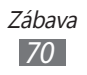

# › **Uloženie hudobných súborov do zariadenia**

Začnite presunutím súborov do zariadenia alebo na pamäťovú kartu:

- **●** Stiahnutím bezdrôtovo z webu. ► str. [86](#page-85-0)
- **●** Stiahnutím z počítača pomocou programu Samsung Kies. ► str. [10](#page-106-0)7
- **●** Príjmom cez Bluetooth. ► str. [99](#page-98-0)
- **●** Skopírovaním súborov na pamäťovú kartu. ► str. [10](#page-107-0)8

### › **Prehrávanie hudby**

Po presunutí hudobných súborov do zariadenia alebo na pamäťovú kartu,

- *1* V základnom režime otvorte zoznam aplikácií a vyberte **Prehrávanie hudby**.
- 2 Vyberte kategóriou hudby  $\rightarrow$  súbor s hudbou.
- *3* Prehrávanie ovládajte nasledujúcimi tlačidlami:

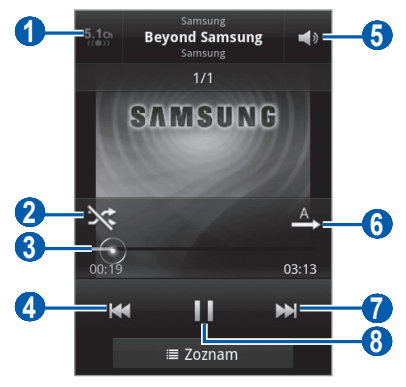

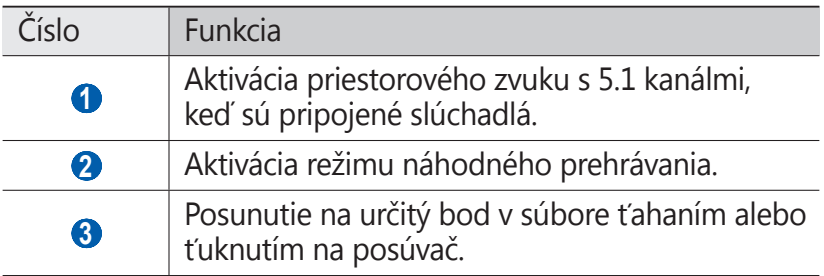

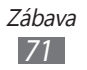

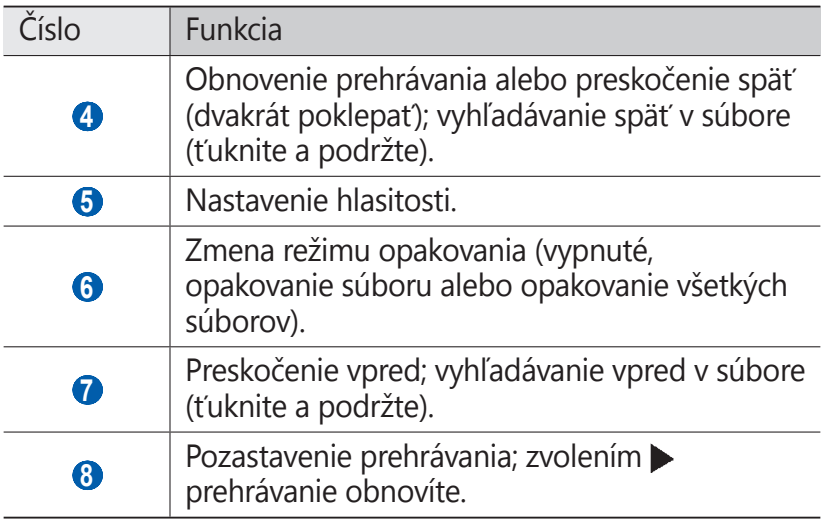

- **●** Prehrávač hudby môžete ovládať pomocou slúchadiel. Ak chcete spustiť prehrávač hudby v režime nečinnosti, stlačte a podržte tlačidlo slúchadiel. Stlačením tlačidla na slúchadlách spustíte alebo pozastavíte prehrávanie.
	- **●** Systém SRS CS Headphone™ ponúka pri počúvaní viackanálového obsahu, ako sú napríklad DVD filmy, priestorový zvuk 5.1 cez štandardné slúchadlá.
	- **●** Systém WOW HD™ výrazne vylepšuje kvalitu prehrávania zvuku a ponúka dynamický 3D zvuk s hlbokými basmi a maximálnou čistotou.

### › **Vytvorenie zoznamu skladieb**

- *1* V základnom režime otvorte zoznam aplikácií a vyberte **Prehrávanie hudby**.
- *2* Zvoľte **Zoznamy skladieb**.

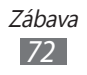
$3$  Stlačte  $[=] \rightarrow V$ ytv.

- *4* Zadajte názov nového zoznamu skladieb a zvoľte **Uložiť**.
- *5* Zvoľte **Pridať hudbu**.
- *6* Zvoľte súbory, ktoré chcete zaradiť, a zvoľte **Pridať**.

Počas prehrávania môžete pridávať súbory do zoznamu skladieb stlačením [**□**] → **Pridať do zoznamu skladieb**.

#### › **Pridanie skladieb do rýchleho zoznamu**

Do rýchleho zoznamu môžete pridávať skladby a uložiť ich ako zoznam skladieb. Počas prehrávania stlačením [**I≡I**] → **Pridať do rých. zozn.** pridáte aktuálnu skladbu do rýchleho zoznamu.

Ak chcete prejsť do rýchleho zoznamu, na hlavnej obrazovke prehrávača hudby zvoľte **Zoznamy skladieb** → **Rýchly zoznam**. Ak chcete rýchly zoznam uložiť ako zoznam skladieb, stlačte [**□**] → **Uložiť ako zoznam skladieb**.

## › **Prispôsobenie nastavení prehrávača hudby**

- *1* V základnom režime otvorte zoznam aplikácií a vyberte **Prehrávanie hudby**.
- *2* Stlačte [ ] <sup>→</sup> **Nastavenia**.
- *3* Upravte nasledujúce nastavenia a prispôsobte si tak prehrávač hudby:

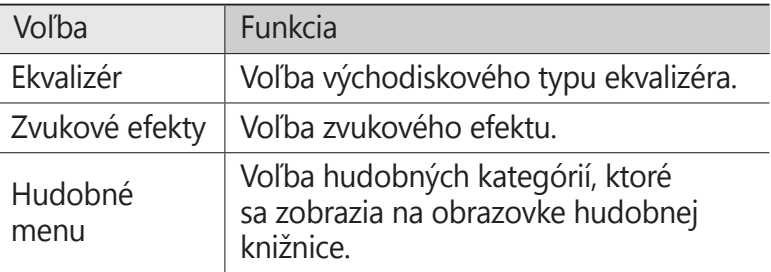

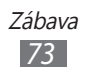

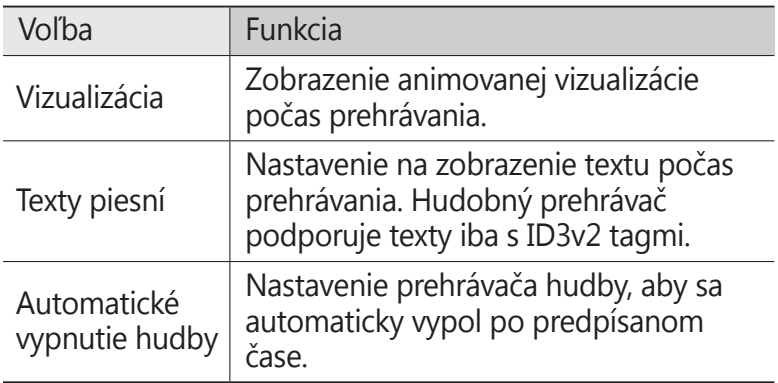

# **FM rádio**

Tu sa dozviete, ako počúvať hudbu a správy v FM rádiu. Aby ste mohli FM rádio počúvať, musíte pripojiť dodané slúchadlá, ktoré slúžia ako rádiová anténa.

### › **Počúvanie FM rádia**

- *1* Slúchadlá pripojte k zariadeniu.
- *2* V základnom režime otvorte zoznam aplikácií a vyberte **FM rádio**.

FM rádio automaticky vyhľadá a uloží dostupné stanice.

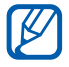

Pri prvom spustení FM rádia sa spustí automatické ladenie.

*3* Vyberte zo zoznamu všetkých staníc požadovanú rádiovú stanicu a stlačte [ $\bigcirc$ ] na návrat do obrazovky FM rádia.

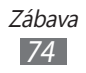

FM rádio ovládajte nasledujúcimi tlačidlami:

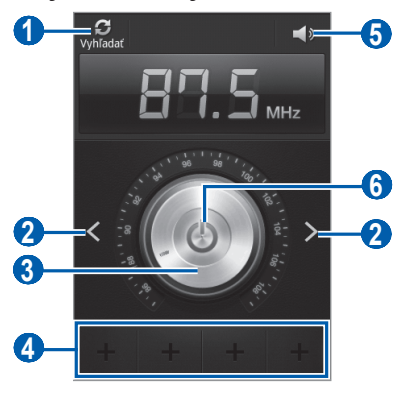

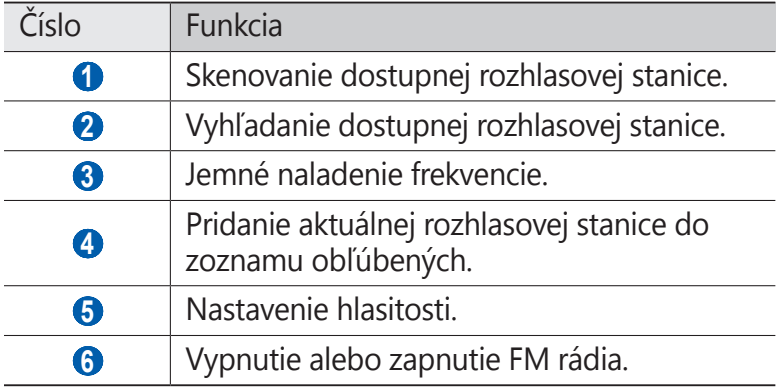

#### › **Automatické uloženie rozhlasovej stanice**

- Slúchadlá pripojte k zariadeniu.
- V základnom režime otvorte zoznam aplikácií a vyberte **FM rádio**.

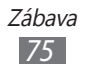

- $\beta$  Stlačte [ $\equiv$ ] → **Vyhľadať** → voľba hľadania. FM rádio automaticky vyhľadá a uloží dostupné stanice.
- *4* Vyberte zo zoznamu všetkých staníc požadovanú rádiovú stanicu a stlačte [<del>○</del>] na návrat do obrazovky FM rádia.

#### › **Pridanie rozhlasovej stanice do zoznamu obľúbených**

- *1* Slúchadlá pripojte k zariadeniu.
- *2* V základnom režime otvorte zoznam aplikácií a vyberte **FM rádio**.
- $3$  Zapnite FM rádio zvolením  $\bigcirc$ .
- *4* Prejdite na požadovanú rozhlasovú stanicu.
- *5* Ak chcete rádiovú stanicu pridať do zoznamu najobľúbenejších, vyberte +.

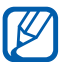

Môžete pridať názov rádiovej stanice alebo ju odstrániť. Ťuknite a podržte rádiovú stanicu v zozname najobľúbenejších a vyberte **Odstrániť** alebo **Premen.**

# › **Úprava nastavení FM rádia**

- *1* V základnom režime otvorte zoznam aplikácií a vyberte **FM rádio**.
- 2 Stlačte [ $\equiv$ ] → **Nastavenia**.

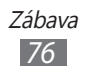

*3* Upravte nasledujúce nastavenia a prispôsobte si tak FM rádio:

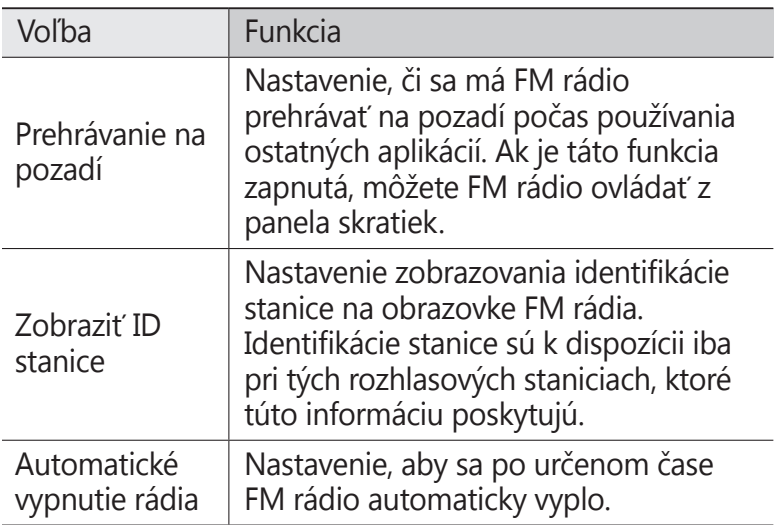

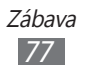

# **Osobné informácie**

# **Kontakty**

Naučte sa ako vytvárať a spravovať zoznam vašich osobných alebo obchodných kontaktov. Ku kontaktom môžete ukladať mená, mobilné telefónne čísla, domáce telefónne čísla, e-mailové adresy, narodeniny a iné.

#### › **Vytvorenie kontaktu**

- *1* V základnom režime otvorte zoznam aplikácií a vyberte .
- $2$  Zvoľte  $\bullet$ .
- *3* Zvoľte umiestnenie pamäte. Ak máte viac ako jeden účet, vyberte najskôr účet, do ktorého chcete pridať kontakt.
- *4* Zadajte informácie o kontakte.
- *5* Zvolením **Uložiť** pridajte kontakt do pamäte.

Kontakt môžete taktiež vytvoriť aj z obrazovky vytáčania.

- *1* V základnom režime otvorte zoznam aplikácií a vyberte → **Kláv.**
- *2* Zadajte telefónne číslo.
- *3* Vyberte **Pridať do kontaktov** <sup>→</sup> **Vytvoriť kontakt**.
- *4* Zvoľte umiestnenie pamäte. Ak máte viac ako jeden účet, vyberte najskôr účet, do ktorého chcete pridať kontakt.
- *5* Zadajte informácie o kontakte.
- *6* Zvolením **Uložiť** pridajte kontakt do pamäte.

# › **Nájdenie kontaktu**

- *1* V základnom režime otvorte zoznam aplikácií a vyberte  $\blacksquare$ .
- *2* Prejdite hore alebo dole v zozname kontaktov. Prst môžete potiahnuť aj pozdĺž indexu na pravej strane a rýchlo listovať v zozname.
- *3* Vyberte meno kontaktu.

Keď nájdete kontakt, môžete používať nasledovné možnosti.

- **●** Ak chcete volať kontakt, vyberte telefónne číslo.
- Ak chcete odoslať správu, vyberte X.
- **●** Ak chcete odoslať e-mailovú správu, vyberte e-mailovú adresu.
- **•** Ak chcete upraviť informácie o kontakte, stlačte [ $\equiv$ ] → **Upraviť**.
- **●** Ak chcete nastaviť kontakt ako svoj najobľúbenejší, vyberte  $\rightarrow$

# › **Nastavenie čísla rýchlej voľby**

- *1* V základnom režime otvorte zoznam aplikácií a vyberte .
- $2$  Stlačte [ $\equiv$ ] → **Ďalšie** → **Nastavenie rýchlej voľby**.
- *3* Zvoľte číslo pozície → kontakt.
- *4* Vyberte telefónne číslo (ak je to potrebné).

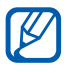

Toto číslo môžete rýchlo vytočiť ťuknutím a podržaním pozície čísla na obrazovke vytáčania.

# › **Vytvorenie vlastnej vizitky**

- *1* V základnom režime otvorte zoznam aplikácií a vyberte .
- $2$  Stlačte [ $\equiv$ ] → **Môj profil**.
- *3* Stlačte [ ] <sup>→</sup> **Upraviť**.
- *4* Zadajte svoje osobné údaje.
- *5* Vyberte **Uložiť**.

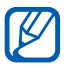

Svoju vizitku môžete odoslať priložením k správe alebo k e-mailu, alebo ju môžete odoslať cez Bluetooth.

## › **Vytvorenie skupiny kontaktov**

Vytvorením skupín kontaktov môžete spravovať viacero kontaktov a zasielať správy alebo e-maily celej skupine. Začnite vytvorením skupiny.

- *1* V základnom režime otvorte zoznam aplikácií a vyberte → **Skupiny**.
- $2$  Stlačte [ $\equiv$ ] → **Vytvoriť**.
- *3* Zadajte názov a zvoľte zvonenie pre skupinu.
- *4* Vyberte **Pridať člena**, vyberte kontakty, ktoré chcete pridať do skupiny a vyberte **Pridať**.
- *5* Vyberte **Uložiť**.

#### › **Kopírovanie kontaktov**

Ak chcete kopírovať kontakty z karty SIM alebo USIM do vášho zariadenia:

- *1* V základnom režime otvorte zoznam aplikácií a vyberte [**■**].
- *2* Stlačte [ ] <sup>→</sup> **Import/export** <sup>→</sup> **Importovať z karty SIM**.
- *3* Zvoľte umiestnenie pamäte.

Ak máte viac ako jeden účet, vyberte najskôr účet, do ktorého chcete pridať kontakt.

*4* Vyberte kontakty, ktoré chcete kopírovať a vyberte **Importovať**.

Ak chcete kopírovať kontakty z vášho zariadenia na kartu SIM alebo USIM:

- *1* V základnom režime otvorte zoznam aplikácií a vyberte .
- *2* Stlačte [ ] <sup>→</sup> **Import/export** <sup>→</sup> **Exportovať na kartu SIM**.
- *3* Vyberte kontakty, ktoré chcete kopírovať a vyberte **Export**→ **OK**.

#### ›**Import alebo export kontaktov**

Ak chcete importovať kontakty (vo formáte vcf) z pamäťovej karty vášho zariadenia.

- *1* V základnom režime otvorte zoznam aplikácií a vyberte .
- *2* Stlačte [ ] <sup>→</sup> **Import/export** <sup>→</sup> **Importovať z karty SD**.
- *3* Zvoľte umiestnenie pamäte. Ak máte viac ako jeden účet, vyberte najskôr účet, do ktorého chcete pridať kontakt.
- *4* Vyberte možnosť na importovanie jedného kontaktu, viacerých kontaktov alebo všetkých kontaktov a vyberte **OK**.
- *5* Vyberte kontakty, ktoré chcete importovať a vyberte **OK**.

Ak chcete exportovať kontakty z vášho zariadenia na pamäťovú kartu,

- *1* V základnom režime otvorte zoznam aplikácií a vyberte .
- *2* Stlačte [ ] <sup>→</sup> **Import/export** <sup>→</sup> **Exportovať na kartu SD**.
- *3* Potvrďte stlačením **OK**.

# **Kalendár**

Naučte sa vytvárať a spravovať denné, týždenné a mesačné udalosti, a nastavovať upozornenia, ktoré vám pripomenú dôležité udalosti.

## › **Vytvorenie udalosti**

- *1* V základnom režime otvorte zoznam aplikácií a zvoľte **Kalendár**.
- *2* Vyberte **Ťuknutím môžete vytvoriť udalosť** alebo stlačte  $| \equiv |$   $\rightarrow$  **Vytv.**
- *3* Ak sa zobrazí správa s upozornením na synchronizáciu kalendára, stlačte tlačidlo **OK**.
- *4* Podľa potreby zadajte podrobnosti o udalosti.
- *5* Vyberte **Uložiť**.

### › **Zobrazenie udalostí**

Zmena zobrazenia kalendára:

- *1* V základnom režime otvorte zoznam aplikácií a zvoľte **Kalendár**.
- *2* V hornej časti kalendára zvoľte režim zobrazenia.

Zobrazenie udalostí daného dátumu:

- *1* V základnom režime otvorte zoznam aplikácií a zvoľte **Kalendár**.
- *2* Zvoľte dátum v kalendári.
	- **●** Ak chcete zobraziť určitý deň ručným zadaním dátumu, stlačte [ ] → **Prejsť na**, zadajte dátum zvolením **+** alebo **-** a zvoľte **Nastaviť**.
	- Ak chcete vybrať dnešný dátum, stlačte [**I** → **Dnes**.
- *3* Zvolením udalosti zobrazíte jej podrobnosti.

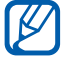

Udalosť môžete odoslať ostatným stlačením  $[$ =1 → **Odoslať cez** → voľba.

## › **Vypnutie upozornenia na udalosť**

Ak nastavíte pre udalosť v kalendári upozornenie, v určenom čase sa zobrazí ikona upozornenia na udalosť.

- *1* Otvorte panel oznámení v hornej časti obrazovky.
- *2* Zvolením pripomienky zobrazte viac podrobností o udalosti.
- *3* Ak chcete odložiť alebo zrušiť pripomienku, začiarknite políčka vedľa požadovaných udalostí a zvoľte možnosť **Odložiť** alebo **Odmietnuť**.

# **Poznámka**

Naučte sa zaznamenať dôležité informácie, uložiť ich a neskôr zobraziť.

### › **Vytvorenie poznámky**

- *1* V základnom režime otvorte zoznam aplikácií a zvoľte **Poznámka**.
- *2* Ak je tam uložená poznámka, vyberte **Vytvoriť poznámku** alebo stlačte [**□**] → **Vytv.** a vytvorte poznámku.
- *3* Zadajte text a vyberte **Uložiť**.

#### › **Prezeranie poznámok**

- *1* V základnom režime otvorte zoznam aplikácií a zvoľte **Poznámka**.
- 2 Stlačte  $[⊫] \rightarrow$  **Hľadať** alebo stlačte a podržte  $[⊫]$ a vyhľadávajte v poznámkach (ak je to potrebné).

*3* Zvolením poznámky zobrazte jej podrobnosti. Ak chcete použiť ďalšie funkcie s poznámkou, vyberte .

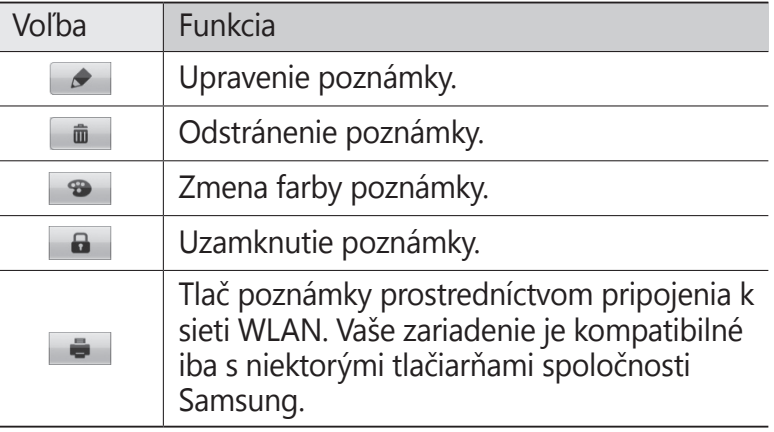

- **●** Poznámku môžete odoslať ostatným, a to ťuknutím na ňu, podržaním a zvolením **Odoslať** → voľba.
	- **●** Poznámku môžete odovzdať na komunitnú webovú stránku, a to ťuknutím na ňu, podržaním a zvolením voľby **Akt. lok. soc. siete**.

# **Diktafón**

Naučte sa ovládať diktafón v zariadení.

#### › **Nahranie hlasovej poznámky**

- *1* V základnom režime otvorte zoznam aplikácií a zvoľte **Diktafón**.
- *2* Zvolením **Nahrať** spustíte nahrávanie.
- *3* Hovorte do mikrofónu.

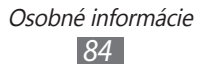

- *4* Po skončení zvoľte **Stop**. Hlasová poznámka sa uloží automaticky.
- *5* Ak chcete nahrať viac hlasových poznámok, vyberte **Nahrať** opätovne.

### › **Prehranie hlasovej poznámky**

- *1* V základnom režime otvorte zoznam aplikácií a zvoľte **Diktafón**.
- *2* Vyberte **Zoznam**.
- *3* Zvoľte hlasovú poznámku, ktorá sa má prehrať.
- Hlasovú poznámku môžete poslať ostatným stlačením [ ] → **Zdieľať** → možnosť.

# **Web**

Internetové služby vyžadujú dátové pripojenie. Kontaktujte svojho operátora, aby vybral najlepší plán údajov.

## **Internet**

Naučte sa prehliadať a ukladať svoje obľúbené webové stránky.

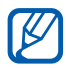

- **●** Prístup k internetu a sťahovanie mediálnych súborov môžu byť dodatočne spoplatnené. Bližšie informácie získate od svojho poskytovateľa služieb.
	- **●** V závislosti od poskytovateľa služieb môže byť menu webového prehliadača označené ináč.
	- **●** Dostupné ikony sa môžu líšiť v závislosti od poskytovateľa služieb a oblasti.

## › **Prehliadanie webových stránok**

- *1* V základnom režime otvorte zoznam aplikácií a zvolením **Internet** otvorte určenú domovskú stránku. Ak chcete otvoriť konkrétnu webovú stránku, zvoľte pole pre zadanie adresy URL, zadajte webovú adresu webovej stránky (URL) a zvoľte +.
- *2* Webové stránky prechádzajte pomocou nasledujúcich tlačidiel:

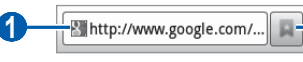

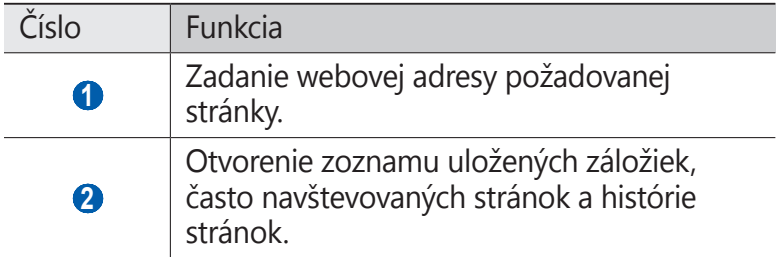

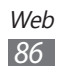

Pri prehliadaní webových stránok máte k dispozícii nasledujúce voľby:

- **●** Ak chcete približovať, dajte dva prsty na obrazovku a pomaly ich dávajte od seba. Ak chcete oddialiť, posúvajte prsty k sebe. Na obrazovku tiež môžete dvakrát poklepať.
- **•** Ak chcete otvoriť nové okno, stlačte [**I**=**I**] → **Nové okno**.
- **●** Ak chcete zobraziť momentálne aktívne okná, stlačte [**I** → **Okná**. Môžete si otvoriť aj niekoľko stránok a prepínať medzi nimi.
- **●** Ak chcete znovu načítať aktuálnu webovú stránku, stlačte [ ] → **Obnoviť**.
- Ak chcete prejsť na ďalšiu stránku v histórii, stlačte [**I**=1] → **Dopredu**.
- **●** Ak chcete pridať aktuálnu webovú stránku do záložiek, stlačte [ ] → **Pridať záložku**.
- **●** Ak chcete pridať skratku pre aktuálnu webovú stránku na základnú obrazovku, stlačte [ ] → **Ďalšie** → **Pridať odkaz na dom. obr.**
- Ak chcete nájsť text na webovej stránke, stlačte [**I**=1] → **Ďalšie** → **Hľadať na str.**
- **●** Ak chcete zobraziť podrobnosti webovej stránky, stlačte [ $\equiv$ ] → **Ďalšie** → **Informácie o stránke**.
- **●** Ak chcete odoslať webovú adresu (URL) stránky ostatným, stlačte [ ] → **Ďalšie** → **Zdieľať stránku**.
- **•** Ak chcete zobraziť históriu sťahovania, stlačte [**□**] → **Ďalšie** → **Stiahnuté položky**.
- **•** Ak chcete upraviť nastavenia prehliadača, stlačte [ $\equiv$ ] → **Ďalšie** → **Nastavenia**.
- **●** Ak chcete vytlačiť aktuálnu internetovú stránku pomocou pripojenia WLAN, stlačte [ ] → **Ďalšie** → **Tlač**. Vaše zariadenie je kompatibilné iba s niektorými tlačiarňami spoločnosti Samsung.

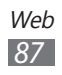

# › **Vyhľadávanie informácií hlasom**

 $\mathbb{Z}$ 

Dostupnosť tejto funkcie závisí od oblasti alebo poskytovateľa služieb.

- *1* V základnom režime otvorte zoznam aplikácií a zvoľte **Internet**.
- *2* Zvoľte pole pre zadanie adresy URL.
- 3 Zvoľte  $\sqrt{a}$  a vyslovte kľúčové slovo do mikrofónu. Zariadenie vyhľadá informácie a webové stránky súvisiace s kľúčovým slovom.

#### › **Pridanie obľúbených webových stránok do záložiek**

Ak poznáte webovú adresu webovej stránky, môžete záložku pridať ručne. Pridanie záložky:

- *1* V základnom režime otvorte zoznam aplikácií a zvoľte **Internet**.
- *2* Zvoľte → **Záložky**.
- *3* Zvoľte **Pridať**.
- *4* Zadajte názov stránky a webovú adresu (URL).
- *5* Zvoľte **OK**.

V zozname záložiek ťuknite na záložku a podržte. Budete môcť použiť nasledujúce možnosti:

- **●** Ak chcete otvoriť webovú stránku v aktuálnom okne, vyberte **Otvoriť**.
- **●** Ak chcete webovú stránku otvoriť v novom okne, zvoľte **Otvoriť v novom okne**.
- **●** Ak chcete upraviť podrobnosti záložky, zvoľte **Upraviť záložku**.
- **●** Ak chcete pridať zástupcu záložky na základnú obrazovku, zvoľte **Pridať odkaz na dom. obr.**

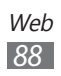

- **●** Ak chcete odoslať webovú adresu (URL) stránky ostatným, zvoľte **Zdieľať prepoj.**
- **●** Ak chcete skopírovať webovú adresu (URL) stránky, zvoľte **Kop. adr. odk.**
- **●** Ak chcete záložku vymazať, zvoľte **Vymazať záložku**.
- **●** Ak chcete webovú stránku nastaviť ako domovskú stránku prehliadača, zvoľte **Nast. ako domov. str.**

#### › **Otváranie často navštevovaných stránok alebo histórie stránok**

- *1* V základnom režime otvorte zoznam aplikácií a zvoľte **Internet**.
- *2* Zvoľte <sup>→</sup> **Najnavštevovanejšie** alebo **História**.
- *3* Zvoľte webovú stránku, ktorú chcete navštíviť.

Výberom môžete pridávať internetové stránky do  $z$ oznamu  $\overline{z}$ aložiek.

# **Mapy**

Naučte sa používať službu Google Maps™ a pomocou nej určovať svoju polohu, v mape online vyhľadávať ulice, mestá alebo krajiny, a získavať informácie o trasách.

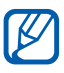

Dostupnosť tejto funkcie závisí od oblasti alebo poskytovateľa služieb.

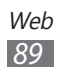

## › **Hľadanie konkrétneho miesta**

- *1* V základnom režime otvorte zoznam aplikácií a zvoľte **Mapy**.
- *2* Pri prvom spustení tejto aplikácie vyberte **OK**. Na mape sa zobrazí vaša aktuálna poloha.
- *3* Zvoľte **Prehľadať Mapy**.
- $4$  Zadajte kľúčové slovo pre umiestnenie a vyberte  $\overline{Q}$ . Ak chcete vyhľadať umiestnenie hlasom, vyberte  $\bullet$ .
- *5* Vyberte umiestnenie, ktoré si chcete pozrieť podrobne.
	- **●** Ak si chcete pozrieť zoznam všetkých výsledkov vášho vyhľadávania, vyberte
	- **●** Ak chcete približovať, dajte dva prsty na obrazovku a pomaly ich dávajte od seba. Ak chcete oddialiť, posúvajte prsty k sebe. Môžete tiaž vybrať  $\overline{\phantom{a}}$  alebo  $\overline{\phantom{a}}$ .
	- Ak chcete pridat do mapy vrstovnice, vyberte  $\leqslant$ .
	- Ak si chcete pozrieť svoju aktuálnu polohu, vyberte  $\bullet$ .
	- **●** Na prepnutie na zobrazenie mapy s kompasom, ktorá mení orientáciu, keď pohnete zariadením, vyberte  $\clubsuit$ .
	- **●** Ak chcete pridať k umiestneniu hviezdičku, vyberte balón pri názve umiestnenia  $\rightarrow \rightarrow$ .

## › **Získanie trasy k určitému cieľu**

- *1* V základnom režime otvorte zoznam aplikácií a zvoľte **Mapy**.
- $2$  Stlačte [ $\equiv$ ] → **Trasy**.
- *3* Zadajte adresy východiskového miesta a cieľového miesta. Ak chcete zvoliť adresu zo zoznamu kontaktov alebo miest označených hviezdičkou, alebo ukázať polohu na mape, zvoľte možnosť **■ → Kontakty, Bod na mape** alebo Moje **miesta**.

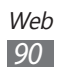

*4* Vyberte spôsob cestovania (autom, autobusom alebo pešo) a vyberte **Vyhľadať trasu**.

Na mape sa zobrazí trasa. V závislosti od vybraného spôsobu cestovania sa zobrazia rôzne trasy. Ak chcete zobraziť podrobnosti o ceste, vyberte trasu, ak chcete trasu zobraziť na mape, vyberte položku n.

- $5$  Ak chcete zobraziť iba jeden úsek trasy, vyberte položku  $\leftarrow$ alebo  $\rightarrow$
- *6* Keď skončíte, stlačte  $[$  $\equiv$  $] \rightarrow$  **Vyčistiť mapu**.

# **Zemepisná šírka**

Naučte sa zdieľať vašu polohu s priateľmi a zobrazovať polohu priateľov pomocou funkcie Google Latitude™.

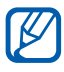

Dostupnosť tejto funkcie závisí od oblasti alebo poskytovateľa služieb.

*1* V základnom režime otvorte zoznam aplikácií a vyberte **Latitude**.

Zariadenie automaticky pripojí zemepisnú šírku.

- *2* Vyberte <sup>→</sup> **Vybrať z kontaktov** alebo **Pridať cez e-mailovú adresu**.
- *3* Vyberte priateľa, ktorého chcete pridať, alebo zadajte e-mailovú adresu a vyberte **Pridať priateľov**.
- *4* Vyberte **Áno**.

Hneď ako priateľ prijme vašu pozvánku, bude môcť zdieľať polohu.

*5* Stlačte  $[$  $\equiv$  $] \rightarrow$  **Zobrazenie mapy**. Miesta vašich priateľov sú označené ich fotografiami na mape.

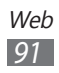

# **Miesta**

Naučte sa vyhľadávať miesta vo vašom okolí.

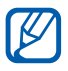

Dostupnosť tejto funkcie závisí od oblasti alebo poskytovateľa služieb.

- *1* V základnom režime otvorte zoznam aplikácií a vyberte **Miesta**.
- *2* Vyberte kategóriu. Vaše zariadenie vyhľadá miesta vo vašom okolí, ktoré sa týkajú kategórie.
- *3* Vyberte názov miesta, pre ktoré chcete vidieť podrobnosti.
- *4* Počas prezerania informácií používajte nasledujúce možnosti:
	- **●** Ak si chcete pozrieť miesto na mape, vyberte **Mapa**.
	- **●** Ak si chcete pozrieť trasu na miesto, vyberte **Trasy**.
	- **●** Ak chcete zobraziť telefónne číslo daného miesta, vyberte položku **Hovor**.

# **Navigácia**

Naučte sa používať navigačný systém GPS, ktorý nájde a zobrazí cieľ vašej cesty s hlasovým navádzaním.

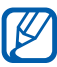

- **●** Navigačné mapy, vaša aktuálna poloha a ostatné navigačné údaje sa môžu líšiť od informácií o aktuálnej polohe. Počas šoférovania by ste vždy mali venovať pozornosť cestným podmienkam, doprave a ostatným faktorom, ktoré môžu ovplyvňovať vaše šoférovanie, a dodržiavať všetky bezpečnostné varovania a predpisy.
	- **●** Dostupnosť tejto funkcie závisí od oblasti alebo poskytovateľa služieb.
- *1* V základnom režime otvorte zoznam aplikácií a vyberte **Navigácia**.

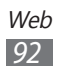

- *2* Pri prvom spustení tejto aplikácie vyberte **Prijať**.
- *3* Cieľ trasy zadajte pomocou jedného z nasledujúcich spôsobov:
	- **● Vysloviť názov cieľa**: Povedzte svoj cieľ trasy, ako "Navigovať na cieľ trasy".
	- **● Zadať cieľ**: Zadajte cieľ trasy pomocou virtuálnej klávesnice.
	- **● Kontakty.**: Vyberte cieľ trasy z adries vo vašich kontaktoch.
	- **● Miesta s hviezdičkou**: Vyberte cieľ trasy zo zoznamu miest označených hviezdičkou.
- *4* Ak chcete používať navigačnú službu, postupujte podľa obrazovkových pokynov.

# **YouTube**

Naučte sa zobrazovať a zdieľať videá pomocou YouTube.

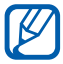

Dostupnosť tejto funkcie závisí od oblasti alebo poskytovateľa služieb.

#### › **Sledovanie videí**

- *1* V základnom režime otvorte zoznam aplikácií a zvoľte **YouTube**.
- *2* Vyberte video zo zoznamu.

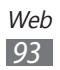

- *3* Zariadenie otočte na pohľad na šírku.
- *4* Ovládanie prehrávania pomocou ikon na obrazovke.

## › **Zdieľanie videí**

- *1* V základnom režime otvorte zoznam aplikácií a zvoľte **YouTube**.
- *2* Vyberte video.
- $3$  Vyberte  $\rightarrow \infty$  voľbu.

#### › **Nahrávanie videí**

- *1* V základnom režime otvorte zoznam aplikácií a zvoľte **YouTube**.
- 2 Stlačte [**I≡I**] → **Odovzdať** a zvoľte video. Prejdite ku kroku 8.

Ak chcete nahrať nové video, zvolením **zapnite** fotoaparát.

- *3* Otočte zariadenie proti smeru hodinových ručičiek, aby ste ho držali na šírku.
- *4* Zamierte objektívom na predmet a vykonajte požadované úpravy.
- $5$  Zvolením s spustite nahrávanie.
- 6 Zvolením **nahrávanie zastavte**.
- *7* Vyberte **Uložiť** odovzdajte video, ktoré ste nahrali.
- *8* Vyberte svoje konto Google, ak je prepojené so službou YouTube. Môžete tiež vybrať položku **Pridať účet** a vytvoriť konto na prihlásenie sa do služby YouTube.
- *9* Zadajte podrobnosti nahrania a vyberte **Odovzdať**.

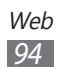

# **Samsung Apps**

Služba Samsung Apps vám umožňuje jednoducho sťahovať veľké množstvo aplikácií priamo do zariadenia. Vďaka záplave hier, noviniek, odkazov, sociálnych sietí, navigácií, aplikácií týkajúcich sa zdravia a ďalším možnostiam vám služba Samsung Apps poskytne okamžitý prístup k obrovskému množstvu mobilnej zábavy.

Vaše zariadenie sa stane šikovnejším vďaka plne optimalizovaným aplikáciám zo Samsung Apps. Preskúmajte úžasné možnosti aplikácií a urobte svoj život s mobilom ešte lepším.

- 
- **●** Dostupnosť tejto funkcie závisí od oblasti alebo poskytovateľa služieb.
- **●** Bližšie informácie nájdete na adrese www.samsungapps.com.
- *1* V základnom režime otvorte zoznam aplikácií a zvoľte **Samsung Apps**.
- *2* Ak spúšťate túto aplikáciu prvýkrát, prečítajte si zmluvné podmienky a stlačte tlačidlo **Prijať**.
- *3* Podľa potreby vyhľadajte a stiahnite aplikácie.

# **Obchod Play**

Z trhu Android Market môžete sťahovať hry, zvonenia a ostatné aplikácie.

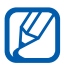

Dostupnosť tejto funkcie závisí od oblasti alebo poskytovateľa služieb.

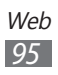

- *1* V základnom režime otvorte zoznam aplikácií a zvoľte **Obchod Play**.
- *2* Pri prvom spustení tejto aplikácie vyberte **Prijať**.
- *3* Vyhľadajte súbor a stiahnite ho do zariadenia. ► str. [4](#page-39-0)0

# **Správy a Počasie**

Naučte sa prezerať informácie o počasí a čítať si posledné správy a ďalšie články.

### › **Pozrieť informácie o počasí**

- *1* V základnom režime otvorte zoznam aplikácií a vyberte **Správy a počasie**.
- *2* Vyberte **Počasie** na hornej strane obrazovky. Vaše zariadenie vyhľadá aktuálne umiestnenie a zobrazuje informácie o počasí.

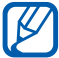

Môžete meniť umiestnenie, aby ste si pozreli počasie v ďalších regiónoch. Stlačte [ ] → **Nastavenia** → **Nastavenia služby Weathers** a vymažte odškrtnutie vedľa **Použiť moju polohu**. Potom vyberte umiestnenie v **Nastaviť miesto**.

# › **Čítanie nových článkov**

- *1* V základnom režime otvorte zoznam aplikácií a vyberte **Správy a počasie**.
- *2* Rolujte doľava k novým témam na hornej strane obrazovky.
- *3* Vyberte článok, ktorý chcete otvoriť.

Ak chcete pridávať nové témy, stlačte  $\Box$  → **Nastavenia** → **Nastavenia služby News** → **Vyberte témy správ**.

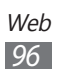

# **Pripojenia**

## **Bluetooth**

Bluetooth je bezdrôtová komunikačná technológia s krátkym dosahom schopná výmeny dát na vzdialenosť okolo 10 metrov bez potreby fyzického pripojenia.

Pre prenos informácií pomocou Bluetooth nemusia byť zariadenia blízko seba. Ak sa zariadenia nachádzajú vo vzájomnom dosahu, prenos informácií môže prebiehať, aj keď je každé v inej miestnosti.

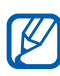

- **●** Spoločnosť Samsung nezodpovedá za stratu, zachytenie alebo nesprávne použitie dát odosielaných alebo prijímaných prostredníctvom bezdrôtovej funkcie **Bluetooth** 
	- **●** Vždy sa uistite, že zdieľate (prijímate) údaje so zariadeniami, ktoré sú dôveryhodné a správne zabezpečené. Ak sú medzi zariadeniami prekážky, môže byť prevádzkový dosah znížený.
	- **●** Niektoré zariadenia, obzvlášť tie, ktoré nie sú testované alebo schválené spoločnosťou Bluetooth SIG, nemusia byť so zariadením kompatibilné.

#### › **Zapnutie bezdrôtovej funkcie Bluetooth**

- *1* V základnom režime otvorte zoznam aplikácií a zvoľte **Nastavenia** → **Bezdrôtové pripojenie a sieť** → **Nastavenia Bluetooth**.
- *2* Zvolením **Bluetooth** zapnite Bluetooth.

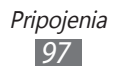

#### › **Nájdenie iných zariadení Bluetooth a spárovanie s nimi**

- *1* V základnom režime otvorte zoznam aplikácií a zvoľte **Nastavenia** → **Bezdrôtové pripojenie a sieť** → **Nastavenia Bluetooth** → **Hľadať zariadenia**.
- *2* Zvoľte zariadenie.
- *3* Zadajte kód PIN pre Bluetooth alebo kód PIN pre Bluetooth druhého zariadenia, ak ho má, a zvoľte **OK**. Alebo, zvolením **Prijať** zosúlaďte kód PIN medzi vaším zariadením a druhým zariadením.

Keď majiteľ druhého zariadenia zadá rovnaký kód PIN alebo prijme pripojenie, spárovanie bude dokončené. Po úspešnom spárovaní zariadenie automaticky vyhľadá dostupné služby.

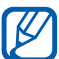

Niektoré zariadenia, najmä náhlavné súpravy alebo súpravy handsfree do automobilu, majú pevný kód PIN, napríklad 0000. Ak druhé zariadenie vyžaduje kód PIN, je potrebné ho zadať.

#### › **Odosielanie dát pomocou bezdrôtovej funkcie Bluetooth**

- *1* Vyberte súbor alebo položku, ako je kontakt, poznámka alebo multimediálny súbor, z príslušnej aplikácie alebo z priečinka Moje súbory.
- *2* Vyberte možnosť na odoslanie údajov cez Bluetooth.

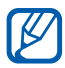

Spôsob na výber možnosti sa môže odlišovať podľa typu dátumu.

*3* Vyhľadajte a spárujte sa so zariadením Bluetooth.

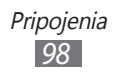

#### › **Príjem dát pomocou bezdrôtovej funkcie Bluetooth**

*1* V základnom režime otvorte zoznam aplikácií a zvoľte **Nastavenia** → **Bezdrôtové pripojenie a sieť** → **Nastavenia Bluetooth** → **Viditeľné**.

Vaše zariadenie je viditeľné pre ostatné Bluetooth zariadenia na predpísané obdobie.

Trvanie viditeľnosti vášho zariadenia pre ostatné Bluetooth zariadenia môžete nastaviť výberom **Časový limit viditeľnosti**.

- *2* Po výzve zadajte kód PIN pre Bluetooth a zvoľte **OK** (ak je to nutné).
- *3* Otvorte panel oznámení a vyberte oznámenie Bluetooth.
- *4* Zvolením **Prijať** potvrďte, že chcete prijať dáta zo zariadenia.

Prijaté údaje sa uložia do adresára bluetooth. Ak dostanete súbor kontaktov, vyberte **Moje súbory** → **bluetooth** → súbor kontaktov na jeho import do vášho zoznamu kontaktov.

# **Wi-Fi**

Naučte sa používať funkcie zariadenia súvisiace s bezdrôtovou sieťou a aktivovať a pripojiť sa k lokálnej bezdrôtovej sieti (WLAN) kompatibilnej so štandardmi IEEE 802.11.

K Internetu a iným sieťovým zariadeniam sa môžete pripojiť na ktoromkoľvek mieste, kde je k dispozícii prístupový bod alebo bezdrôtové pripojenie.

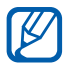

Zariadenie využíva neharmonizovanú frekvenciu a je určené na použitie vo všetkých európskych krajinách. Siete Wi-Fi môžu byť v budovách prevádzkované bez obmedzenia v celej Európskej únii, ale vo Francúzsku nemôžu byť prevádzkované mimo budov.

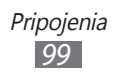

## <span id="page-99-0"></span>› **Aktivácia funkcie Wi-Fi**

V základnom režime otvorte zoznam aplikácií a zvoľte **Nastavenia** → **Bezdrôtové pripojenie a sieť** → **Nastavenia siete Wi-Fi** → **Wi-Fi**.

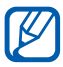

**Aktívna bezdrôtová sieť Wi-Fi spustená na pozadí** vybíja batériu. Aby sa ňou šetrilo, zapínajte funkciu iba v prípade potreby.

#### › **Vyhľadanie a pripojenie k prístupovému bodu Wi-Fi**

*1* V základnom režime otvorte zoznam aplikácií a zvoľte **Nastavenia** → **Bezdrôtové pripojenie a sieť** → **Nastavenia siete Wi-Fi**.

Zariadenie automaticky vyhľadá dostupné prístupové body Wi-Fi.

- *2* Zvoľte sieť v časti **Siete Wi-Fi**.
- *3* Zadajte heslo siete (ak je to nutné).
- *4* Zvoľte **Pripojiť**.

### › **Manuálne pridanie prístupového bodu Wi-Fi**

- *1* V základnom režime otvorte zoznam aplikácií a zvoľte **Nastavenia** → **Bezdrôtové pripojenie a sieť** → **Nastavenia siete Wi-Fi** → **Pridať sieť Wi-Fi**.
- *2* Zadajte identifikátor SSID siete a zvoľte typ zabezpečenia.
- *3* Na základe zvoleného typu zabezpečenia upravte nastavenia zabezpečenia.
- *4* Vyberte **Ulož**.

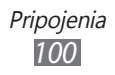

#### › **Pripojenie k prístupovému bodu Wi-Fi pomocou WPS (Wi-Fi Protected Setup)**

Prostredníctvom funkcie WPS sa môžete pripojiť k zabezpečenej sieti.

Pripojenie k prístupovému bodu Wi-Fi pomocou tlačidla WPS:

- *1* V základnom režime otvorte zoznam aplikácií a zvoľte **Nastavenia** → **Bezdrôtové pripojenie a sieť** → **Nastavenia siete Wi-Fi**.
- *2* Zvoľte **Pripojenie tlačidlom WPS**.
- *3* Do 2 minút stlačte na prístupovom bode tlačidlo WPS.

Pripojenie k prístupovému bodu Wi-Fi pomocou kódu WPS PIN:

- *1* V základnom režime otvorte zoznam aplikácií a zvoľte **Nastavenia** → **Bezdrôtové pripojenie a sieť** → **Nastavenia siete Wi-Fi**.
- *2* Vyberte sieť indikovanú ikonou WPS a vyberte **WPS PIN**.
- *3* Zadajte kód PIN na prístupovom bode a stlačte tlačidlo Štart<sup>-</sup>

# **Wi-Fi Direct**

Naučte sa používať funkciu Wi-Fi Direct na pripojenie dvoch zariadení pomocou siete Wi-Fi bez požadovaného prístupového bodu.

#### › **Pripojte svoje zariadenie k ďalšiemu zariadeniu**

*1* V základnom režime otvorte zoznam aplikácií a zvoľte **Nastavenia** → **Bezdrôtové pripojenie a sieť** → **Nastavenia siete Wi-Fi Direct** → **OK** → **Wi-Fi Direct**.

- *2* Stlačte [ ] → **Vyhľadať**.
- *3* Vyberte zariadenie a potom vyberte **Pripojiť**. Ak majiteľ ďalšieho zariadenia odsúhlasí pripojenie, zariadenia sa spoja.

# › **Odoslanie dát cez sieť Wi-Fi**

- *1* Vyberte súbor alebo položku, ako napríklad poznámku, mediálny súbor alebo webovú adresu z príslušnej aplikácie alebo z Moje súbory.
- *2* Vyberte možnosť na odoslanie údajov cez Wi-Fi.

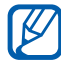

Spôsob na výber možnosti sa môže odlišovať podľa typu dátumu.

*3* Vyhľadávanie a výber iného zariadenia.

# › **Príjem dát cez sieť Wi-Fi**

Po výzve vyberte **OK** a potvrďte, že chcete prijímať údaje. Prijaté údaje sa uložia do adresára Zdieľať cez Wi-Fi.

# **AllShare**

Naučte sa používať službu DLNA (Digital Living Network Alliance), ktorá vám umožní zdieľať multimediálne súbory medzi zariadeniami DLNA u vás doma pomocou siete Wi-Fi. Najprv musíte aktivovať funkciu Wi-Fi a pridať profil Wi-Fi.  $\blacktriangleright$  str. [100](#page-99-0)

#### › **Úprava nastavení DLNA pre zdieľanie multimediálnych súborov**

Ak chcete umožniť ostatným zariadeniam DLNA prístup k multimediálnym súborom vo vašom zariadení, je potrebné aktivovať zdieľanie médií.

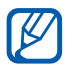

Niektoré súbory nebude možné prehrať na zariadeniach DI NA

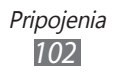

- *1* V základnom režime otvorte zoznam aplikácií a zvoľte **AllShare**.
- $2$  Stlačte [ $\equiv$ ] → **Nastavenia**.
- *3* Nastavte funkciu DLNA úpravou nasledujúcich nastavení:

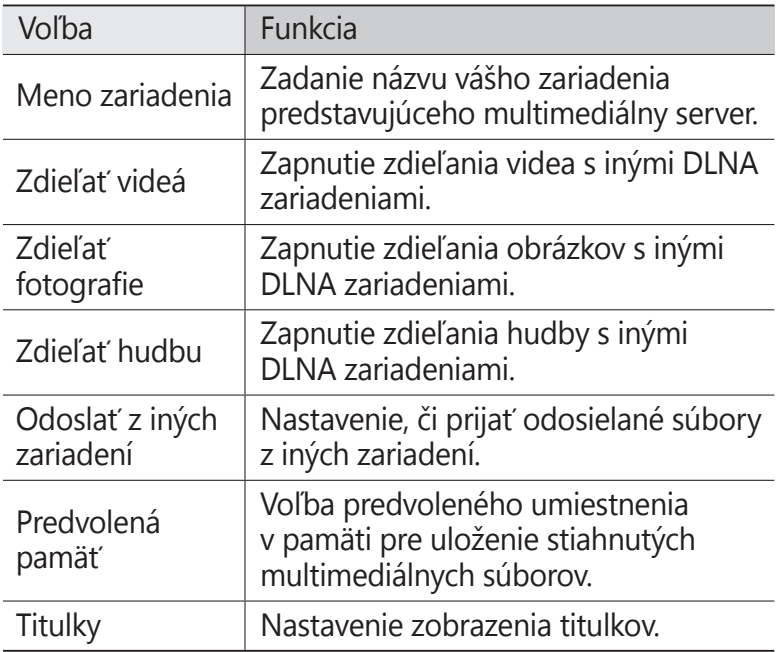

#### › **Prehrávanie súborov na inom zariadení DLNA**

- *1* V základnom režime otvorte zoznam aplikácií a zvoľte **AllShare**.
- *2* Vyberte **Moje zariadenie**.
- *3* Zvoľte kategóriu médií a súbor.
- *4* Zvoľte prehrávač ten, ktorým prehráte multimediálny súbor. Vybraný prehrávač začne prehrávať súbor.
- *5* Prehrávanie ovládajte pomocou ikon na vašom zariadení.

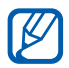

Prehrávanie sa môže ukladať do vyrovnávacej pamäte v závislosti od pripojenia k sieti a pripojeného servera.

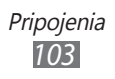

#### › **Prehrávanie súborov z jedného zariadenia na inom**

- *1* V základnom režime otvorte zoznam aplikácií a zvoľte **AllShare**.
- *2* Vyberte **Vzdial. zar.** Zariadenie automaticky vyhľadá zariadenia DLNA.
- *3* Zvoľte zariadenie predstavujúce multimediálny server to, ktoré obsahuje multimediálne súbory.
- *4* Zvoľte kategóriu médií a súbor.
- *5* Zvoľte prehrávač ten, ktorým prehráte multimediálny súbor.

Vybraný prehrávač začne prehrávať súbor.

*6* Prehrávanie ovládajte pomocou ikon na vašom zariadení.

# **Zdieľanie mobilnej siete**

Naučte sa nastaviť vaše zariadenie ako bezdrôtový modem alebo bezdrôtový prístupový bod pre počítače alebo iné zariadenia a zdieľajte pripojenie mobilnej siete vášho zariadenia.

#### › **Zdieľajte mobilnú sieť vášho zariadenia cez Wi-Fi**

- *1* V základnom režime otvorte zoznam aplikácií a vyberte **Nastavenia** → **Bezdrôtové pripojenie a sieť** → **Zdieľ. prip. a pren. prís. bod**.
- *2* Vyberte **Prenosný prístupový bod Wi-Fi** <sup>→</sup> **OK**.
- *3* Vyberte **Prenosný prístupový bod Wi-Fi** <sup>→</sup> **Áno** na aktiváciu funkcie zdieľania Wi-Fi.

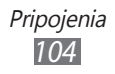

*4* Zvoľte **Konf. prenos. príst. bodu Wi-Fi** na konfiguráciu nastavení siete na použitie vášho zariadenia ako prístupového bodu.

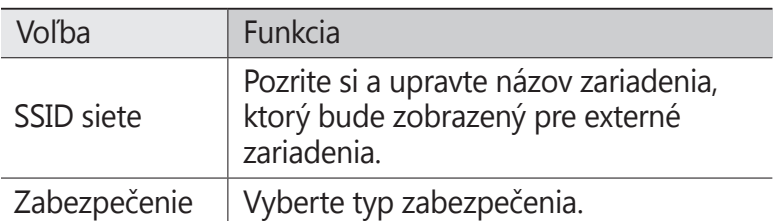

- *5* Po skončení zvoľte **Ulož**.
- *6* Z iného zariadenia umiestnite názov vášho zariadenia do dostupného zoznamu pripojení a pripojte ho k sieti. Vaše zariadenie zdieľa pripojenie mobilnej siete s iným zariadením.

#### › **Zdieľajte mobilnú sieť vášho zariadenia cez USB**

- *1* Počítačovým USB káblom spojte multifunkčný konektor na vašom zariadení s počítačom.
- *2* V základnom režime otvorte zoznam aplikácií a vyberte **Nastavenia** → **Bezdrôtové pripojenie a sieť** → **Zdieľ. prip. a pren. prís. bod**.
- *3* Vyberte **Zdieľanie pripojenia USB** a aktivujte funkciu zdieľania USB pripojenia.

Vaše zariadenie bude zdieľať mobilné sieťové pripojenie na vašom počítači.

Ak chcete prestať zdieľať sieťové pripojenie, zrušte zaškrtnutie políčka **Zdieľanie pripojenia USB**.

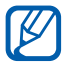

Spôsob zdieľania sieťového pripojenia sa môže líšiť, záleží od operačného systému počítača.

> **Pripojenia** *105*

# **GPS**

Vaše zariadenie je vybavené prijímačom celosvetového systému umiestnenia (GPS). Naučte sa aktivovať lokalizačné služby.

Ak chcete prijímať lepšie GPS signály, nepoužívajte vaše zariadenie v nasledovných podmienkach:

- **●** medzi budovami, v tuneloch alebo v pasážach metra alebo vo vnútri budov
- **●** v škaredom počasí
- **●** okolo polí s vysokým napätím, alebo okolo elektromagnetických polí
- **●** vo vozidle s protislnečnou ochranou

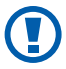

Nedotýkajte sa oblasti internej antény, ani túto oblasť neprikrývajte rukami ani inými objektmi počas používania funkcií GPS.

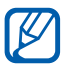

Dostupnosť tejto funkcie závisí od oblasti alebo poskytovateľa služieb.

# › **Naučte sa aktivovať lokalizačné služby**

Aby ste získali informácie o umiestnení a vyhľadali v mape, musíte aktivovať lokalizačné služby.

- *1* V základnom režime otvorte zoznam aplikácií a zvoľte **Nastavenia** → **Umiestn. a zabezpečenie**.
- *2* Ak chcete aktivovať miestne služby, upravte nasledovné nastavenia.

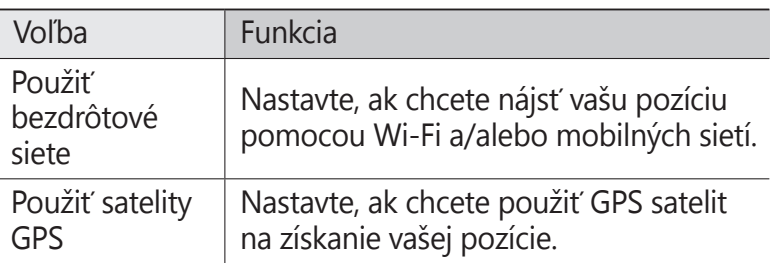

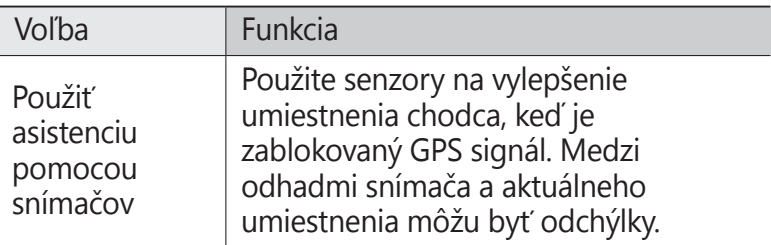

# **Spojenia s počítačom**

Tu sa dozviete, ako pripojiť zariadenie k počítaču pomocou USB kábla v režimoch pripojenia cez USB. Pripojením zariadenia k počítaču môžete prenášať údaje priamo z a do vášho zariadenia a používať program Samsung Kies.

#### › **Prepojenie s aplikáciou Samsung Kies**

Uistite sa, že aplikácia Samsung Kies je v počítači nainštalovaná. Program si môžete stiahnuť z internetových stránok spoločnosti Samsung (www.samsung.com/kies).

- *1* Počítačovým USB káblom spojte multifunkčný konektor na vašom zariadení s počítačom.
- *2* Dvakrát kliknite na ikonu Samsung Kies na vašom počítači a spustite Samsung Kies.
- *3* Skopírujte súbory z počítača do telefónu. Viac informácií nájdete v pomocníkovi k programu Samsung Kies.

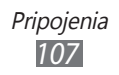

#### › **Pripojenie ako veľkokapacitné pamäťové zariadenie**

Zariadenie môžete pripojiť k počítaču ako vymeniteľný disk a pristupovať tak k priečinkom a súborom. Ak je v zariadení vložená pamäťová karta, môžete taktiež pristupovať k priečinkom a súborom na pamäťovej karte a zariadenie využiť ako čítačku pamäťových kariet.

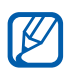

Súbory a priečinky na pamäťovej karte sa zobrazia ako vymeniteľný disk, oddelene od vnútornej pamäte.

- *1* Ak chcete prenášať súbory z alebo na pamäťovú kartu, vložte pamäťovú kartu do zariadenia.
- *2* Počítačovým USB káblom spojte multifunkčný konektor na vašom zariadení s počítačom.
- *3* Otvorte panel oznámení a vyberte **USB pripojené** <sup>→</sup> **Pripojiť ukl. priestor USB**.
- *4* Otvorte priečinok a zobrazte súbory.
- *5* Skopírujte súbory z počítača na pamäťovú kartu.
- *6* Po dokončení vyberte **Odpojiť ukladací priestor od počítača**.
- Ak chcete zariadenie od počítača odpojiť, kliknite na ikonu zariadenia USB na paneli úloh Windows a kliknite na voľbu pre bezpečné odstránenie veľkokapacitného pamäťového zariadenia. Potom odpojte USB kábel od počítača. Ak budete postupovať inak, hrozí vám strata dát uložených na pamäťovej karte alebo poškodenie karty.

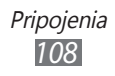
# <span id="page-108-0"></span>**VPN pripojenia**

Môžete si vytvoriť virtuálne súkromné siete (VPN) a pripojiť sa k svojej súkromnej sieti bezpečne cez verejnú sieť, ako napríklad internet.

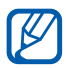

Vaše zariadenie by už malo byť konfigurované na internetový prístup. Ak máte problémy s prístupom na internet, potrebujete upraviť pripojenia. Ak si nie ste istí informáciami o pripojení na vstup, kontaktujte svojho poskytovateľa služieb.

## › **Nastavenie VPN pripojení**

- *1* V základnom režime otvorte zoznam aplikácií a zvoľte **Nastavenia** → **Bezdrôtové pripojenie a sieť** → **Nastavenia VPN** → **Pridať VPN**.
- *2* Vyberte typ VPN.
- *3* Upravte informácie o pripojení.

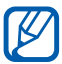

Dostupné možnosti sa môžu líšiť v závislosti od typu VPN.

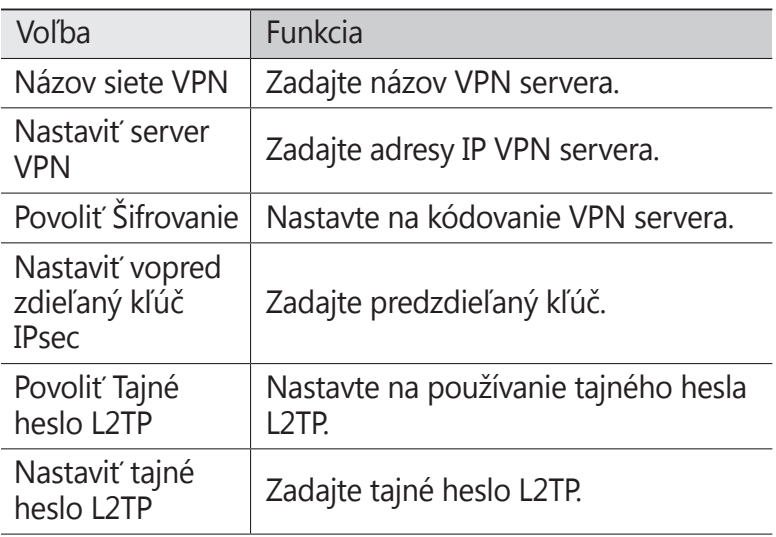

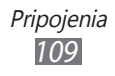

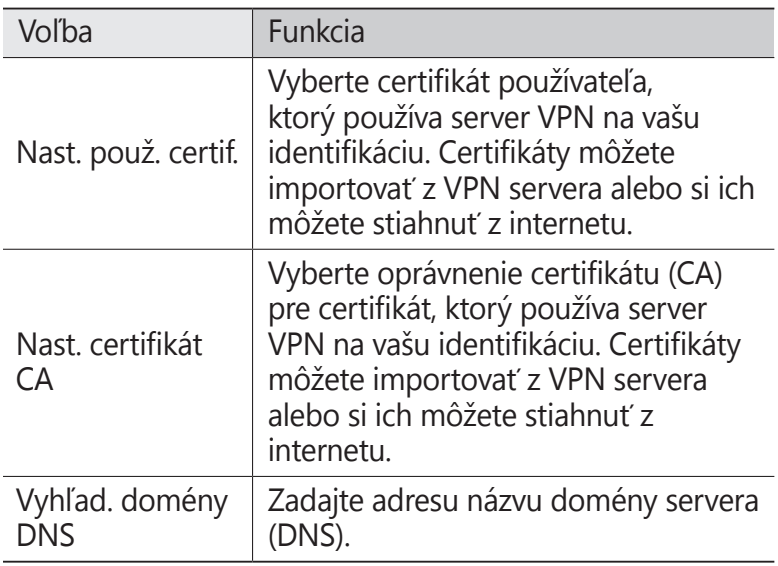

*4* Keď skončíte, vyberte  $[$  $\equiv$  $] \rightarrow$  **Ulož**.

### › **Pripojenie k domácej sieti**

- *1* V základnom režime otvorte zoznam aplikácií a zvoľte **Nastavenia** → **Bezdrôtové pripojenie a sieť** → **Nastavenia VPN**.
- *2* Vyberte súkromnú sieť.
- *3* Zadajte názov používateľa a heslo a vyberte **Pripojiť**.

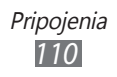

# **Nástroje**

# **Hodiny**

Naučte sa nastaviť a ovládať upozornenia a hodiny so svetovým časom. Môžete sledovať aj stopky a časovač.

### › **Nastavenie nového upozornenia**

- *1* V základnom režime otvorte zoznam aplikácií a zvoľte **Hodiny** → **Upozornenie**.
- 2 Zvoľte **Vytvoriť upozornenie** alebo stlačte [**I**=1] → **Vytvoriť**.
- *3* Nastavte podrobnosti upozornenia. Odškrtnite pole vedľa **Inteligentný budík** a aktivujte simulované prírodné zvuky s obrazovkou alarmu pred hlavným alarmom.
- *4* Po skončení zvoľte **Uložiť**.

### › **Vypnutie upozornenia**

Keď zvoní upozornenie:

- Na zastavenie budíka potiahnite **v** v ľubovoľnom smere, až kým nedosiahne okraj kruhu.
- **●** Ak chcete, aby sa budík opakoval po nastavenej dĺžke času, ťahajte v ľubovoľnom smere, až kým nedosiahne okraj kruhu.

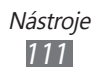

## › **Odstránenie upozornenia**

- *1* V základnom režime otvorte zoznam aplikácií a zvoľte **Hodiny** → **Upozornenie**.
- *2* Stlačte [ ] <sup>→</sup> **Odstrániť**.
- *3* Zvoľte upozornenia, ktoré chcete odstrániť.
- *4* Zvoľte **Odstrániť**.

### › **Vytvorenie hodín so svetovým časom**

- *1* V základnom režime otvorte zoznam aplikácií a zvoľte **Hodiny** → **Svetový čas**.
- *2* Zvoľte **Pridať mesto** alebo stlačte [ ] <sup>→</sup> **Pridať**.
- *3* Zadajte názov mesta alebo zvoľte mesto zo zoznamu. Ak chcete vybrať aktuálne mesto, vyberte **Aktuálne umiestnenie**.
- *4* Ak chcete pridať ďalšie hodiny, opakujte kroky 2 3.

Ak chcete na hodinách aplikovať letný čas, ťuknite  $\overline{\mathscr{C}}$ 

a podržte hodiny a vyberte **Nastavenia letného času**.

### › **Používanie stopiek**

- *1* V základnom režime otvorte zoznam aplikácií a zvoľte **Hodiny** → **Stopky**.
- *2* Zvolením **Štart** spustite stopky.
- *3* Zvolením **Okruh** zaznamenajte medzičasy.
- *4* Po skončení zvoľte **Stop**.
- *5* Zvolením **Vynulov.** vymažte zaznamenané časy.

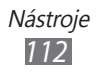

# › **Používanie časovača**

- *1* V základnom režime otvorte zoznam aplikácií a zvoľte **Hodiny** → **Časovač**.
- *2* Nastavte čas, ktorý chcete odpočítavať.
- *3* Zvolením **Štart** spustite odpočítavanie.
- $4$  Keď vyprší čas ťahajte  $\heartsuit$  v ľubovoľnom smere, až kým nedosiahne okraj kruhu.

# **Kalkulačka**

Naučte sa vykonávať matematické výpočty priamo vo vašom zariadení ako s bežnou príručnou kalkulačkou.

# › **Vykonanie výpočtu**

- *1* V základnom režime otvorte zoznam aplikácií a zvoľte **Kalkulačka**.
- *2* Základné matematické operácie môžete vykonávať pomocou tlačidiel, ktoré zodpovedajú zobrazeniu kalkulačky.

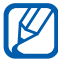

Otočte zariadenie na zobrazenie na šírku a použite kalkulačku. Ak ste deaktivovali automatické prepínanie orientácie, stlačte [ ] → **Vedecká kalkulačka**.

# › **Zobrazenie histórie výpočtov**

- *1* V základnom režime otvorte zoznam aplikácií a zvoľte **Kalkulačka**.
- *2* Vykonajte výpočet.
- 3 Zvolením **zatvorte klávesnicu kalkulačky.** Zobrazí sa história výpočtov.
- *4* Ak chcete históriu vymazať, stlačte [ ] <sup>→</sup> **Vymazať históriu**.

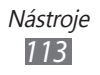

# **Stiahnuté položky**

Naučte sa spravovať súbory, ktoré ste si stiahli z internetu.

- *1* V základnom režime otvorte zoznam aplikácií a zvoľte **Stiahnuté položky**.
- *2* Vyberte adresár na stiahnutie.
- *3* Ak chcete otvoriť prevzatý súbor, vyberte záznam. Ak chcete vymazať záznam, zaškrtnite pole a potom vyberte **Odstrániť**.

# **Vyhľadávanie**

Môžete vyhľadávať aplikácie a údaje vo vašom zariadení a špecifické údaje na internete.

- *1* V základnom režime otvorte zoznam aplikácií a zvoľte **Vyhľadávanie**.
- *2* Ak spúšťate túto aplikáciu prvýkrát, nastavte, či chcete alebo nechcete mať zobrazenú históriu vášho konta Google.
- *3* Zadajte písmeno alebo slovo údajov, ktoré chcete vyhľadať. Ak chcete vyhľadávať údaje hlasom, vyberte  $\sqrt{a}$  a povedzte kľúčové slovo do mikrofónu zariadenia.
- *4* Vyberte názov položky, do ktorej chcete vstúpiť.

# **Kies air**

Kies air vám umožňuje pripojenie počítača k vášmu zariadeniu pomocou Wi-Fi. Z počítačového prehliadača si môžete pozrieť a spravovať mediálne súbory, kontakty, správy a ostatné údaje, ktoré sú uložené vo vašom zariadení.

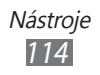

## › **Prispôsobenie nastavení Kies air**

- *1* V základnom režime otvorte zoznam aplikácií a zvoľte **Kies air**.
- $2$  Stlačte [ $\equiv$ ] → **Nastavenia**.
- *3* Zmeňte nasledujúce možnosti:

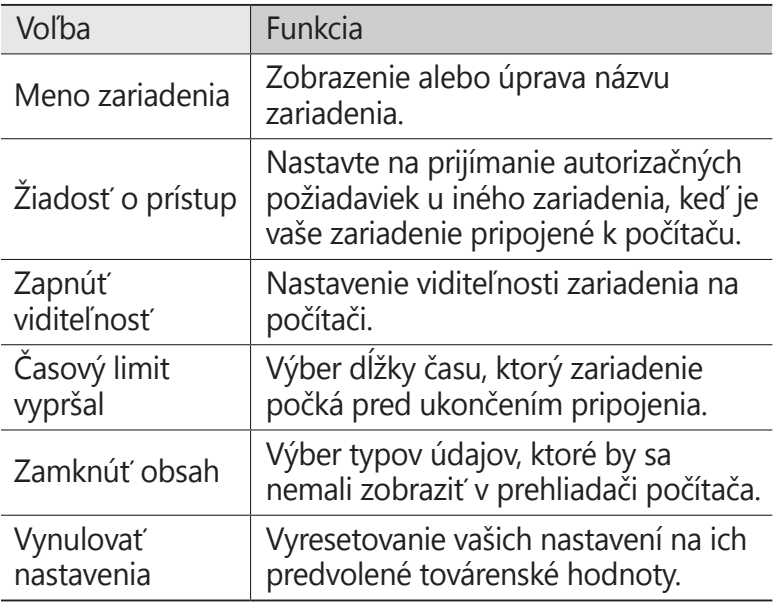

#### › **Pripojenie počítača k vášmu zariadeniu pomocou Wi-Fi**

- *1* V základnom režime otvorte zoznam aplikácií a vyberte **Kies air** → **Štart**.
- *2* Zadajte internetovú adresu, ktorá je zobrazená v Kies air v prehliadači na vašom počítači.
- *3* Vyberte **Povoliť** (ak je to potrebné). Po pripojení uvidíte údaje svojho zariadenia na internetovom prehliadači počítača.
- *4* Ak chcete ukončiť pripojenie, vyberte **Zastaviť**.

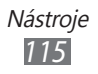

# **Moje súbory**

Naučte sa rýchlo a jednoducho otvárať všetky vaše obrázky, videá, hudbu, zvukové klipy a ostatné typy súborov uložené na pamäťovej karte.

- 
- **●** Kvalita prehrávania sa môže líšiť podľa typu obsahu.
- **●** Niektoré súbory sa nemusia prehrať správne v závislosti od toho, ako sú zakódované.
- *1* V základnom režime otvorte zoznam aplikácií a zvoľte **Moje súbory**.
- *2* Zvoľte priečinok.
	- **●** Ak sa chcete vrátiť do domáceho adresára, vyberte **Domov**.
	- **●** O jednu úroveň vyššie v štruktúre priečinkov sa presuniete zvolením **Hore**.
- *3* Vyberte súbor, ktorý chcete otvoriť.

V priečinku stlačte [□], čím sa zobrazia nasledujúce voľby:

- **●** Ak chcete fotografiu odoslať ostatným, zvoľte **Zdieľať**.
- **●** Ak chcete vytvoriť nový priečinok, zvoľte **Vytvoriť priečinok**.
- **●** Ak chcete súbory alebo priečinky odstrániť, zvoľte **Odstrániť**.
- **●** Ak chcete zmeniť režim zobrazenia, vyberte **Zobraziť ako**.
- **●** Ak chcete súbory alebo priečinky zoradiť, zvoľte **Zoradiť podľa**.
- **●** Ak chcete so súborom použiť ďalšie možnosti, napríklad presúvanie, kopírovanie alebo premenovanie, zvoľte **Ďalšie**.

# **Nástroje SIM**

Používajte rôzne služby ponúkané poskytovateľom služieb. V závislosti od karty SIM/USIM môže byť toto menu k dispozícii, ale pod iným označením.

V základnom režime otvorte zoznam aplikácií a vyberte **Nástroje SIM**.

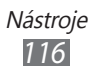

# **Správca úloh**

Pomocou správcu úloh si môžete prezerať aktuálne spustené aplikácie a informácie o pamäti.

- *1* V základnom režime otvorte zoznam aplikácií a vyberte **Správca úloh**.
- *2* Použite nasledujúce voľby:
	- **● Aktívne aplikácie**: Zobraziť zoznam všetkých aktuálne používaných aplikácií vo vašom zariadení.
	- **● Stiahnuté**: Pozrite si celkové množstvo použitej pamäte pre aplikácie, ktoré sú nainštalované vo vašom zariadení.
	- **● RAM**: Kontrola a spravovanie pamäte RAM vášho zariadenia.
	- **● Úložisko**: Zobrazenie použitej a dostupnej pamäte vášho zariadenia a pamäťovej karty.
	- **● Pomocník**: Pozrite si pomocné informácie o predĺžení výdrže batérie a správcovi pamäte RAM.

# **Služba Thinkfree Office**

Naučte sa vytvárať a prezerať súbory s dokumentmi na vašom zariadení. Ak ste si zriadili konto na webových službách Thinkfree, môžete spravovať dokumenty online. Táto aplikácia podporuje nasledujúce formáty súborov: doc, docx, txt, hwp, rtf, xls, xlsx, csv, ppt, pptx, pps, pdf.

### › **Vytvorenie nového dokumentu**

- *1* V základnom režime otvorte zoznam aplikácií a zvoľte **Thinkfree Office**.
- *2* Pri prvom spustení tejto aplikácie stiahnite aplikáciu zo služby Samsung Apps a nainštalujte ju do svojho zariadenia.

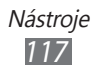

- *3* Ak túto aplikáciu spúšťate prvýkrát, zvoľte **Súhlasiť**.
- *4* Vyberte **Aktivovať teraz** <sup>→</sup> **Zatvoriť** a aktivujte Thinkfree Office.
- *5* Zvoľte **Moje dokumenty**.
- $6$  Stlačte [ $\equiv$ ] → **Nový** → typ dokumentu.
- *7* Zadajte názov dokumentu a zvoľte **OK**.
- *8* Upravte obsah dokumentu pomocou nástrojov v dolnej časti obrazovky.
- $9$  Po skončení úprav zvoľte  $\Box$  na paneli nástrojov alebo stlačte [ ] → **Súbor** → **Uložiť**.

### › **Zobrazenie a úprava dokumentov v zariadení**

- *1* V základnom režime otvorte zoznam aplikácií a zvoľte **Thinkfree Office**.
- *2* Zvoľte **Moje dokumenty** <sup>→</sup> dokument.
- *3* Vyberte typ kódovania textu (ak je to potrebné).
- *4* Zobrazte a upravte dokument podľa potreby.
	- **●** Ak chcete približovať alebo odďaľovať, použite funkciu priblíženia dvoma prstami – položte dva prsty na obrazovku a pomaly ich priblížte alebo roztiahnite.
	- **●** Ak chcete otvoriť panel nástrojov a upraviť dokument (súbor aplikácie Word, Excel alebo textový súbor), stlačte [ ] → **Upraviť**.
	- Ak chcete v dokumente vyhľadať text, stlačte [**I**=I] → **Hľadať**.
	- **•** Ak chcete zmeniť režim zobrazenia, stlačte [**I**I] → **Režim zobrazenia**.
	- **●** Priblížiť alebo oddialiť obraz môžete stlačením [ ] → **Priblížiť**.
	- **●** Ak chcete prispôsobiť nastavenia na zobrazenie alebo úpravu dokumentov, stlačte [ ] → **Ďalšie** → **Predvoľby**.
- *5* Po dokončení úprav dokument uložte.

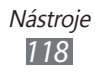

## › **Správa dokumentov online**

- *1* V základnom režime otvorte zoznam aplikácií a zvoľte **Thinkfree Office**.
- *2* Vyberte **Online**.
- *3* Zadajte svoje používateľské meno a heslo pre prístup ku kontu a zvoľte **Prihlásiť sa**.
- *4* Prezerajte si a spravujte svoje dokumenty na serveri podľa potreby.

# **Hlasové vyhľadávanie**

Naučte sa používať hlasom ovládanú funkciu na vytočenie čísla, odosielanie správy, alebo vyhľadávanie polôh a hlasové informácie.

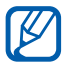

**ZA** Dostupnosť tejto funkcie závisí od oblasti alebo poskytovateľa služieb.

- *1* V základnom režime otvorte zoznam aplikácií a zvoľte **Hlasové vyhľadávanie**.
- *2* Ak spúšťate túto aplikáciu prvýkrát, nastavte, či sa má alebo nemá aktivovať personalizované rozpoznávanie.
- *3* Vyslovte príkaz do mikrofónu.
- *4* Vyberte názov položky, ku ktorej chcete získať prístup (ak je to potrebné).

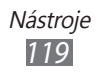

# **Nastavenia**

# **Otvorenie menu Nastavenia**

- *1* V základnom režime otvorte zoznam aplikácií a vyberte **Nastavenia**.
- *2* Zvoľte kategóriu nastavení a zvoľte voľbu.

# **Bezdrôtové pripojenie a sieť**

V tejto časti môžete meniť nastavenia bezdrôtových sieťových pripojení.

### › **Letový režim**

Vypnutie všetkých bezdrôtových funkcií zariadenia. Môžete využívať iba služby nesúvisiace so sieťou.

#### › **Nastavenia siete Wi-Fi**

- **● Wi-Fi**: Zapnutie alebo vypnutie funkcie Wi-Fi. ► str. [100](#page-99-0)
- **● Sieťové oznámenie**: Nastavenie zariadenia, aby upozornilo na dostupnú otvorenú sieť.
- **● Pripojenie tlačidlom WPS**: Pripojenie k prístupovému bodu Wi-Fi pomocou WPS (Wi-Fi Protected Setup).
- **● Pridať sieť Wi-Fi**: Manuálne pridanie prístupových bodov Wi-Fi.

### › **Nastavenia siete Wi-Fi Direct**

- **● Wi-Fi Direct**: Aktivujte funkciu Wi-Fi Direct na pripojenie dvoch zariadení pomocou siete Wi-Fi bez požadovaného prístupového bodu. ► str. [10](#page-100-0)1
- **● Názov zariadenia**: Zobrazenie alebo úprava názvu zariadenia.
- **● Stav**: Pozretie stavu pripojenia.
- **● Odpojiť Wi-Fi Direct**: Odpojenie pripojeného zariadenia.

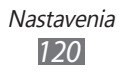

### › **Kies cez Wi-Fi**

Pripojenie vášho zariadenia k Samsung Kies pomocou Wi-Fi.

### › **Nastavenia Bluetooth**

- **● Bluetooth**: Zapnutie alebo vypnutie funkcie Bluetooth.  $\blacktriangleright$  str. [97](#page-96-0)
- **● Názov zariadenia**: Nastavenie názvu Bluetooth vášho zariadenia.
- **● Viditeľné**: Nastavenie viditeľnosti zariadenia pre ostatné zariadenia Bluetooth.
- **● Časový limit viditeľnosti**: Nastavenie trvania, kedy je vaše zariadenie viditeľné.
- **● Hľadať zariadenia**: Hľadanie dostupných zariadení Bluetooth.

### › **Zdieľ. prip. a pren. prís. bod**

- **● Zdieľanie pripojenia USB**: Aktivujte funkciu zdieľania USB pripojenia a zdieľajte pripojenie mobilnej siete vášho zariadenia s počítačom pomocou USB. Pri pripojení k počítaču sa vaše zariadenie používa ako bezdrôtový modem pre počítač. ► str. [10](#page-104-0)5
- **● Prenosný prístupový bod Wi-Fi**:
	- **Prenosný prístupový bod Wi-Fi**: Aktivujte funkciu zdieľania Wi-Fi pripojenia a zdieľajte pripojenie mobilnej siete zariadenia s počítačmi, alebo pomocou funkcie Wi-Fi.  $\blacktriangleright$  str. [10](#page-103-0)4
	- **Konf. prenos. príst. bodu Wi-Fi**: Konfigurujte nastavenia siete pre zdieľanie pripojenia Wi-Fi.
- **● Pomoc**: Naučte sa viac o zdieľaní pripojenia USB a Wi-Fi.

### › **Nastavenia VPN**

Nastavenie a pripojenie k virtuálnym súkromným sieťam (VPN). ► str. [10](#page-108-0)9

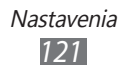

### › **Mobilné siete**

- **● Použiť paketové dáta**: Nastavenie povolenia dátových sietí s prepínaním paketov pre sieťové služby.
- **● Dátový roaming**: Nastavenie pripojenia zariadenia k inej sieti, keď ste v zahraničí alebo nie je k dispozícii domovská sieť.
- **● Názvy prístupových bodov**: Nastavenie názvov prístupových bodov.
- **● Režim siete**: Vyberte typ siete.
- **● Operátori sietí**: Vyhľadávanie dostupných sietí a voľba siete pre roaming.

# **Hovor**

Upravenie nastavení pre funkcie súvisiace s telefonovaním.

- **● Odmietnutie hovoru**: Automatické odoslanie zamietnutých hovorov špecifikovaných telefónnych čísel. Do zoznamu odmietaných môžete pridávať telefónne čísla. ► str. [46](#page-45-0)
- **● Nast. správy o odmietnutí**: Pridanie alebo upravenie správy, ktorá bude odoslaná keď odmietnete hovor.
- **● Upozornenie na hovor**:
	- **Tóny stavu hovoru**: Aktivácia alebo deaktivácia tónu spojenia hovoru, minútového oznámenia alebo ukončenia hovoru.
	- **Upozornenia počas hovoru**: Nastavenie zariadenia, aby vás upozornilo na udalosti počas hovoru.
- **● Odpovedanie/ukončenie hovoru**:
	- **Tlačidlo prijatia hovoru**: Nastavenie zariadenia na prijatie hovorov stlačením domáceho tlačidla.
	- **Automatická odpoveď**: Nastavenie na automatické odpovedanie po špecifikovanej dobe (dostupné iba ak je pripojená náhlavná súprava).
	- **Tl. nap. ukončuje hovory**: Nastavenie zariadenia na ukončenie hovoru po stlačení vypínacie tlačidlo.

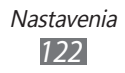

- **● Zapnúť snímač priblíženia**: Nastavenie na zapnutie snímača blízkosti počas hovoru.
- **● Presmerovanie hovorov**: Presmerovanie prichádzajúcich hovorov na iné telefónne číslo.
- **● Ďalšie nastavenia**:
	- **ID volajúceho**: Zobrazenie ID volajúceho ostatným účastníkom pri odchádzajúcich hovoroch.
	- **Blokovanie hovorov**: Blokovanie prichádzajúcich alebo odchádzajúcich hovorov.
	- **Čakajúci hovor**: Povolenie upozornení na prichádzajúci hovor pri prebiehajúcom hovore.
	- **Automatické znovuvytáčanie**: Aktivácia automatického opakovaného vytočenia hovoru, ktorý nebol spojený alebo bol prerušený.
	- **Čísla pevného telefónneho zoznamu**: Aktivácia alebo deaktivácia režimu pevnej voľby (FDN), ktorým sa hovory obmedzujú iba na čísla uložené na zozname pevnej voľby. Pre aktiváciu je potrebné zadať kód PIN2 dodaný s kartou SIM alebo USIM a reštartovať zariadenie.
- **● Odkazová služba**: Voľba vášho poskytovateľa služieb alebo nastavenie iného poskytovateľa hlasovej pošty.
- **● Hlasová schránka**: Zadanie čísla pre prístup k hlasovej pošte. Toto číslo môžete získať od poskytovateľa služieb.

# **Zvuk**

Zmena nastavení rôznych zvukov vášho zariadenia.

- **● Tichý režim**: Aktivácia tichého režimu, ktorý stlmí všetky zvuky okrem zvukov médií a upozornení.
- **● Vibrácia**: Nastavte, ak chcete, aby zariadenie vibrovalo pri istých príležitostiach.
- **● Hlasitosť**: Nastavenie úrovne hlasitosti tónov zvonenia, hudby a videí, zvuku systému a upozorňujúcich tónov zvonenia.

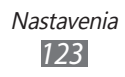

- **● Zvonenie telefónu**: Voľba zvonenia pre prichádzajúce hovory.
- **● Vyzváňací tón oznámenia**: Vyberte tón zvonenia, ktorý vás upozorní na udalosti, ako sú prichádzajúce správy a zmeškané hovory.
- **● Zvukové tóny dotykov**: Nastavenie zariadenia, aby pri dotyku tlačidiel na obrazovke vytáčania vydalo zvuk.
- **● Zvukový výber**: Nastavenie zariadenia, aby vydalo zvuk pri výbere aplikácie alebo voľby na dotykovom displeji.
- **● Zvuky zamknutia obrazovky**: Nastavte, aby sa ozval zvuk, ak zamknete alebo odomknete dotykovú obrazovku.

# **Zobrazenie**

Zmena nastavení zobrazenia.

- **● Zobrazenie na obrazovke**:
	- **Štýl písma**: Zmena typu písma pre text na displeji. Písma môžete sťahovať z obchodu Android market zvolením **Získať písma online**.
	- **Úvodná obrazovka**: **Pozadie**: Voľba obrázka na pozadí pre základnú obrazovku.
	- **Uzamknúť obrazovku**: **Pozadie**: Výber obrázka, ktorý sa zobrazí, keď je uzamknutá obrazovka.

**Poloha hodín**: Výber umiestnenia hodín na uzamknutej obrazovke.

- **● Jas**: Nastavenie jasu displeja.
- **● Automaticky otáčať obrazovku**: Nastavenie automatického otočenia obsahu obrazovky po otočení zariadenia.
- **● Animácia**: Nastavenie zobrazovania animácií pri prepínaní okien.

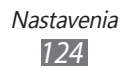

- **● Časový limit obrazovky**: Nastavenie odmlky, než zariadenie vypne podsvietenie displeja.
- **● Trvanie osvetlenia dotykového tlačidla**: Nastavenie trvania pre podsvietenie dotykového tlačidla.
- **● Horizontálna kalibrácia**: Kalibrovanie snímača zrýchlenia na upravenie horizontálnej osi zariadenia kvôli lepšiemu rozpoznaniu pohybu.

# **Šetrenie energie**

- **● Používateľské šetrenie energie**: Automatické aktivovanie režimu šetrenia energie pri slabej batérii.
- **● Nastavenia používateľského šetrenia energie**:
	- **Režim šetrenia energie v**: Výber úrovne nabitia, kedy sa zariadenie automaticky prepne do režimu šetrenia energie.
	- **Vypnúť Wi-Fi**: Deaktivovanie funkcie zdieľania Wi-Fi ak nie je zariadenie pripojené pomocou prístupového bodu Wi-Fi.
	- **Vypnúť Bluetooth**: Deaktivovanie funkcie Bluetooth ak ju nepoužívate.
	- **Vypnúť GPS**: Deaktivovanie funkcie GPS ak ju nepoužívate.
	- **Vypnúť synchronizáciu**: Vypnutie synchronizácie ak nie je zariadenie synchronizované s internetovým serverom.
	- **Jas**: Aktivovanie nastavovania jasu pre režim šetrenia energie.
	- **Jas**: Nastavenie jasu displeja.
	- **Časový limit obrazovky**: Nastavenie odmlky, než zariadenie vypne podsvietenie displeja.
- **● Získajte informácie o šetrení energie**: Naučte sa znížiť spotrebu batérie.

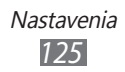

# **Umiestn. a zabezpečenie**

V tejto časti môžete meniť nastavenia zabezpečenia zariadenia a karty SIM/USIM, a funkcie GPS.

- **● Použiť bezdrôtové siete**: Nastavte, ak chcete nájsť vašu pozíciu pomocou Wi-Fi a/alebo mobilných sietí.
- **● Použiť satelity GPS**: Nastavte, ak chcete použiť GPS satelit na získanie vašej pozície.
- **● Použiť asistenciu pomocou snímačov**: Nastavte, ak chcete použiť snímače na rozšírenie umiestnenia chodca, keď je zablokovaný GPS signál. Medzi odhadmi snímača a aktuálneho umiestnenia môžu byť odchýlky.
- **● Nast. zamknutie obrazovky**: Nastavte bezpečnostný kód uzamknutia. Ak ste nastavili váš bezpečnostný kód, táto možnosť sa zmení na **Zmeniť zamkn. obrazovky**.
	- **Žiadny**: Deaktivovanie uzamknutia obrazovky.
	- **Vzor**: Nastavenie odomykacieho vzoru zariadenia.
	- **PIN**: Nastavte PIN (číselný) na odomknutie obrazovky.
	- **Heslo**: Nastavte heslo (alfanumerické) na odomknutie obrazovky.
- **● Nastaviť uzamknutie karty SIM**:
	- **Uzamknúť kartu SIM**: Aktivácia alebo deaktivácia funkcie zámku PIN, kedy sa pred použitím zariadenia vyžaduje zadanie kódu PIN.
	- **Zmeniť SIM PIN**: Zmena kódu PIN potrebného pre prístup k údajom na karte SIM/USIM.
- **● Upoz. na zmenu karty SIM**: Aktivácia alebo deaktivácia funkcie mobilného stopára, ktorá pomáha lokalizovať vaše zariadenie, keď ho stratíte alebo vám ho niekto ukradne. ► str. [35](#page-34-0)
- **● Príjemcovia upoz. správy**: Pridanie alebo upravenie príjemcov upozorňujúcej správy.

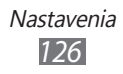

- **● Diaľkové ovládače**: Nastavenie ovládačov strateného zariadenia pomocou internetu. Nastavte pre zapnutie diaľkového ovládania vášho zariadenia cez internet, keď sa vaše zariadenie stratí alebo ho ukradnú. Táto funkcia sa automaticky aktivuje, keď sa prihlásite na konto Samsung aj Google.
- **● Viditeľné heslá**: Ak chcete, môžete nastaviť zobrazovanie hesiel pri ich písaní.
- **● Vyberte správcov zariadenia**: Prezeranie administrátorov nainštalovaných vo vašom zariadení. Môžete aktivovať administrátorov zariadenia a aplikovať nové prístupy k vášmu zariadeniu.
- **● Použiť bezpečné poverenia**: Používaním certifikátov a poverení zaistíte bezpečné používanie rôznych aplikácií.
- **● Inšt. z ukl. priest. USB**: Nainštalujte zakódované certifikáty, ktoré sú uložené v USB pamäti.
- **● Nastaviť heslo**: Vytvorenie a potvrdenie hesla pre prístup k povereniam.
- **● Vymazať ukladací priestor**: Odstránenie všetkých poverení zo zariadenia a nastavenie nového hesla.

# **Aplikácie**

V tejto časti môžete meniť nastavenia pre správu nainštalovaných aplikácií.

- **● Neznáme zdroje**: Zvoľte, ak chcete sťahovať aplikácie z ľubovoľných zdrojov. Ak túto voľbu nezvolíte, budete môcť sťahovať aplikácie iba z obchodu Android Market.
- **● Spravovať aplikácie**: Zobrazenie zoznamu aplikácií nainštalovaných v zariadení a overenie informácií o nich.
- **● Spustené služby**: Zobrazenie používaných služieb; po otvorení ich môžete spravovať.
- **● Využitie uklad. priestoru**: Pozretie dostupnej pamäte a použitej pamäte používanej aplikáciami vo vašom zariadení.

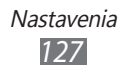

- **● Používanie batérie**: Prezretie úrovne nabitia vášho zariadenia.
- **● Vývoj**:
	- **Ladenie zariadenia USB**: Využíva sa pri vývoji aplikácií.
	- **Zostať v prebudenom stave**: Nastavenie zariadenia, aby pri nabíjaní batérie ponechalo displej zapnutý.
	- **Povoliť falošné umiestnenia**: Umožnenie odosielania údajov o falošnej polohe a službách do služby Správca umiestnení s cieľom testovania. Využíva sa pri vývoji aplikácií.
- **● Samsung Apps**: Voľba sieťového pripojenia (Wi-Fi alebo dátová sieť s prepínaním paketov) pre príjem oznámenia o aktualizáciách aplikácií zo služby Samsung Apps.

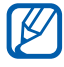

Dostupnosť tejto funkcie závisí od oblasti alebo poskytovateľa služieb.

# **Kontá a synchronizácia**

V tejto časti môžete meniť nastavenia funkcie automatickej synchronizácie alebo spravovať kontá pre synchronizáciu.

- **● Dátové pripojenie na pozadí**: Zvoľte toto nastavenie pre použitie funkcie automatickej synchronizácie. Automatická synchronizácia sa teraz spustí na pozadí, bez otvárania aplikácií.
- **● Automatická synchronizácia**: Zariadenie teraz bude synchronizovať kontakty, kalendár a e-maily automaticky.

# **Súkromie**

V tejto časti môžete meniť nastavenia pre správu vašich nastavení a dát.

**● Zálohovať moje údaje**: Zálohovanie nastavení zariadenia na server Google.

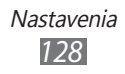

- **● Automatické obnovenie**: Nastavte zariadenie ak chcete obnoviť údaje aplikácie, ktoré ste si zálohovali pri inštalácii vášho zariadenia.
- **● Obnoviť údaje od výrobcu**: Vyresetovanie vašich nastavení na ich predvolené továrenské hodnoty a vymazanie všetkých vašich údajov.

# **Úložisko**

Pozretie informácií o pamäti vášho zariadenia a pamäťovej karty. Môžete formátovať aj pamäťové zariadenie USB a pamäťovú kartu.

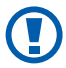

Formátovanie pamäťovej karty natrvalo vymaže všetky údaje z pamäťovej karty.

# **Jazyk a klávesnica**

V tejto časti môžete meniť nastavenia zadávania textu.

### › **Vybrať jazyk**

Voľba jazyka, v ktorom sa budú zobrazovať všetky menu a aplikácie.

#### › **Vybrať metódu vstupu**

Výber východiskového typu klávesnice na zadanie textu.

## › **Swype**

Nastavte zariadenie na používanie klávesnice Swype.

- **● Vybrať metódu vkladania**: Zmena typu klávesnice.
- **● Ako používať Swype**: Pokyny, ako písať text pomocou klávesnice Swype.

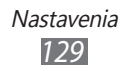

- **● Osobné slovník**: Nastavenie vlastného slovníka. Slová vo vašom slovníku sa zobrazia ako návrhy na zadanie textu.
- **● Predvoľby**:
	- **Zvukové efekty**: Vyberte upozornenie, ak sa tam nenachádzajú žiadne alternatívne slová pre váš vstup ak dvakrát poklepete na slovo.
	- **Vibrácia pri stlač.**: Nastavenie vibrácie zariadenia, keď sa dotknete tlačidla.
	- **Zobraziť tipy**: Nastavenie zariadenia na automatické zobrazovanie rád pre vaše činnosti, ak sú dostupné.
	- **Automat. medzery**: Nastavenie automatického vkladania medzier medzi slová.
	- **Aut. veľké písmená**: Nastavenie automatickej zmeny prvého písmena na veľké po ukončovacom interpunkčnom znamienku, napríklad bodke, otázniku alebo výkričníku.
	- **Ukázať kompletnú čiaru**: Nastavenie zobrazenia trasy vášho ťahania na klávesnici.
	- **Ponuka slov**: Nastavenie zobrazovania návrhov počas zadávania textu. Táto funkcia je dostupná iba pre angličtinu.
	- **Rýchlosť vs. presnosť**: Nastavenie pomeru rýchlosti a presnosti.
	- **Znovu nastaviť slovník Swype**: Vymazanie slov, ktoré ste pridali do slovníka.
	- **Verzia**: Zobrazenie informácií o verzii.
- **● Jazykové možnosti**: Voľba jazyka pre zadávanie textu.

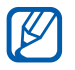

Niektoré jazyky nemusia byť podporované. Aby ste mohli text zadávať, mali by ste jazyk písania prepnúť na jeden z podporovaných jazykov.

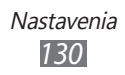

## › **Klávesnica Samsung**

Nastavte zariadenie na používanie klávesnice Samsung.

- **● Typy klávesníc so zobrazením na výšku**: Voľba predvoleného spôsobu zadávania textu, napríklad pomocou klávesnice QWERTY, tradičnej klávesnice alebo ručným písaním na displej.
- **● Jazyk zadávania**: Voľba jazykov pre zadávanie textu.

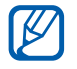

Niektoré jazyky nemusia byť podporované. Aby ste mohli text zadávať, mali by ste jazyk písania prepnúť na jeden z podporovaných jazykov.

- **● XT9**: Režim XT9 aktivujte, ak chcete zadávať text pomocou režimu prediktívneho zadávania.
- **● XT9**: Aktivácia pokročilých funkcií režimu XT9, napríklad automatického dokončovania, opravovania alebo nahradzovania, a možnosti zostavenia vlastného zoznamu slov.
- **● Posúvanie klávesnice**: Aktivovanie alebo deaktivovanie funkcie šablóny klávesnice pre režim zadávania textu. Medzi režimami vstupu môžete prepínať rolovaním doľava alebo doprava v klávesnici.
- **● Automatické veľké písmená**: Nastavenie automatickej zmeny prvého písmena na veľké po ukončovacom interpunkčnom znamienku, napríklad bodke, otázniku alebo výkričníku.
- **● Nastavenia rukopisu**: Prispôsobte si čas rozpoznania v režime ručného písania.
- **● Hlasový vstup**: Aktivovanie funkcie hlasového vstupu na zadanie textu hlasom na klávesnici spoločnosti Samsung.
- **● Automatická bodka**: Nastavenie zariadenia na vloženie bodky, keď dvakrát poklepete po lište medzery.
- **● Prehliadka**: Pokyny, ako zadávať text pomocou klávesnice Samsung.

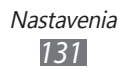

# **Hlasový vstup a výstup**

Zmena nastavení rozpoznávača hlasu a funkcie textu na rozprávanie.

### › **Nastavenia rozpoznávania hlasu**

- **● Jazyk**: Vyberte jazyk rozpoznávania hlasu Google.
- **● Bezpečné vyhľadávanie**: Nastavenie zariadenia na vyfiltrovanie jasného textu a/alebo obrázkov z výsledkov hlasového vyhľadávania.
- **● Blokovať nevhodné slová**: Skrytie hrubých slov, ktoré vaše zariadenie rozpozná vo výsledkoch hlasového vyhľadávania.

### › **Nastavenia prevodu textu na reč**

- **● Vypočuť príklad**: Počúvanie hovoreného textu ako príkladu.
- **● Jazdný režim**: Aktivovanie jazdného režimu na nastavenie zariadenia na hlasné čítanie obsahu.
- **● Nastavenia režimu jazdy**: Špecifikovanie aplikácií na použitie v jazdnom režime.
- **● Vždy použiť moje nastavenia**: Nastavenie používania nastavení rýchlosti hovoru jazyka, ktoré ste špecifikovali a nie nastavení uložených v aplikáciách.
- **● Predvolený nástroj**: Nastavenie syntézy, ktorá sa má použiť pre hovorený text.
- **● Inštalovať hlasové údaje**: Stiahnutie a inštalácia hlasových údajov na používanie funkcie textu na rozprávanie.
- **● Rýchlosť reči**: Nastavenie rýchlosti textu na rozprávanie.
- **● Jazyk**: Vyberte jazyk textu na rozprávanie.
- **● Nástroje**: Zobrazenie nástrojov prevodu textu na reč v zariadení.

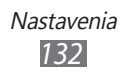

# **Zjednodušenie ovládania**

- **● Zjednodušenie ovládania**: Aktivovanie aplikácie prístupu, ktorú ste si stiahli, ako napríklad Talkback alebo Kickback, ktoré poskytujú hlasovú, melódiovú alebo vibračnú spätnú odozvu.
- **● Služby zjednodušenia ovládania**: Výber aplikácie zjednodušenia ovládania na používanie.
- **● Pomocné svetlo**: Zapnutie alebo vypnutie pomocného svetla. Túto funkciu môžete používať na lepšie videnie pri použití fotoaparátu.
- **● Monofónny zvuk**: Aktivovanie monofónneho zvuku pri počúvaní zvuku z jedného slúchadla.
- **● Odpoved./ukončenie hovoru**:
	- **Tlačidlo prijatia hovoru**: Nastavenie zariadenia, aby odpovedalo na prichádzajúci hovor po stlačení tlačidla Domov.
	- **Automatická odpoveď**: Nastavenie času, koľko bude zariadenie čakať pred odpovedaním na prichádzajúci hovor.
	- **Tl. nap. ukončuje hovory**: Nastavenie zariadenia na ukončenie hovoru po stlačení vypínacie tlačidlo.
- **● Odkaz na zjedn. ovládania**: Pridanie odkazu k nastaveniam zjednodušenia ovládania v rýchlej ponuke, ktorá sa zobrazí, keď stlačíte a podržíte tlačidlo napájania.

# **Dátum a čas**

Otvorte a zmeňte nasledujúce nastavenia, ktorými sa ovláda, ako sa na zariadení zobrazuje čas a dátum.

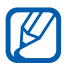

 $\mathbb Z$  Ak batéria zostane úplne vybitá alebo vybratá zo zariadenia, dátum a čas sa vynuluje.

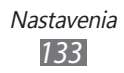

- **● Automaticky**: Automatická aktualizácia času pri cestovaní do iných časových pásem.
- **● Nastaviť dátum**: Ručné nastavenie dátumu.
- **● Vybrať časové pásmo**: Nastavenie domovského časového pásma.
- **● Nastaviť čas**: Ručné nastavenie času.
- **● Použiť 24-hodinový formát**: Nastavenie zobrazenia času v 24-hodinovom formáte.
- **● Vybrať formát dátumu**: Výber formátu dátumu.

# **O telefóne**

V tejto časti môžete zobraziť informácie o zariadení, skontrolovať jeho stav a aktualizovať jeho systém.

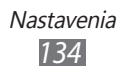

# **Riešenie problémov**

#### **Keď zapnete zariadenie, alebo počas jeho používania, sa zobrazí výzva na zadanie jedného z nasledujúcich kódov:**

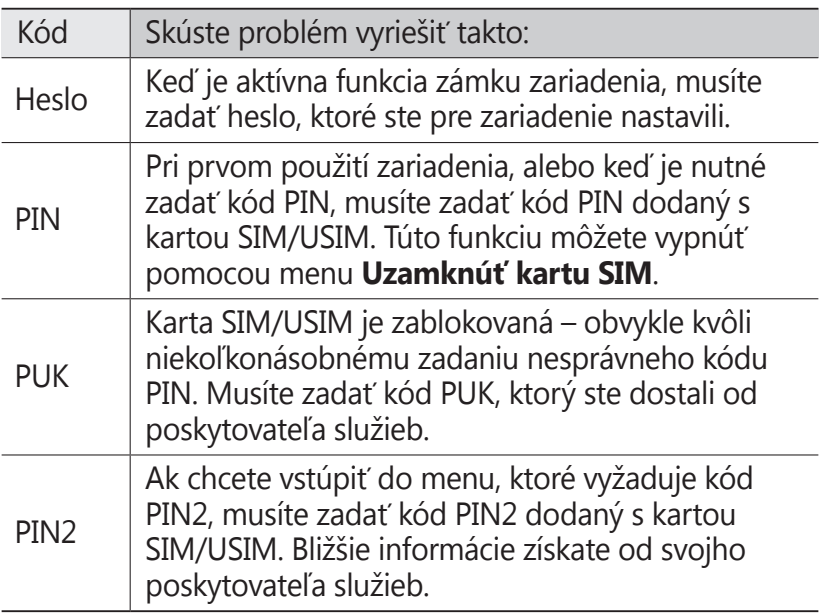

#### **Vaše zariadenie zobrazuje správy o chybe siete alebo služby**

- **●** Ak sa nachádzate v oblasti so slabým signálom alebo zlým príjmom, môžete stratiť príjem. Prejdite na iné miesto a skúste to znovu.
- **●** Bez objednanie služieb nie je možné niektoré možnosti používať. Podrobnosti získate od svojho poskytovateľa služieb.

#### **Dotykový displej reaguje pomaly alebo chybne**

Ak je vaše zariadenie vybavené dotykovým displejom a ten nereaguje správne, vyskúšajte nasledovné:

- **●** Odstráňte ochranné kryty z dotykového displeja. Ochranné kryty môžu brániť zariadeniu v správnom rozpoznaní vašich vstupov a pre zariadenia s dotykovou obrazovkou sa neodporúčajú.
- **●** Dbajte na to, aby boli vaše ruky pri používaní dotykového displeja čisté a suché.
- **●** Reštartuje zariadenie, aby sa odstránili dočasné softvérové chyby.
- **●** Uistite sa, že je softvér zariadenia aktualizovaný na najnovšiu verziu.
- **●** Ak je dotykový displej poškrabaný alebo poškodený, odneste zariadenie do servisného strediska Samsung.

#### **Zariadenie zamŕza alebo má fatálne chyby**

Ak zariadenie zamŕza alebo sa zasekne, pre obnovenie jeho činnosti môže byť nutné ukončiť všetky programy alebo ho resetovať. Ak zariadenie zamrzne a nereaguje, stlačte a podržte vypínacie tlačidlo 8 – 10 sekúnd a potom ho uvoľnite. Zariadenie sa automaticky reštartuje.

Ak sa tým nedarí problém vyriešiť, vykonajte obnovu údajov od výrobcu (reset). V základnom režime otvorte zoznam aplikácií a vyberte **Nastavenia** → **Súkromie** → **Obnoviť údaje od výrobcu** → **Resetovať telefón** → **Vymazať všetko**.

#### **Hovory sa prerušujú**

Ak sa nachádzate v oblasti so slabým signálom alebo zlým príjmom, môžete stratiť pripojenie k sieti. Prejdite na iné miesto a skúste to znovu.

#### **Odchádzajúce hovory sa nespájajú**

- **●** Uistite sa, že ste stlačili tlačidlo volania.
- **●** Uistite sa, že ste pripojení do správnej mobilnej siete.
- **●** Uistite sa, že ste pre volané telefónne číslo nenastavili blokovanie hovorov.

#### **Prichádzajúce hovory sa nespájajú**

- **●** Skontrolujte, či je zariadenie zapnuté.
- **●** Uistite sa, že ste pripojení do správnej mobilnej siete.
- **●** Uistite sa, že ste pre telefónne číslo, z ktorého prichádza hovor, nenastavili blokovanie hovorov.

#### **Druhá strana vás počas hovoru nepočuje**

- **●** Uistite sa, že nezakrývate zabudovaný mikrofón.
- **●** Uistite sa, že je mikrofón blízko vašich úst.
- **●** Ak používate slúchadlá, skontrolujte, či sú správne pripojené.

#### **Kvalita zvuku je nízka**

- **●** Uistite sa, že nezakrývate vnútornú anténu zariadenia.
- **●** Ak sa nachádzate v oblasti so slabým signálom alebo zlým príjmom, môžete stratiť príjem. Prejdite na iné miesto a skúste to znovu.

#### **Pri vytáčaní čísla z kontaktov sa hovor nespojí**

- **●** Skontrolujte, či je v zozname kontaktov uložené správne číslo.
- **●** V prípade potreby číslo zadajte a uložte znovu.
- **●** Skontrolujte, či ste pre telefónne číslo kontaktu nenastavili blokovanie hovorov.

Riešenie problémov *137*

#### **Zariadenie vydáva zvukový signál a ikona batérie bliká**

Napätie batérie je nízke. Aby ste mohli zariadenie ďalej používať, nabite alebo vymeňte batériu.

#### **Batéria sa správne nenabíja alebo sa zariadenie samo vypína**

- **●** Kontakty batérie môžu byť znečistené. Utrite oba zlaté kontakty čistou, mäkkou handričkou a skúste batériu nabiť znovu.
- **●** Ak sa už batéria nenabíja úplne, riadne starú batériu zlikvidujte a vymeňte ju za novú (pozrite si miestne predpisy ohľadom postupu správnej likvidácie).

#### **Zariadenie je horúce na dotyk**

Ak v zariadení používate aplikácie, ktoré sú náročné na spotrebu energie, alebo aplikácie používate príliš dlho, zariadenie môže byť na dotyk horúce. Toto je normálne a nemalo by to mať žiadny vplyv na životnosť ani výkon zariadenia.

#### **Pri spúšťaní fotoaparátu sa objavujú chybové správy**

Mobilné zariadenie Samsung musí mať pre prevádzku aplikácie fotoaparátu dostatok dostupnej pamäte a dostatočne nabitú batériu. Ak sa pri spustení fotoaparátu zobrazujú chybové správy, postupujte takto:

- **●** Nabite batériu alebo ju vymeňte za plne nabitú.
- **●** Uvoľnite pamäť presunutím súborov do počítača alebo odstránením súborov zo zariadenia.
- **●** Reštartujte zariadenie. Ak máte s aplikáciou fotoaparátu ťažkosti aj po vykonaní týchto krokov, obráťte sa na servisné stredisko Samsung.

#### **Pri spúšťaní FM rádia sa objavujú chybové správy**

Aplikácia FM rádio v mobilnom zariadení Samsung používa kábel slúchadiel ako anténu. Bez pripojených slúchadiel nemôže FM rádio prijímať rozhlasové stanice. Ak chcete použiť FM rádio, najskôr skontrolujte, či sú správne pripojené slúchadlá. Potom vyhľadajte a uložte dostupné rozhlasové stanice.

Ak FM rádio nefunguje ani po vykonaní týchto krokov, skúste naladiť požadovanú stanicu iným rozhlasovým prijímačom. Ak je rozhlasovú stanicu na inom prijímači počuť, môže byť nutná oprava zariadenia. Obráťte sa na servisné stredisko Samsung.

#### **Pri otváraní hudobných súborov sa objavujú chybové správy**

Niektoré hudobné súbory nie je možné v mobilnom zariadení Samsung prehrať, a to z rôznych dôvodov. Ak sa pri otvorení hudobných súborov v zariadení zobrazujú chybové správy, postupujte takto:

- **●** Uvoľnite pamäť presunutím súborov do počítača alebo odstránením súborov zo zariadenia.
- **●** Skontrolujte, či nie je hudobný súbor chránený systémom Digital Rights Management (DRM). Ak je súbor chránený systémom DRM, uistite sa, že máte príslušnú licenciu alebo kľúč pre prehranie súboru.
- **●** Skontrolujte, či zariadenie podporuje typ súboru.

#### **Nie je možné nájsť iné zariadenie Bluetooth**

- **●** Skontrolujte, či je rozhranie Bluetooth v zariadení aktívne.
- **●** Skontrolujte, či je rozhranie Bluetooth aktívne na zariadení, ku ktorému sa chcete pripojiť.
- **●** Uistite sa, že sa zariadenie a druhé zariadenie Bluetooth nachádzajú v dostatočnej blízkosti (maximálne 10 metrov).

Ak pomocou týchto informácií problém nevyriešite, obráťte sa na servisné stredisko Samsung.

#### **Po prepojení zariadenia s počítačom sa spojenie nepodarí**

- **●** Uistite sa, že USB kábel, ktorý používate, je kompatibilný s vašim zariadením.
- **●** Skontrolujte, či sú v počítači nainštalované správne a aktuálne ovládače.

# **Bezpečnostné opatrenia**

Ak chcete zabrániť zraneniu vás alebo iných osôb, alebo poškodeniu zariadenia, pred jeho použitím si prečítajte nasledujúce informácie.

#### **Varovanie: Zabráňte úrazu elektrickým prúdom, požiaru alebo výbuchu**

**Nepoužívajte poškodené elektrické káble či zástrčky, alebo uvoľnené elektrické zásuvky**

**Nedotýkajte sa napájacieho kábla mokrými rukami a neodpájajte nabíjačku ťahaním za kábel**

**Neohýbajte či inak nepoškodzujte napájací kábel**

**Počas nabíjania zariadenie nepoužívajte a nedotýkajte sa ho mokrými rukami**

**Neskratujte nabíjačku alebo batériu**

**Dávajte pozor, aby vám nabíjačka alebo batéria nespadla, a chráňte ich pred nárazmi**

**Nenabíjajte batériu nabíjačkami, ktoré nie sú schválené výrobcom**

#### **Nepoužívajte zariadenie počas búrky**

Vaše zariadenie môže mať poruchu a tým sa zvyšuje riziko úrazu elektrickým prúdom.

#### **Nemanipulujte s poškodenou či neutesnenou lítiovo-iónovou (Li-Ion) batériou**

Pokyny pre bezpečnú likvidáciu lítiovo-iónových batérií získate v najbližšom autorizovanom servisnom stredisku.

#### **Pri manipulácii a likvidácii batérií a nabíjačiek postupujte opatrne**

• Používajte iba batérie a nabíjačky spoločnosti Samsung určené priamo pre vaše zariadenie. Nekompatibilné batérie a nabíjačky môžu spôsobiť vážne zranenia alebo poškodenie zariadenia.

> Bezpečnostné opatrenia *141*

- Nevhadzujte batérie alebo zariadenia do ohňa. Pri likvidácii batérií a zariadení sa riaďte všetkými miestnymi predpismi.
- Neklaďte batérie či zariadenia na vykurovacie zariadenia (napríklad na mikrovlnné rúry, pece či radiátory) ani do nich. Prehriate batérie môžu explodovať.
- Nikdy batériu nerozbíjajte ani neprepichujte. Nevystavujte batériu vysokému tlaku. Ten by mohol viesť k vnútornému skratu a prehriatiu.

#### **Chráňte zariadenie, batérie a nabíjačky pred poškodením**

- Nevystavujte zariadenie a batérie extrémne nízkym či vysokým teplotám.
- Extrémne teploty môžu spôsobiť deformáciu zariadenia, znížiť kapacitu a životnosť batérií či zariadenia.
- Zabráňte kontaktu batérií s kovovými predmetmi. Mohlo by dôjsť k prepojeniu kladného a záporného pólu batérie, čo by malo za následok dočasné alebo trvalé poškodenie batérie.
- Nikdy nepoužívajte poškodenú nabíjačku alebo batériu.

#### **Výstraha: Pri používaní zariadenia v oblastiach s obmedzeniami dodržujte všetky bezpečnostné upozornenia a predpisy**

#### **Zariadenie vypnite v miestach, kde je jeho používanie zakázané**

Riaďte sa príslušnými predpismi, ktoré obmedzujú používanie mobilného zariadenia v určitých oblastiach.

#### **Nepoužívajte zariadenie v blízkosti iných elektronických zariadení**

Väčšina elektronických zariadení vysiela signály na rádiovej frekvencii. Signál môže byť inými elektronickými zariadeniami rušený.

#### **Nepoužívajte zariadenie v blízkosti kardiostimulátora**

- Ak je to možné, zariadenie používajte vo vzdialenosti najmenej 15 cm od kardiostimulátora – zariadenie ho môže rušiť.
- Ak zariadenie potrebujete použiť, udržujte ho vo vzdialenosti najmenej 15 cm od kardiostimulátora.
- Aby ste minimalizovali prípadné rušenie kardiostimulátora, používajte zariadenie na druhej strane tela, než sa nachádza kardiostimulátor.

#### **Nepoužívajte zariadenie v nemocnici či v blízkosti lekárskeho zariadenia, ktoré by mohlo byť rušené rádiovými signálmi**

Ak vy osobne používate lekárske zariadenie, obráťte sa na výrobcu príslušného zariadenia a uistite sa, či je bezpečné zariadenie používať v blízkosti prístroja, ktorý vysiela rádiové signály.

#### **Ak používate audiofón, obráťte sa na jeho výrobcu ohľadom informácií o možnom rušení rádiovými signálmi**

Niektoré audiofóny môžu byť rušené rádiovými signálmi vysielanými vaším zariadením. Obráťte sa na výrobcu ohľadom informácií o bezpečnom používaní vášho audiofónu.

#### **Vo výbušnom prostredí zariadenie vypínajte**

- Vo výbušnom prostredí nevyberajte batériu a prístroj vypnite.
- Vo výbušnom prostredí sa vždy riaďte príslušnými nariadeniami, pokynmi a symbolmi.
- Nepoužívajte zariadenie pri benzinových čerpadlách (na čerpacích staniciach) ani v blízkosti palív či chemikálií a vo výbušnom prostredí.
- Neukladajte ani neprevážajte horľavé kvapaliny, plyny alebo výbušné látky v rovnakej časti vozidla ako zariadenie, jeho časti či príslušenstvo.

#### **Ak sa nachádzate v lietadle, zariadenie vypnite**

Používanie tohto zariadenia je v lietadlách zakázané. Zariadenie by mohlo rušiť elektronické navigačné zariadenie lietadla.

#### **V dôsledku rádiových signálov vysielaných týmto zariadením by mohlo dôjsť k poruche elektronických zariadení motorového vozidla**

Elektronické zariadenia vášho automobilu by mohli v dôsledku rádiových signálov vysielaných týmto zariadením prestať fungovať. Viac informácií získate od výrobcu príslušného zariadenia.

#### **Riaďte sa všetkými bezpečnostnými výstrahami a nariadeniami týkajúcimi sa používania mobilných zariadení pri vedení motorového vozidla**

Pri šoférovaní je vašou hlavnou povinnosťou venovať sa vedeniu vozidla. Ak je to zakázané zákonom, nikdy pri šoférovaní nepoužívajte mobilné zariadenie. S ohľadom na bezpečnosť svoju a ostatných sa vždy riaďte zdravým rozumom a zapamätajte si nasledujúce odporúčania:

• Používajte súpravu handsfree.

- Oboznámte sa so svojím zariadením a jeho funkciami pre uľahčenie, ako sú napr. rýchla či opakovaná voľba. Tieto funkcie vám pomôžu znížiť množstvo času potrebného na vytočenie alebo príjem hovoru.
- Umiestnite zariadenie tak, aby ste ho mali stále na dosah. Naučte sa obsluhovať zariadenie bez toho, aby ste spustili oči z cesty. Ak vám niekto volá v nevhodnej chvíli, využite svoju hlasovú schránku.
- Osobe, s ktorou hovoríte, dajte vždy najavo, že práve šoférujete. Netelefonujte počas hustej premávky či nebezpečných poveternostných podmienok. Dážď, čľapkanica, sneh, ľad, ale taktiež hustá premávka môžu byť nebezpečné.
- Počas jazdy si nerobte poznámky ani nehľadajte telefónne čísla. Vytváranie poznámok alebo listovanie kontaktmi odvádza pozornosť od vašej hlavnej povinnosti – bezpečnej jazdy.
- Volajte s rozumom a vždy vyhodnoťte dopravnú situáciu. Vybavujte hovory, keď práve stojíte, alebo než sa zaradíte do premávky. Skúste si naplánovať hovory na čas, kedy bude váš automobil v pokoji. Ak potrebujete volať počas jazdy, navoľte len niekoľko číslic, skontrolujte premávku na ceste pred sebou a v spätných zrkadlách, a potom pokračujte.
- Nezapájajte sa do stresujúcej alebo emocionálnej konverzácie; mohlo by to odviesť vašu pozornosť od šoférovania. Upozornite osoby, s ktorými hovoríte, že práve vediete automobil, a ak začne hovor odvádzať vašu pozornosť od premávky na ceste, ukončite ho.
- Použite zariadenie, ak budete potrebovať volať o pomoc. Pri požiari, dopravnej nehode alebo naliehavých zdravotných problémoch vytočte miestne tiesňové číslo.
- Používajte svoje zariadenie, aby ste v prípade núdze zavolali pomoc ostatným. Ak sa stanete svedkami dopravnej nehody, zločinu alebo inej nebezpečnej situácie, kedy budú v ohrození ľudské životy, zavolajte na miestne tiesňové číslo.
- V prípade potreby (ak sa nenachádzate v núdzovej situácii) kontaktuje cestnú službu alebo zavolajte špeciálnu asistenčnú službu. Keď uvidíte pokazené vozidlo, ktoré nie je nebezpečné pre ostatnú premávku, nefunkčnú dopravnú signalizáciu, menšiu dopravnú nehodu, pri ktorej nebol nikto zranený, či odcudzené vozidlo, volajte cestnú asistenciu alebo iné špeciálne netiesňové číslo.
# **Riadna starostlivosť a používanie vášho mobilného zariadenia**

#### **Udržujte zariadenie v suchu**

- Vlhkosť a všetky typy kvapalín môžu spôsobiť poškodenie súčiastok zariadenia alebo elektronických obvodov.
- Zariadenie nezapínajte ak je mokré. Ak už zapnuté je, vypnite ho a okamžite vyberte batériu (ak zariadenie nevypnete, alebo neviete vybrať batériu, nechajte ho tak, ako je). Potom zariadenie osušte uterákom a odneste ho do servisného strediska.
- Kvapaliny zmenia farbu štítku, ktorý indikuje poškodenie vodou vnútri zariadenia. Ak dôjde k poškodeniu zariadenia vodou, môže byť zrušená platnosť záruky výrobcu.

#### **Zariadenie nepoužívajte ani neskladujte v prašnom, znečistenom prostredí**

Prach môže spôsobiť poruchu zariadenia.

#### **Zariadenie neklaďte na šikmé plochy**

V prípade pádu môže dôjsť k poškodeniu zariadenia.

#### **Zariadenie neuchovávajte na horúcich či studených miestach. Zariadenie používajte pri teplotách v rozmedzí -20 °C až 50 °C**

- Zariadenie nenechávajte vnútri vozidla teploty tu môžu dosiahnuť až 80 °C a mohlo by dôjsť k explózii zariadenia.
- Zariadenie nevystavujte na dlho priamemu slnečnému svitu (napríklad na prístrojovej doske automobilu).
- Batériu skladujte pri teplotách v rozmedzí 0 °C až 40 °C.

#### **Zariadenie neuchovávajte spoločne s kovovými predmetmi, ako sú mince, kľúče alebo šperky**

- Mohlo by to spôsobiť deformáciu či poruchu zariadenia.
- Ak sa póly batérie dostanú do kontaktu s kovovými predmetmi, mohlo by to spôsobiť požiar.

# **Zariadenie neuchovávajte v blízkosti magnetických polí**

• Vystavenie magnetickému poľu by mohlo spôsobiť poruchu zariadenia alebo vybitie batérie.

- Karty s magnetickými pruhmi, ako sú kreditné karty, telefónne karty, vkladné knižky či palubné lístky sa môžu vplyvom magnetických polí poškodiť.
- Nepoužívajte puzdrá na prenášanie a príslušenstvo s magnetickým uzáverom a chráňte zariadenie pred dlhodobým vystavením magnetickému poľu.

#### **Zariadenie neuchovávajte v blízkosti varičov, mikrovlnných rúr, horúceho vybavenia kuchyne alebo vysokotlakových nádob**

- Mohlo by dôjsť k netesnosti batérie.
- Zariadenie by sa mohlo prehriať a spôsobiť požiar.

#### **Dávajte pozor, aby vám zariadenie nespadlo, a chráňte ho pred nárazmi**

- Mohlo by dôjsť k poškodeniu displeja zariadenia.
- Ak dôjde k ohnutiu či deformácii zariadenia, zariadenie alebo jeho súčasti môžu prestať fungovať.

#### **Zariadenie ani aplikácie nepoužívajte, keď je zariadenie prehriate**

Dlhotrvajúce vystavenie vašej pokožky prehriatemu zariadeniu môže spôsobiť symptómy slabých popálenín, ako sú napríklad červené body a pigmentácia.

#### **Ak sa na vašom zariadení nachádza blesk alebo svetlo, nepoužívajte ich v blízkosti očí ľudí alebo zvierat**

Použitie blesku v blízkosti očí by mohlo spôsobiť dočasnú stratu alebo poškodenie zraku.

# **Pri vystavení blikajúcim svetlám dávajte pozor**

- Pri používaní zariadenia nechajte v miestnosti rozsvietené nejaké svetlá a obrazovku nedržte príliš blízko pri svojich očiach.
- Môžu sa vyskytnúť záchvaty alebo straty vedomia, ak ste vystavení počas sledovania videí alebo hraní hier dlhšiu dobu blikajúcim svetlám. Ak sa necítite dobre, okamžite prestaňte používať zariadenie.

# **Znížte riziko poranení pri opakujúcich sa pohyboch**

Ak opakovane vykonávate činnosti, ako napríklad stláčanie tlačidiel, kreslenie znakov na dotykovej obrazovke prstami, alebo prehrávanie hier, môžete si všimnúť občasné mierne bolesti rúk, krku, ramien alebo iných častí tela. Ak používate zariadenie dlhšiu dobu, držte zariadenie uvoľnene za pútko, tlačidlá tlačte zľahka a dávajte si časté prestávky. Ak cítite bolesti aj počas alebo po takomto používaní, prestaňte zariadenie používať a navštívte lekára.

### **Zaistenie maximálnej životnosti batérie a nabíjačky**

- Nenabíjajte batérie dlhšie než týždeň, prílišné nabíjanie môže skrátiť životnosť batérie.
- Nepoužívané batérie sa časom vybíjajú a pred použitím je nutné ich znovu nabiť.
- Ak sa nabíjačka nepoužíva, odpojte ju od napájania.
- Používajte batérie iba na stanovený účel.

#### **Používajte iba batérie, nabíjačky, príslušenstvo a spotrebný materiál schválený výrobcom**

- Používanie neznačkových batérií či nabíjačiek môže skrátiť životnosť zariadenia alebo spôsobiť jeho poruchu.
- Spoločnosť Samsung nezodpovedá za bezpečnosť používateľa pri používaní príslušenstva či spotrebného materiálu neschváleného spoločnosťou Samsung.

# **Zariadenie ani batériu neolizujte a nehryzte do nej**

- Mohlo by to spôsobiť poškodenie zariadenia alebo výbuch.
- Ak zariadenie používajú deti, uistite sa, že ho používajú správne.

#### **Počas hovoru:**

- Držte zariadenie rovno, rovnako ako klasický telefón.
- Hovorte priamo do mikrofónu.
- S vnútornou anténou zariadenia nemanipulujte. Mohlo by dôjsť k zníženiu kvality hovoru alebo k pozmeneniu hodnôt rádiofrekvenčnej energie (RF) vysielanej zariadením.

### **Pri používaní náhlavnej súpravy chráňte svoj sluch a uši**

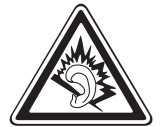

- Dlhodobé vystavenie hlasitým zvukom môže poškodiť sluch.
- Vystavenie hlasitým zvukom pri šoférovaní by mohlo odviesť vašu pozornosť a spôsobiť nehodu.
- Pred pripájaním slúchadiel k zdroju zvuku znížte hlasitosť a používajte iba minimálnu hlasitosť nutnú na to, aby ste počuli konverzáciu alebo hudbu.
- V suchom prostredí sa môže v náhlavnej súprave nazbierat statická elektrina. Ak používate náhlavnú súpravu v suchom prostredí, pred pripojením k zariadeniu ju priložte ku kovovému objektu, aby ste vybili statickú elektrinu.

#### **Pri používaní zariadenia počas chôdze či iného pohybu buďte opatrní**

Vždy berte ohľad na svoje okolie a zabráňte tak zraneniu seba či iných osôb.

#### **Zariadenie nenoste v zadnom vrecku alebo pri páse**

Pri páde by ste sa mohli zraniť alebo poškodiť zariadenie.

#### **Zariadenie nerozoberajte, neupravujte a nepokúšajte sa ho opraviť**

- Akékoľvek zmeny či úpravy zariadenia môžu mať za následok zrušenie platnosti záruky výrobcu. Ak chcete zariadenie nechať opraviť, odneste ho do servisného strediska Samsung.
- Nerozoberajte ani neprepichujte batériu, mohlo by to spôsobiť výbuch alebo požiar.

#### **Svoje zariadenie nemaľujte, ani naň nedávajte nálepky**

Náter a samolepky môžu zablokovať pohyblivé časti a zabrániť správnej činnosti. Ak ste alergický na natreté alebo kovové časti výrobku, môžete spozorovať svrbenie, ekzém alebo zdurenie pokožky. Ak sa tak stane, prestaňte používať výrobok a kontaktujte svojho lekára.

#### **Čistenie zariadenia:**

- Zariadenie a nabíjačku utierajte handričkou alebo pogumovanou látkou.
- Póly batérie čistite bavlnenou tkaninou alebo handričkou.
- Nepoužívajte chemikálie ani rozpúšťadlá.

#### **Nepoužívajte zariadenie s prasknutým alebo poškodeným displejom**

O prasknutý kryt displeja by ste si mohli poraniť ruky alebo tvár. Odneste zariadenie do servisného strediska Samsung a nechajte ho opraviť.

#### **Zariadenie používajte iba na stanovený účel**

#### **Ak zariadenie používate na verejnosti, neobťažujte ostatných**

#### **Nedovoľte, aby zariadenie používali deti**

Nejde o hračku. Nedovoľte, aby sa s ním deti hrali – mohli by ublížiť sebe alebo ostatným, zariadenie poškodiť, alebo zbytočnými hovormi zvýšiť vaše náklady.

#### **Inštalujte mobilné zariadenia a vybavenie opatrne**

- Zaistite, aby boli mobilné zariadenia a súvisiace vybavenie vo vozidle pevne uchytené.
- Neumiestňujte zariadenie ani vybavenie do priestoru, do ktorého môže pri aktivácii zasahovať airbag. Nesprávne nainštalované bezdrôtové zariadenie môže spôsobiť vážne zranenie pri rýchlom nafúknutí airbagu.

#### **Toto zariadenie môže opravovať iba kvalifikovaný personál**

Ak bude zariadenie opravované nekvalifikovanou osobou, môže dôjsť k poškodeniu zariadenia a bude zrušená platnosť záruky výrobcu.

#### **Zaobchádzajte s kartami SIM a pamäťovými kartami opatrne**

- Nevyberajte kartu, keď zariadenie prenáša informácie alebo k nim pristupuje. Mohlo by tak dôjsť k strate dát alebo poškodeniu karty alebo zariadenia.
- Chráňte karty pred silnými nárazmi, statickou elektrinou a elektrickým šumom z iných zariadení.
- Nedotýkajte sa zlatých kontaktov a koncoviek prstami ani kovovými predmetmi. Ak je karta znečistená, utrite ju mäkkou handričkou.

#### **Zaistenie dostupnosti tiesňových služieb**

V niektorých oblastiach alebo za určitých okolností nemusia byť z vášho zariadenia možné tiesňové volania. Pred cestovaním do vzdialených alebo nerozvinutých oblastí zistite alternatívny spôsob, ktorým je možné kontaktovať tiesňové služby.

#### **Udržiavajte svoje osobné a dôležité údaje v bezpečí**

- Počas používania zariadenia si nezabudnite zálohovať dôležité údaje. Spoločnosť Samsung nie je zodpovedná za stratu údajov.
- Pri likvidácii zariadenia si zálohujte všetky údaje a potom zariadenie resetujte, aby ste predišli zneužitiu vašich osobných informácií.

#### **Nedistribujte copyrightom chránené materiály**

Nedistribuujte copyrightom chránené materiály, ktoré ste nahrali iným osobám, bez povolenia vlastníkov obsahu. Ak tak spravíte, môžete porušiť práva copyrightu. Výrobca nie je zodpovedný za žiadne problémy so zákonom, spôsobené nelegálnym použitím materiálov chránených copyrightom.

# **Informácia o certifikácii SAR (Specific Absorption Rate – špecifická miera absorpcie)**

#### **TOTO ZARIADENIE SPĹŇA MEDZINÁRODNÉ SMERNICE O VYSTAVENÍ RÁDIOVÝM VLNÁM**

Vaše mobilné zariadenie je rádiový vysielač a prijímač. Je navrhnuté tak, aby neprekračovalo limity vystavenia rádiovým vlnám (elektromagnetické polia rádiovej frekvencie) odporúčané medzinárodnými smernicami. Smernice bolo vyvinuté nezávislou vedeckou organizáciou (ICNIRP) a zahŕňajú skutočné bezpečnostné rozdiely navrhnuté na zabezpečenie bezpečnosti všetkých osôb, bez ohľadu na vek a zdravotný stav.

Smernice o vystavení rádiovým vlnám používajú jednotky merania, ktoré sú známe ako merný súčiniteľ pohltivosti alebo SAR Obmedzenie SAR pre mobilné zariadenia je 2,0 W/kg.

Testy SAR sú uskutočňované podľa štandardných prevádzkových polôh pri vysielaní zariadenia na najvyššom povolenom stupni výkonu vo všetkých testovaných frekvenčných pásmach. Najvyššie hodnoty SAR v smerniciach ICNIRP pre tento model zariadenia sú:

#### **Maximálna hodnota SAR pre tento model a podmienky, v ktorých bola zaznamenaná**

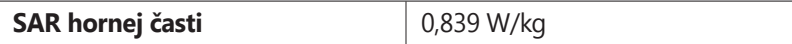

Počas používania sú hodnoty SAR pre toto zariadenie zvyčajne riadne pod vyššie uvedenými hodnotami. Je to preto, že za účelom výkonu systému a kvôli minimalizovaniu rušenia v sieti sa prevádzkový výkon vášho mobilného zariadenia automaticky zníži, keď nie je na hovor potrebný plný výkon. Čím nižší je výstupný výkon zariadenia, tým nižšia je hodnota SAR. Organizácie, ako sú napríklad Svetová zdravotnícka organizácia (World Health Organization) a Úrad pre potraviny a liečivá Spojených štátov (US Food and Drug Administration), odporúčajú ľuďom, ktorí sa vystaveniu rádiovej frekvencii obávajú a chcú ho znížiť, aby používali príslušenstvo handsfree, ktoré im umožní používať bezdrôtové zariadenie ďalej od tela, alebo aby zariadenie používali kratší čas.

Viac informácií nájdete na internetových stránkach www.samsung.com/sar, kde si svoje zariadenie môžete vyhľadať podľa čísla modelu.

# **Správna likvidácia tohoto výrobku**

(Elektrotechnický a elektronický odpad)

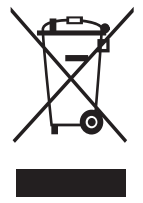

(Platné pre Európsku úniu a ostatné európske krajiny so systémom triedeného odpadu)

Toto označenie na výrobku, príslušenstve alebo v sprievodnej brožúre hovorí, že po skončení životnosti by výrobok ani jeho elektronické príslušenstvo (napr. nabíjačka, náhlavná súprava, USB kábel) nemali byť likvidované s ostatným domovým odpadom. Prípadnému poškodeniu životného prostredia

alebo ľudského zdravia môžete predísť tým, že budete tieto výrobky oddeľovať od ostatného odpadu a vrátite ich na recykláciu.

Používatelia v domácnostiach by pre podrobné informácie, ako ekologicky bezpečne naložiť s týmito výrobkami, mali kontaktovať buď predajcu, ktorý im ich predal, alebo príslušný úrad v mieste ich bydliska.

Priemyselní používatelia by mali kontaktovať svojho dodávateľa a preveriť si podmienky kúpnej zmluvy. Tento výrobok a ani jeho elektronické príslušenstvo by nemali byť likvidované spolu s ostatným priemyselným odpadom.

# **Správna likvidácia batérií v tomto výrobku**

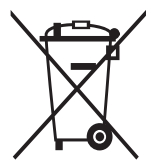

(Aplikovateľné v krajinách Európskej únie a v ostatných európskych krajinách, v ktorých existujú systémy separovaného zberu batérií)

Toto označenie na batérii, príručke alebo balení hovorí, že batérie v tomto výrobku by sa po skončení ich životnosti nemali likvidovať spolu s ostatným domovým odpadom.

V prípade takéhoto označenia chemické symboly Hg, Cd alebo Pb znamenajú, že batéria obsahuje ortuť, kadmium alebo olovo v množstve presahujúcom referenčné hodnoty smernice 2006/66/ES. Pri nevhodnej likvidácii batérií môžu tieto látky poškodiť zdravie alebo životné prostredie. Za účelom ochrany prírodných zdrojov a podpory opätovného použitia materiálu batérie likvidujte oddelene od iných typov odpadou a recyklujte ich prostredníctvom miestneho systému bezplatného zberu batérií.

# **Vyhlásenie**

Niektorý obsah a služby prístupné cez toto zariadenie patria tretím stranám a sú chránené autorským právom, patentmi, ochrannými známkami alebo inými zákonmi o duševnom vlastníctve. Tento obsah a služby sú poskytované výhradne pre vaše osobné a nekomerčné použitie. Žiadny obsah ani služby nesmiete používať spôsobom, ktorý nie je povolený majiteľom obsahu alebo poskytovateľom služieb. Bez obmedzenia platnosti vyššie uvedeného, ak nemáte výslovné povolenie od príslušného majiteľa obsahu alebo poskytovateľa služieb, nesmiete obsah ani služby zobrazené pomocou tohto zariadenia upravovať, kopírovať, publikovať, nahrávať, odosielať, prenášať, prekladať, predávať, vytvárať od nich odvodené diela, využívať ich ani ich žiadnym spôsobom distribuovať. "OBSAH A SLUŽBY TRETÍCH STRÁN SÚ POSKYTOVANÉ "AKO SÚ". SPOLOČNOSŤ SAMSUNG NEPOSKYTUJE ŽIADNE ZÁRUKY NA OBSAH ANI SLUŽBY, A TO ANI VÝSLOVNÉ ANI IMPLIKOVANÉ. SPOLOČNOSŤ SAMSUNG VÝSLOVNE ODMIETA AKÉKOĽVEK IMPLIKOVANÉ ZÁRUKY. OKREM INÉHO ZÁRUKY OBCHODOVATEĽNOSTI ALEBO VHODNOSTI PRE URČITÝ ÚČEL. SPOLOČNOSŤ SAMSUNG NEZARUČUJE PRESNOSŤ, PLATNOSŤ, DOČASNOSŤ, ZÁKONNOSŤ ANI ÚPLNOSŤ ŽIADNEHO OBSAHU ANI SLUŽBY, KTORÉ BUDÚ PRÍSTUPNÉ CEZ TOTO ZARIADENIE, A V ŽIADNOM PRÍPADE, VRÁTANE NEDBALOSTI, NEBUDE SPOLOČNOSŤ SAMSUNG ZODPOVEDNÁ, ČI UŽ ZMLUVNE ALEBO KVÔLI PREČINU, ZA ŽIADNE PRIAME, NEPRIAME, NÁHODNÉ, ZVLÁŠTNE ANI NÁSLEDNÉ ŠKODY, POPLATKY ZA PRÁVNE ZASTÚPENIE, VÝDAJE ANI INÉ ŠKODY VYPLÝVAJÚCE Z AKÝCHKOĽVEK OBSIAHNUTÝCH INFORMÁCIÍ ALEBO Z POUŽITIA AKÉHOKOĽVEK OBSAHU ALEBO SLUŽBY VAMI ALEBO AKOUKOĽVEK TREŤOU STRANOU, A TO ANI V PRÍPADE, ŽE SPOLOČNOSŤ BOLA O MOŽNOSTI TAKÝCH ŠKÔD INFORMOVANÁ."

Služby tretích strán môžu byť kedykoľvek ukončené alebo prerušené a spoločnosť Samsung nevyhlasuje ani nezaručuje, že akýkoľvek obsah alebo služba budú k dispozícii po akékoľvek obdobie. Obsah a služby sú prenášané tretími stranami pomocou sietí a prenosových zariadení, nad ktorými spoločnosť Samsung nemá kontrolu. Bez toho, aby bola obmedzená všeobecnosť tohto vyhlásenia, spoločnosť Samsung výslovne odmieta akúkoľvek zodpovednosť za akékoľvek prerušenie alebo pozastavenie akéhokoľvek obsahu alebo služby, ktoré sú prístupné cez .<br>toto zariadenie

Spoločnosť Samsung nie je zodpovedná za zákaznícky servis súvisiaci s obsahom a službami. Všetky otázky a požiadavky súvisiace s obsahom alebo službami by mali byť smerované priamo na príslušných poskytovateľov obsahu a služieb.

# **Register**

AllShare [10](#page-102-0)3 automatické odmietnutie [46](#page-45-0) batéria nabíjanie [12](#page-11-0) vloženie [1](#page-9-0)0 blokovanie hovorov [47](#page-46-0) **Bluetooth** aktivácia [97](#page-96-0) nájdenie a spárovanie so zariadeniami [98](#page-97-0) odosielanie dát [98](#page-97-0) príjem dát [99](#page-98-0) čakajúci hovor [48](#page-47-0) čas a dátum, nastavenie [3](#page-29-0)0 denník hovorov [48](#page-47-0) DLNA pozri AllShare dotykový displej používanie [23](#page-22-0) uzamknutie [24](#page-23-0) e-mail nastavenie účtov [53](#page-52-0) odoslanie [54](#page-53-0) zobrazenie [54](#page-53-0) FM rádio počúvanie [74](#page-73-0) uloženie staníc [75](#page-74-0) fotoaparát prispôsobenie fotoaparátu [62](#page-61-0)

prispôsobenie videokamery [66](#page-65-0) vytváranie fotografií [58](#page-57-0) zaznamenanie videí [64](#page-63-0) fotografie fotografovanie v režime Detekcia úsmevu [61](#page-60-0) vytváranie [58](#page-57-0) vytváranie panoramatických [62](#page-61-0) vytváranie podľa scény 6[0](#page-59-0) vytváranie sérií [61](#page-60-0) zobrazenie [68](#page-67-0) galéria formáty súborov [67](#page-66-0) prehrávanie videí [69](#page-68-0) prezeranie fotografií [68](#page-67-0) Google Mail [51](#page-50-0) Google Maps [89](#page-88-0) Google Talk [55](#page-54-0) hlasová pošta [51](#page-50-0) hlasové poznámky nahrávanie [84](#page-83-0) prehrávanie [85](#page-84-0) hovory blokovanie [47](#page-46-0) čakajúci [48](#page-47-0) konferenčné [45](#page-44-0) medzinárodné čísla [44](#page-43-0) odmietnutie [44](#page-43-0) používanie slúchadiel [44](#page-43-0) používanie volieb [45](#page-44-0) presmerovanie [47](#page-46-0)

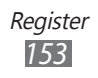

prijatie [44](#page-43-0) uskutočnenie [43](#page-42-0) zobrazenie zmeškaných [46](#page-45-0) internet pozri webový prehliadač jas, displej [32](#page-31-0) jazyk zobrazenia [129](#page-128-0) kalendár vytváranie udalostí [82](#page-81-0) zobrazenie udalostí [82](#page-81-0) kalkulačka [113](#page-112-0) karta SIM uzamknutie [34](#page-33-0) vloženie [1](#page-9-0)0 karta USIM uzamknutie [34](#page-33-0) vloženie [1](#page-9-0)0 Kies air [114](#page-113-0) kontakty hľadanie [79](#page-78-0) import a export [81](#page-80-0) kopírovanie 8[0](#page-79-0) nastavenie čísla rýchlej voľby [79](#page-78-0) vytvorenie [78](#page-77-0) letový režim [18](#page-17-0) multimediálne správy odoslanie [49](#page-48-0) zobrazenie [5](#page-49-0)0 nastavenia

aplikácie [127](#page-126-0) bezdrôtové pripojenie a sieť [12](#page-119-0)0 dátum a čas [133](#page-132-0) kontá a synchronizácia [128](#page-127-0) miestne nastavenie a text [129](#page-128-0) nastavenie hovorov [122](#page-121-0) o telefóne [134](#page-133-0) šetrenie energie [125](#page-124-0) súkromie [128](#page-127-0) ukladanie na kartu SD a do telefónu [129](#page-128-0) umiestnenie a zabezpečenie [126](#page-125-0) vstup a výstup hlasu [132](#page-131-0) zjednodušenie ovládania [133](#page-132-0) zvuk [123](#page-122-0) obrazovka menu organizácia aplikácií [28](#page-27-0) prístup [27](#page-26-0) pamäťová karta formátovanie [17](#page-16-0) vloženie [15](#page-14-0) vybratie [16](#page-15-0) poznámky vytvorenie [83](#page-82-0) zobrazenie [83](#page-82-0) prehrávač hudby prehrávanie hudby [71](#page-70-0) pridanie súborov [71](#page-70-0) vytváranie zoznamov skladieb [72](#page-71-0) prehrávač videí [69](#page-68-0), [7](#page-69-0)0

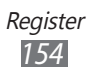

presmerovanie hovorov [47](#page-46-0) pripojenia Bluetooth [97](#page-96-0) PC [10](#page-106-0)7 VPN [10](#page-108-0)9 Wi-Fi [99](#page-98-0) prístupové kódy [135](#page-134-0) režim pevnej voľby [47](#page-46-0) rýchle zasielanie správ ChatON [56](#page-55-0) Samsung Apps [95](#page-94-0) Samsung Kies [10](#page-106-0)7 Služba Thinkfree Office [117](#page-116-0) Social Hub [57](#page-56-0) Spojenia s počítačom Samsung Kies [10](#page-106-0)7 veľkokapacitné pamäťové zariadenie [10](#page-107-0)8 správca súborov [116](#page-115-0) správca úloh [117](#page-116-0) správy nastavenie e-mailových účtov [53](#page-52-0) odosielanie multimediálnych [49](#page-48-0) odosielanie textových [49](#page-48-0) odoslanie e-mailovej [54](#page-53-0) prístup k hlasovej pošte [51](#page-50-0) správy a počasie [96](#page-95-0)

stiahnuté položky aplikácie [4](#page-39-0)0 spravovanie [114](#page-113-0) súbory [41](#page-40-0) stopky [112](#page-111-0) svetový čas [112](#page-111-0) synchronizácia s webovými kontami [41](#page-40-0) telefónny zoznam hľadanie kontaktov [79](#page-78-0) vytváranie kontaktov [78](#page-77-0) vytváranie skupín [8](#page-79-0)0 vytvorenie vlastnej vizitky [8](#page-79-0)0 textové poznámky [83](#page-82-0) textové správy odoslanie [49](#page-48-0) zobrazenie [5](#page-49-0)0 tichý režim [31](#page-30-0) upozornenia deaktivácia [112](#page-111-0) vypnutie [111](#page-110-0) videá nahrávanie [64](#page-63-0) prehrávanie [69](#page-68-0) VPN pripojenia pripojenie k [11](#page-109-0)0 vytvorenie [10](#page-108-0)9 vybalenie 1[0](#page-9-0) vyhľadať môj mob. telefón [35](#page-34-0) Vyhľadávanie [114](#page-113-0)

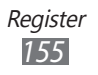

# webový prehliadač prehliadanie webových stránok [86](#page-85-0) pridávanie záložiek [88](#page-87-0) Wi-Fi aktivácia [100](#page-99-0) vyhľadanie a pripojenie k sieťam [100](#page-99-0) YouTube nahrávanie videí [94](#page-93-0) sledovanie videí [93](#page-92-0) zadávanie textu [36](#page-35-0) základná obrazovka pridávanie panelov [27](#page-26-0) pridávanie položiek [25](#page-24-0) zámok PIN [34](#page-33-0) zariadenie ikony indikátora [21](#page-20-0) nastavenia [12](#page-119-0)0 panel oznámení [26](#page-25-0) prispôsobenie [3](#page-29-0)0 tlačidlá 2[0](#page-19-0) usporiadanie [19](#page-18-0) zapnutie alebo vypnutie [18](#page-17-0)

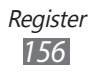

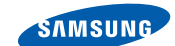

# **Vyhlásenie o zhode (R&TTE)**

**SAMSUNG** 

**ELECTRONICS** 

**My, Samsung Electronics** vyhlasujeme na vlastnú zodpovednosť, že výrobok

#### **Mobilný telefón pre siete GSM, WCDMA a BT/Wi-Fi : GT-S7500**

ktorého sa vyhlásenie o zhode týka, je v zhode s nasledovnými normami a/alebo inými normatívnymi dokumentmi.

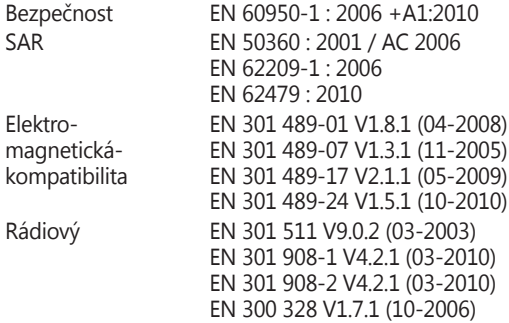

Týmto vyhlasujeme, že [všetky základné testy rádiovej frekvencie boli vykonané, a že] vyššie uvedený výrobok je v súlade so všetkými základnými požiadavkami smernice 1999/5/EC.

Procedúra vyhodnocovania súladu, uvedená v Článku 10 a detailne popísaná v Prílohe[IV] Smernice 1999/5/EC, bola dodržaná pod dohľadom nasledovných autorizovaných orgánov:

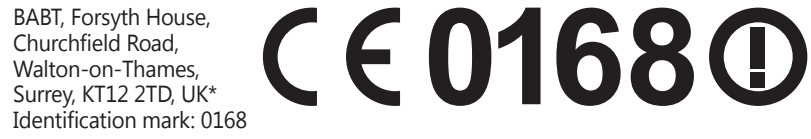

Technická dokumentácia je uložená tu:

Samsung Electronics QA Lab.

a je možné ju sprístupniť na požiadanie. (zástupca v EÚ)

Samsung Electronics Euro QA Lab. Blackbushe Business Park, Saxony Way, Yateley, Hampshire, GU46 6GG, UK\* 2011.12.16 Joong-Hoon Choi / Vedúci laboratória

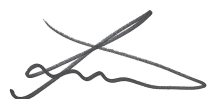

(miesto a dátum vydania) (meno a podpis oprávnenej osoby)

\* To nie je adresa servisného centra spoločnosti Samsung. Adresa a telefónne číslo servisného centra spoločnosti Samsung sú uvedené na záručnom liste; prípadne kontaktujte Vášho dodávateľa v mieste, kde ste výrobok zakúpili.

Niektoré údaje v tejto príručke sa nemusia zhodovať s vašim zariadením, v závislosti od softvéru zariadenia alebo poskytovateľa služieb.

# **Inštalácia aplikácie Kies (PC Sync)**

- 1. Stiahnite si najnovšiu verziu aplikácie Kies z webových stránok Samsung (**[www.samsung.com/kies](http://www.samsung.com/kies)**) a nainštalujte si ju do počítača.
- 2. Svoje zariadenie pripojte k počítaču pomocou USB kábla.
- 3. Dvakrát kliknite na ikonu Samsung Kies na vašom počítači a spustite Samsung Kies. Viac informácií nájdete v pomocníkovi k programu Kies.